# **SAMSUNG**

# SM-G930F

# Käyttöopas

Finnish. 02/2016. Rev.1.0 www.samsung.com

# **Sisältö**

### **[Perustoiminnot](#page-3-0)**

- [Lue tämä ensin](#page-3-0)
- [Pakkauksen sisältö](#page-5-0)
- [Laitteen osat](#page-6-0)
- [Akku](#page-8-0)
- [SIM- tai USIM-kortti \(nano-SIM-kortti\)](#page-14-0)
- [Muistikortti \(microSD-kortti\)](#page-16-0)
- [USB-liitin](#page-20-0)
- [Laitteen virran kytkeminen ja](#page-20-0)  [katkaiseminen](#page-20-0)
- [Kosketusnäyttö](#page-21-0)
- [Alkunäyttö](#page-24-0)
- [Lukitusnäyttö](#page-30-0)
- [Ilmoituspaneeli](#page-32-0)
- [Tekstin syöttäminen](#page-34-0)
- [Ruudunkaappaus](#page-37-0)
- [Sovellusten avaaminen](#page-38-0)
- [Moni-ikkuna](#page-38-0)
- [Samsung-tili](#page-42-0)
- [Tietojen siirtäminen vanhasta laitteesta](#page-44-0)
- [Laitteen ja tietojen hallinta](#page-47-0)
- [Pikayhteys](#page-49-0)
- [Jakotoiminnot](#page-53-0)
- [Hätätila](#page-54-0)

### **[Sovellukset](#page-55-0)**

- [Sovellusten asentaminen tai](#page-55-0)  [asennuksen poistaminen](#page-55-0)
- [Puhelin](#page-57-0)
- [Yhteystiedot](#page-61-0)
- [Viestit](#page-64-0)
- [Internet](#page-67-0)
- [Sähköposti](#page-69-0)
- [Kamera](#page-70-0)
- [Galleria](#page-91-0)
- [Samsung Gear](#page-94-0)
- [Game Launcher](#page-94-0)
- [Kalenteri](#page-97-0)
- [S Health](#page-98-0)
- [S Voice](#page-101-0)
- [Ääninauhuri](#page-103-0)
- [Omat tiedostot](#page-105-0)
- [Muistio](#page-105-0)
- [Kello](#page-106-0)
- [Laskin](#page-107-0)
- [Google-sovellukset](#page-108-0)

## **[Asetukset](#page-110-0)**

- [Esittely](#page-110-0)
- [Wi-Fi](#page-110-0)
- [Bluetooth](#page-112-0)
- [Lentotila](#page-114-0)
- [Mobiilitukiasema ja yhteyden jako](#page-114-0)
- [Datan käyttö](#page-115-0)
- [Mobiiliverkot](#page-116-0)
- [NFC ja maksu](#page-116-0)
- [Lisää yhteysasetuksia](#page-119-0)
- [Älykäs hallinta](#page-121-0)
- [Sovellukset](#page-123-0)
- [Äänet ja värinä](#page-124-0)
- [Ilmoitukset](#page-125-0)
- [Älä häiritse](#page-125-0)
- [Näyttö](#page-126-0)
- [Edistykselliset toiminnot](#page-127-0)
- [Taustakuva](#page-128-0)
- [Teemat](#page-129-0)
- [Alkunäyttö](#page-129-0)
- [Lukitusnäyttö ja suojaus](#page-129-0)
- [Yksityisyys ja turvallisuus](#page-134-0)
- [Helppo tila](#page-138-0)
- [Helppokäyttöisyys](#page-138-0)
- Tilit
- [Varmuuskopioi ja palauta](#page-139-0)
- [Kieli ja syöttö](#page-140-0)
- [Akku](#page-141-0)
- [Tallennustila](#page-141-0)
- [Päivämäärä ja aika](#page-142-0)
- [Käyttöopas](#page-142-0)
- [Tietoja laitteesta](#page-142-0)

## **[Liite](#page-143-0)**

- [Helppokäyttöisyys](#page-143-0)
- [Vianmääritys](#page-158-0)
- [Akun irrottaminen](#page-164-0)

# <span id="page-3-0"></span>**Perustoiminnot**

# **Lue tämä ensin**

Lue tämä opas huolellisesti ennen laitteen käyttöä, jotta osaat käyttää sitä turvallisesti ja oikein.

- Kuvaukset perustuvat laitteen oletusasetuksiin.
- Alueen, palveluntarjoajan, mallin ominaisuuksien tai laitteen ohjelmiston mukaan voi olla, että osa sisällöstä poikkeaa omasta laitteestasi.
- Paljon suoritintehoa ja RAM-muistia vaativa sisältö (laadukas sisältö) vaikuttaa laitteen yleiseen suorituskykyyn. Laitteen tekniset ominaisuudet ja sen käyttöympäristö voivat aiheuttaa sen, etteivät sisältöön liittyvät sovellukset toimi oikein.
- Samsung ei ole vastuussa muiden kuin Samsungin toimittamien sovellusten aiheuttamista suorituskykyongelmista.
- Samsung ei ole vastuussa toiminta- eikä yhteensopivuusongelmista, jotka johtuvat muokatuista rekisteriasetuksista tai muunnetusta käyttöjärjestelmäohjelmistosta. Käyttöjärjestelmän mukauttamisyritys voi johtaa laitteen tai sovellusten virheelliseen toimintaan.
- Laitteen mukana toimitetut ohjelmistot, äänilähteet, taustakuvat, muut kuvat ja muu media on lisensoitu rajoitettuun käyttöön. Näiden materiaalien käyttö kaupallisiin ja muihin tarkoituksiin on tekijänoikeuslakien vastaista. Vastuu median lainvastaisesta käytöstä on kokonaan käyttäjillä.
- Liittymän datasopimuksen mukaan viesteistä, tiedostojen lähettämisestä ja vastaanottamisesta, automaattisesta synkronoinnista, paikannuspalvelujen käytöstä tai muista datapalveluista saatetaan veloittaa lisämaksu. Suurten tietomäärien siirtämisessä on suositeltavaa käyttää Wi-Fi-toimintoa.
- Laitteen mukana toimitettuja sovelluksia voidaan päivittää ilman ennakkoilmoitusta, eivätkä ne sen jälkeen välttämättä enää ole tuettuja. Jos sinulla on kysyttävää jostakin laitteen mukana toimitetusta sovelluksesta, ota yhteys Samsung-asiakaspalveluun. Jos kysymys koskee jotakin käyttäjän asentamaa sovellusta, ota yhteys vastaavaan palveluntarjoajaan.
- Laitteen käyttöjärjestelmän muuttaminen tai epävirallisista lähteistä peräisin olevien sovellusten asentaminen voi aiheuttaa laitteeseen toimintahäiriöitä ja tietojen vahingoittumisen tai katoamisen. Nämä toimet ovat Samsungin käyttöoikeussopimuksen vastaisia ja mitätöivät takuun.

Joillekin laitteille on tiettyjen alueiden tai mallien tapauksessa hankittava Federal Communications Commissionin (FCC) hyväksyntä. Jos laite on FCC:n hyväksymä, voit tarkistaa laitteen FCC-tunnuksen. Voit tarkistaa FCC-tunnuksen napauttamalla **Sovell.** → **Asetukset** → **Tietoja laitteesta** → **Akkutiedot**.

#### **Veden- ja pölynpitävyyden ylläpitäminen**

Laitteesi on veden- ja pölynpitävä. Noudattamalla näitä vinkkejä voit ylläpitää laitteen veden- ja pölynpitävyyttä. Muutoin seurauksena voi olla laitteen vahingoittuminen.

- Älä upota laitetta veteen yli 1,5 m:n syvyyteen äläkä pidä sitä veden alla yli 30 minuuttia.
- Älä altista laitetta **voimakkaasti liikkuvalle vedelle**, kuten hanasta valuvalle vedelle, meren aalloille tai vesiputouksille.
- Jos puhdas vesi kastelee laitteen, kuivaa se huolellisesti puhtaalla, pehmeällä liinalla. Jos jokin muu neste kastelee laitteen, huuhtele laite heti puhtaalla vedellä ja kuivaa se huolellisesti puhtaalla, pehmeällä liinalla. Jos et noudata näitä ohjeita, laitteen suorituskyky tai ulkoasu voi heikentyä.
- **Jos laite on uponnut veteen tai mikrofoni, kaiutin tai vastaanotin on kastunut**, ääni ei ehkä kuulu selkeästi puhelun aikana. Pyyhi laite kuivalla liinalla tai anna sen kuivua täydellisesti ennen sen käyttöä.
- Kosketusnäyttö ja muut ominaisuudet eivät ehkä toimi oikein, **jos laitetta käytetään vedessä**.
- **Laitteesi on testattu kontrolloidussa ympäristössä, ja se on sertifioitu veden- ja pölynkestäväksi tietyissä tilanteissa (vastaa IP68-luokituksen vaatimuksia kansainvälisen standardin IEC 60529 – Koteloinnin suojausluokat [IP-koodi] mukaisesti, testiolosuhteet: 15–35 °C, 86–106 kPa, 1,5 metriä, 30 minuuttia). Tästä luokituksesta huolimatta laite voi vahingoittua tietyissä tilanteissa.**

#### <span id="page-5-0"></span>**Ohjekuvakkeet**

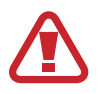

**Vaara**: Tilanteet, jotka voivat aiheuttaa vammoja sinulle tai muille

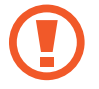

**Varoitus**: Tilanteet, joissa tämä laite tai muut laitteet voivat vahingoittua

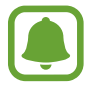

**Huomautus**: Huomautuksia, käyttövinkkejä tai lisätietoja

# **Pakkauksen sisältö**

Tarkista, että tuotepakkaus sisältää seuraavat osat:

- **Laite**
- Pikaopas
- 
- Laitteen mukana toimitettavat varusteet ja saatavissa olevat lisävarusteet voivat vaihdella alueen tai palveluntarjoajan mukaan.
- Mukana toimitettavat varusteet on suunniteltu vain tähän laitteeseen, eivätkä ne välttämättä ole yhteensopivia muiden laitteiden kanssa.
- Ulkoasua ja teknisiä ominaisuuksia voidaan muuttaa ilman erillistä ilmoitusta.
- Voit ostaa lisävarusteita Samsung-jälleenmyyjältä. Varmista ennen ostamista, että ne ovat yhteensopivia laitteen kanssa.
- Käytä vain Samsungin hyväksymiä varusteita. Hyväksymättömien lisävarusteiden käyttäminen voi aiheuttaa suorituskykyongelmia ja vikoja, joita takuu ei kata.
- Kaikkien varusteiden saatavuus on kokonaan niitä valmistavien vastaavien yhtiöiden vastuulla. Lisätietoja saatavilla olevista varusteista on Samsungin sivustossa.

# <span id="page-6-0"></span>**Laitteen osat**

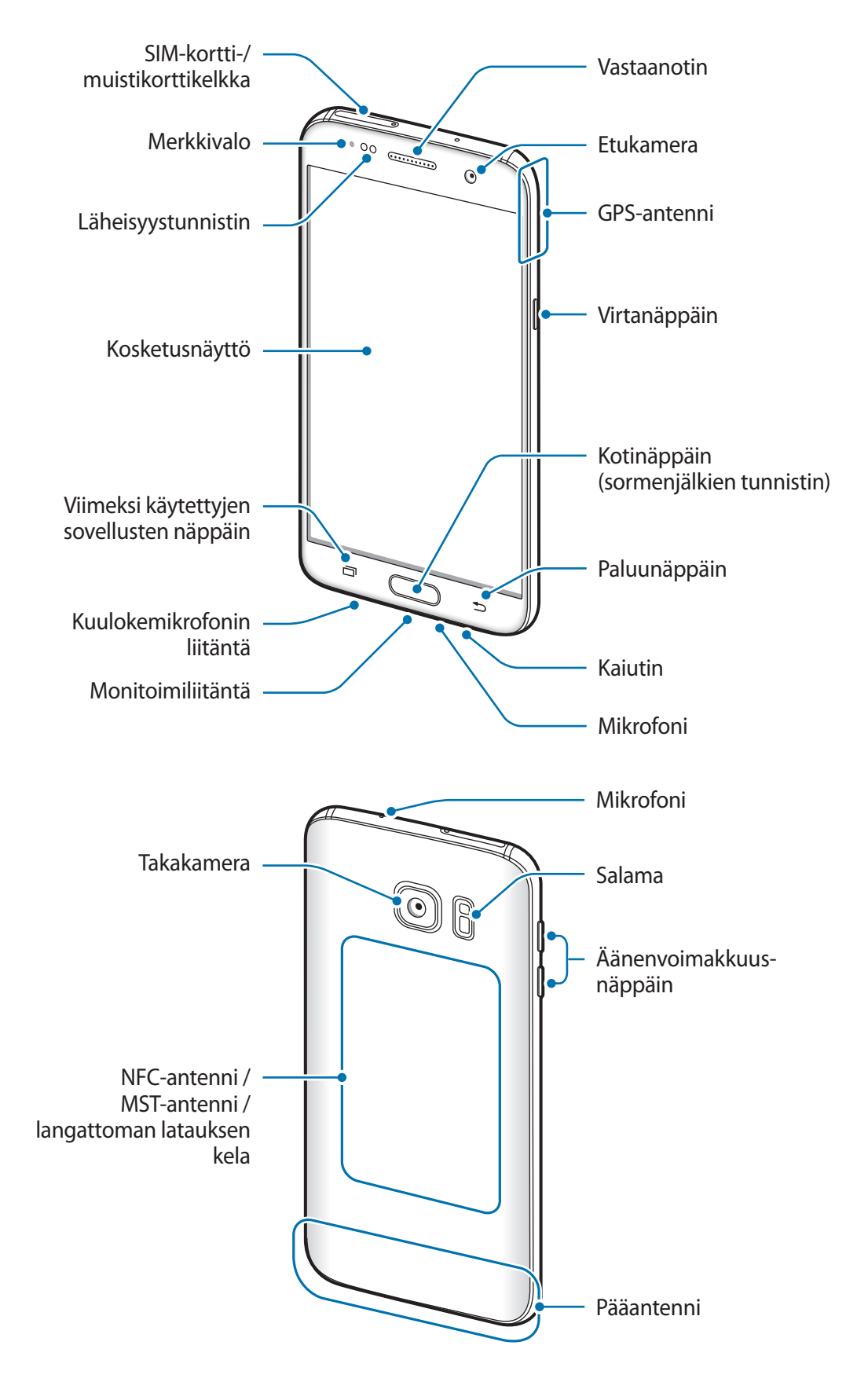

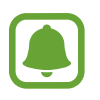

- Yhteysongelmia tai akkuvirran nopeaa kulumista voi ilmetä:
	- Jos kiinnität metallisen tarran laitteen antennin alueelle
	- Jos kiinnität laitteeseen metallia sisältävästä materiaalista valmistetun kotelon
	- Jos peität laitteen antennialueen käsillä tai joillakin esineillä käyttäessäsi tiettyjä toimintoja, kuten puheluja tai mobiilidatayhteyttä
- Samsungin hyväksymän näytönsuojakalvon käyttäminen on suositeltavaa. Hyväksymättömän näytönsuojakalvon käyttäminen voi aiheuttaa tunnistimien virheellisen toiminnan.

#### **Näppäimet**

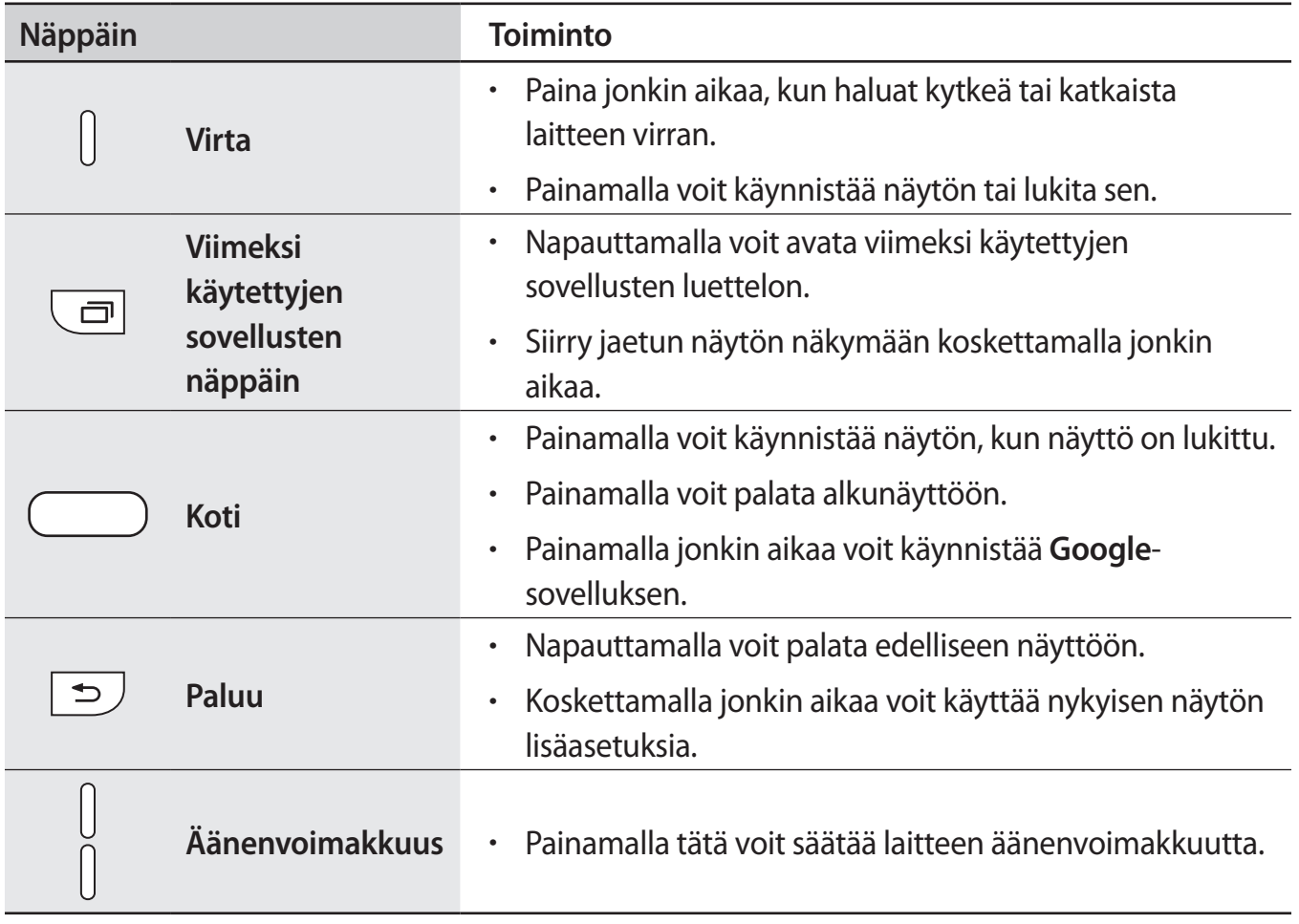

# <span id="page-8-0"></span>**Akku**

## **Akun lataaminen**

Lataa akku, ennen kuin käytät sitä ensimmäisen kerran tai kun se on ollut pitkään käyttämättömänä.

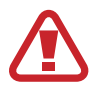

Käytä vain Samsungin hyväksymiä latureita, akkuja ja kaapeleita. Muut kuin hyväksytyt laturit tai kaapelit voivat aiheuttaa akun räjähtämisen tai laitteen vahingoittumisen.

1 Kytke USB-kaapeli USB-virtasovittimeen ja kytke sitten USB-kaapelin toinen pää monitoimiliitäntään.

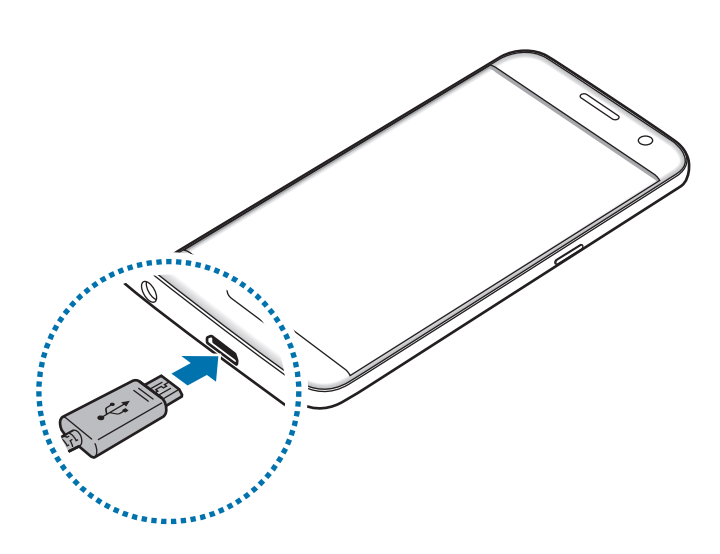

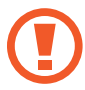

Laturin liittäminen väärin voi vahingoittaa laitetta vakavasti. Takuu ei kata epäasianmukaisen käytön aiheuttamia vaurioita.

2 Kytke USB-virtasovitin pistorasiaan.

 $3$  Kun akku on latautunut täyteen, irrota laite laturista. Irrota laturi ensin laitteesta ja sitten pistorasiasta.

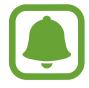

Säästä energiaa irrottamalla laturi, kun sitä ei tarvita. Laturissa ei ole virtakytkintä, joten irrota laturi pistorasiasta sähkön säästämiseksi, kun laturia ei tarvita. Laturi on pidettävä lähellä pistorasiaa ja helposti saatavilla latauksen ajan.

#### **Jäljellä olevan latausajan näyttäminen**

Avaa alkunäyttö lataamisen aikana ja napauta **Sovell.** → **Asetukset** → **Akku**.

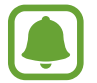

Laitteen tila ja latausolosuhteet voivat aiheuttaa sen, että todellinen latausaika vaihtelee. Jäljellä oleva latausaika ei ehkä tule näkyviin, jos lataat laitteen hyvin kylmässä tai kuumassa ympäristössä.

#### **Akkuvirran kulutuksen pienentäminen**

Laitteessa on useita asetuksia, jotka auttavat säästämään akkuvirtaa.

- Optimoi laite Älykäs hallinta -sovelluksen avulla.
- Kun et käytä laitetta, siirrä se lepotilaan painamalla virtanäppäintä.
- Ota virransäästötila käyttöön.
- Sulje tarpeettomat sovellukset.
- Poista Bluetooth-toiminto käytöstä, kun sitä ei käytetä.
- Poista Wi-Fi-toiminto käytöstä, kun sitä ei käytetä.
- Poista käytöstä synkronointia käyttävien sovellusten, kuten kalenterin tai sähköpostin, automaattinen synkronointi.
- Lyhennä taustavalon kestoaikaa.
- Vähennä näytön kirkkautta.

# **Akun lataamista koskevia vihjeitä ja varotoimia**

- Kun akkuvirta on vähissä, akkukuvake näyttää tyhjältä.
- Jos akku on täysin tyhjä, laitetta ei voi käynnistää, vaikka laturi olisi liitetty siihen. Anna tyhjän akun latautua muutama minuutti ennen laitteen käynnistämistä.
- Jos käytät useita sovelluksia samanaikaisesti, verkkosovelluksia tai sovelluksia, jotka tarvitsevat yhteyden toiseen laitteeseen, akun varaus kuluu nopeasti. Lataa akku täyteen aina ennen tällaisten sovellusten käyttämistä, jotta vältät virran loppumisen datasiirron aikana.
- Jos käytät laturin sijaan muuta virtalähdettä, kuten tietokonetta, latausnopeus voi olla tavallista hitaampi pienemmän sähkövirran takia.
- Laitetta voi käyttää latauksen aikana, mutta akun lataaminen voi hidastua.
- Jos laitteen virransyöttö muuttuu epävakaaksi latauksen aikana, kosketusnäyttö ei ehkä toimi. Jos näin käy, irrota laturi laitteesta.
- Laite ja laturi voivat kuumentua latauksen aikana. Tämä on normaalia, eikä sen pitäisi vaikuttaa laitteen käyttöikään eikä suorituskykyyn. Jos akku kuumenee tavallista voimakkaammin, laturi voi lopettaa lataamisen.
- Jos lataat laitetta monitoimiliitännän ollessa märkä, laite voi vahingoittua. Kuivaa monitoimiliitäntä huolellisesti ennen laitteen lataamista.
- Jos laite ei lataudu asianmukaisesti, vie laite sekä laturi Samsung-huoltoon.

### **Pikalataus**

Laitteessa on sisäinen pikalataustoiminto. Tätä toimintoa käytettäessä akku latautuu tavallista nopeammin, kun laite tai sen näyttö on sammutettuna.

#### **Tietoja pikalatauksesta**

- Pikalataus käyttää akun lataamisessa teknologiaa, joka lataa akun tavallista nopeammin lisäämällä latausvirtaa. Laite tukee Samsungin mukautuvaa Adaptive fast charging -pikalataustoimintoa ja Qualcomm Quick Charge 2.0 -toimintoa.
- Jos haluat käyttää pikalatausta laitteessasi, liitä se akkulaturiin, joka tukee Adaptive fast charging -toimintoa tai Quick Charge 2.0 -toimintoa.

#### **Latausnopeuden suurentaminen**

Voit suurentaa latausnopeutta sammuttamalla laitteen tai sen näytön, kun lataat akkua.

- Kun akkua ladataan laitteen ollessa sammutettuna, näytössä näkyy  $\blacktriangleright$ -kuvake.
- Pikalataustoimintoa ei voi käyttää, kun näyttö on päällä. Sammuta näyttö, jotta latausnopeus suurenee.

Jos pikalataustoiminto ei ole käynnissä, napauta alkunäytössä **Sovell.** → **Asetukset** → **Akku** ja napauta sitten **Nopea kaapelilataus** -kytkintä käynnistääksesi sen.

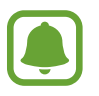

- Sisäistä pikalataustoimintoa ei voi käyttää, kun akkua ladataan tavallisella akkulaturilla.
- Jos laite kuumenee tai ympäristön ilman lämpötila nousee, latausnopeus voi pienentyä automaattisesti. Tämä on normaalia toimintaa, joka estää laitteen vahingoittumisen.

### **Langaton lataus**

Laitteessa on sisäinen langaton latauskela. Voit ladata akun langattoman laturin (myydään erikseen) avulla.

#### **Nopea langaton lataus**

Voit ladata laitteen tavallista nopeammin nopean langattoman lataustoiminnon avulla. Jos haluat käyttää tätä toimintoa, käytä laturia ja laitteita, jotka tukevat nopeaa langatonta lataustoimintoa.

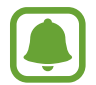

Laturin sisäinen tuuletin voi aiheuttaa häiriöääntä nopean langattoman latauksen aikana. Jos haluat vaimentaa tuulettimen ääntä, poista nopea langaton lataustoiminto käytöstä. Käytössä / ei käytössä -asetus lisätään laitteen asetusvalikkoon, kun asetat laitteen laturiin ensimmäisen kerran. Napauta alkunäytössä **Sovell.** → **Asetukset** → **Akku** ja poista sitten **Nopea langaton lataus** -kytkin käytöstä napauttamalla sitä. Tämän toiminnon poistaminen käytöstä hiljentää ääntä, mutta voi pidentää latausaikaa.

#### **Akun lataaminen**

1 Aseta laitteen takaosan keskikohta langattoman laturin keskikohtaan.

Voit tarkistaa jäljellä olevan latausajan näytöstä. Todellinen jäljellä oleva aika voi vaihdella latausolosuhteiden mukaan.

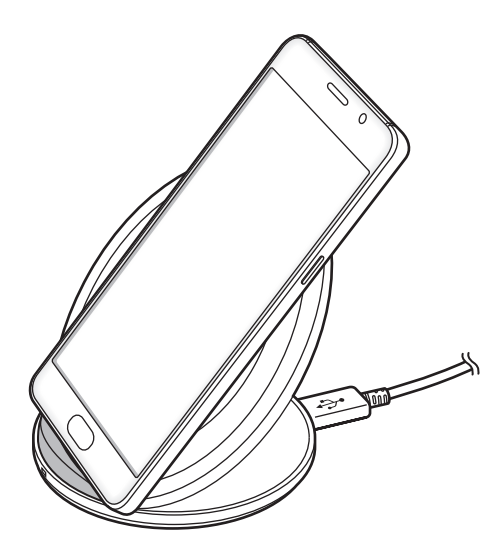

2 Kun laite on latautunut täyteen, irrota se langattomasta laturista.

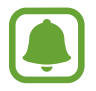

- Jos laitteen ja langattoman laturin välissä on ylimääräistä materiaalia, laite ei ehkä lataudu oikein.
- Jos käytät langatonta laturia alueilla, joilla verkkosignaali on heikko, verkkoyhteys voi katketa.
- Käytä Samsungin hyväksymiä langattomia latureita. Jos käytät muita langattomia latureita, akku ei ehkä lataudu oikein.

# **Virransäästötila**

Voit säästää akkuvirtaa rajoittamalla laitteen toimintoja.

Napauta alkunäytössä **Sovell.** → **Asetukset** → **Akku** → **Virransäästötila** ja aktivoi kytkin sitten napauttamalla sitä.

Voit aktivoida virransäästötilan automaattisesti, kun akun jäljellä oleva varaus laskee esimääritetylle tasolle, napauttamalla **Käynnistä virransäästö** ja valitsemalla asetuksen.

# **Erittäin tehokas virransäästötila**

Tämän tilan avulla voit säästää laitteen akkuvirtaa. Erittäin tehokkaassa virransäästötilassa laite toimii seuraavasti:

- Näyttää värit näytössä harmaan sävyinä.
- Rajoittaa käytettävissä olevat sovellukset olennaisiin ja valittuihin sovelluksiin.
- Poistaa käytöstä mobiilidatayhteyden, kun näyttö sammuu.
- Poistaa Wi-Fi- ja Bluetooth-toiminnot käytöstä.

Napauta alkunäytössä **Sovell.** → **Asetukset** → **Akku** → **Erittäin tehokas virransäästötila** ja aktivoi kytkin sitten napauttamalla sitä.

Voit poistaa erittäin tehokkaan virransäästötilan käytöstä napauttamalla **MUUT** → **Poista er. teh. virrans.tila k.**

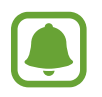

Jäljellä oleva käyttöaika näyttää ajan, joka on jäljellä, ennen kuin akkuvirta loppuu. Jäljellä oleva käyttöaika voi vaihdella laitteen asetusten ja käyttöolojen mukaan.

# <span id="page-14-0"></span>**SIM- tai USIM-kortti (nano-SIM-kortti)**

### **SIM- tai USIM-kortin asentaminen**

Asenna matkapuhelinpalvelun tarjoajan toimittama SIM- tai USIM-kortti.

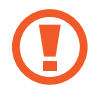

Varo kadottamasta SIM- tai USIM-korttia äläkä anna niitä muiden käyttöön. Samsung ei ole vastuussa mistään vahingoista tai haitoista, jotka aiheutuvat korttien katoamisesta tai varastamisesta.

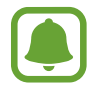

Joidenkin LTE-palvelujen käyttömahdollisuus voi määräytyä palveluntarjoajan mukaan. Jos haluat lisätietoja palvelun käyttömahdollisuudesta, ota yhteys palveluntarjoajaasi.

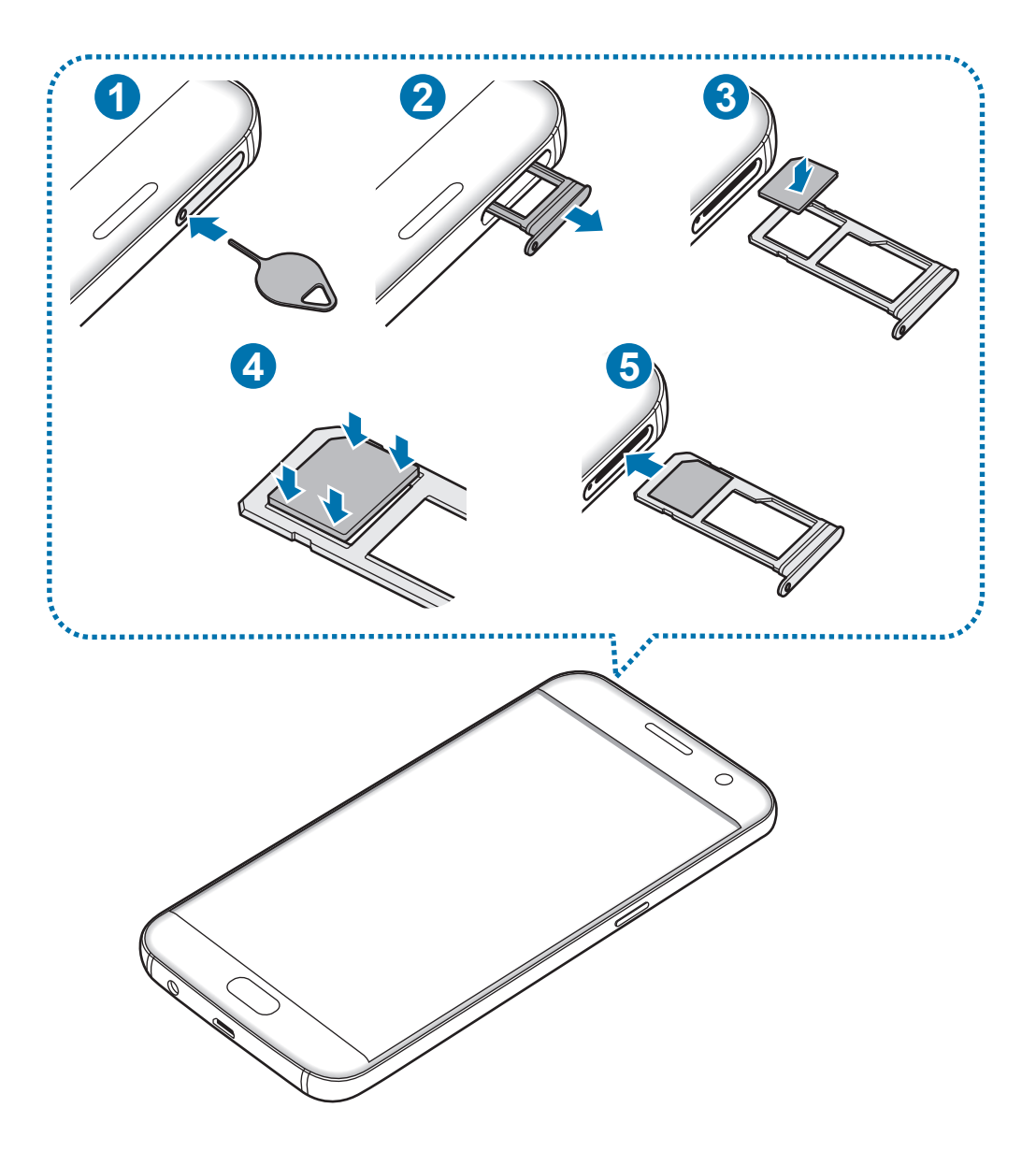

1 Aseta poistotyökalu kelkassa olevaan reikään kelkan löysäämistä varten.

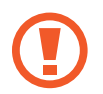

Varmista, että poistotyökalu on kohtisuorassa reikään nähden. Muussa tapauksessa laite voi vahingoittua.

- 2 Vedä kelkka varovasti ulos kelkan paikasta.
- 3 Aseta SIM- tai USIM-kortti kelkkaan niin, että kullanväriset liittimet ovat alaspäin.
- 4 Paina SIM- tai USIM-kortti varovasti kiinni kelkkaan.

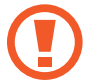

Jos korttia ei ole kiinnitetty pitävästi kelkkaan, SIM-kortti voi irrota kelkasta.

- $5$  Aseta kelkka takaisin kelkan paikkaan.
	- Jos asetat kelkan laitteeseen kelkan ollessa märkä, laite voi vahingoittua. Varmista aina, että kelkka on kuiva.
		- Aseta kelkka kokonaan kelkan paikkaan niin, etteivät nesteet pääse laitteeseen.

#### **Kortin oikea asentaminen**

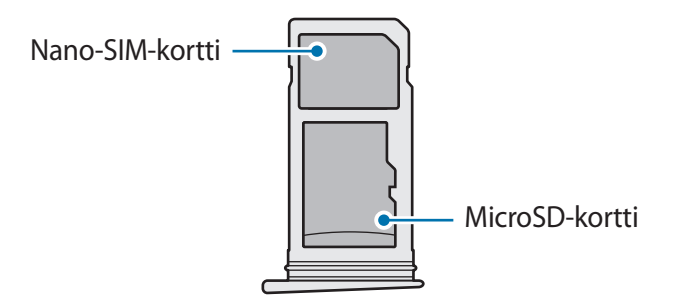

- Käytä vain nano-SIM-korttia.
	- Et voi lisätä nano-SIM-korttia ja microSD-korttia lokeroon 2 samanaikaisesti.

### <span id="page-16-0"></span>**SIM- tai USIM-kortin poistaminen**

- 1 Aseta poistotyökalu kelkassa olevaan reikään kelkan löysäämistä varten.
- 2 Vedä kelkka varovasti ulos kelkan paikasta.
- 3 Irrota SIM- tai USIM-kortti.

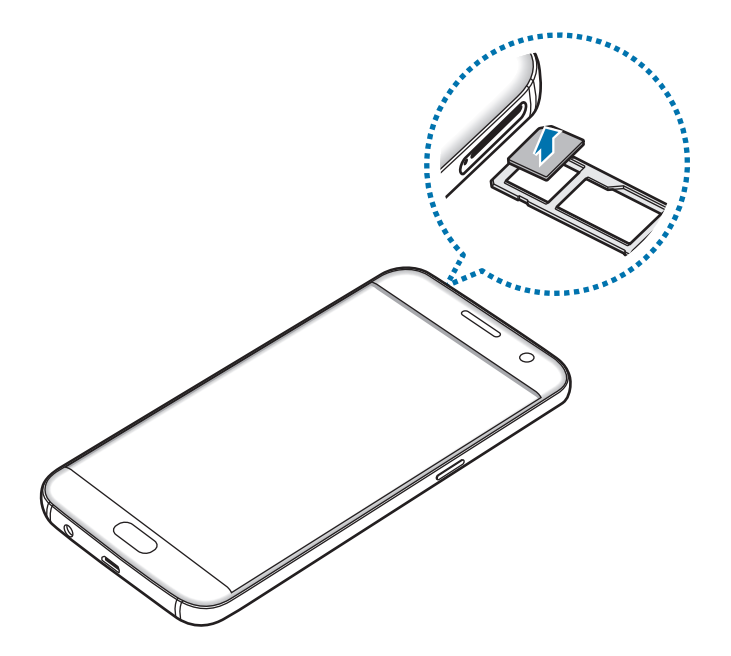

4 Aseta kelkka takaisin kelkan paikkaan.

# **Muistikortti (microSD-kortti)**

### **Muistikortin asentaminen**

Laitteessa voi käyttää muistikortteja, joiden kapasiteetti on enintään 200 Gt. Muistikortin valmistajan tai tyypin mukaan voi olla, etteivät jotkin muistikortit ole yhteensopivia laitteen kanssa.

- Kaikki muistikortit eivät ehkä ole täysin yhteensopivia laitteen kanssa. Yhteensopimattoman kortin käyttäminen voi vahingoittaa laitetta tai muistikorttia tai turmella kortille tallennetut tiedot.
	- Varmista huolellisesti, että asetat muistikortin laitteeseen oikein päin.
- 
- Laite tukee muistikorttien FAT- ja exFAT-tiedostojärjestelmiä. Jos laitteeseen asetetaan muussa tiedostojärjestelmässä alustettu kortti, laite pyytää alustamaan muistikortin uudelleen.
- Tietojen kirjoittaminen ja poistaminen jatkuvasti lyhentää muistikorttien käyttöikää.
- Kun asetat muistikortin laitteeseen, muistikortin tiedostohakemisto näkyy kansiossa **Omat tiedostot** → **SD-kort.**

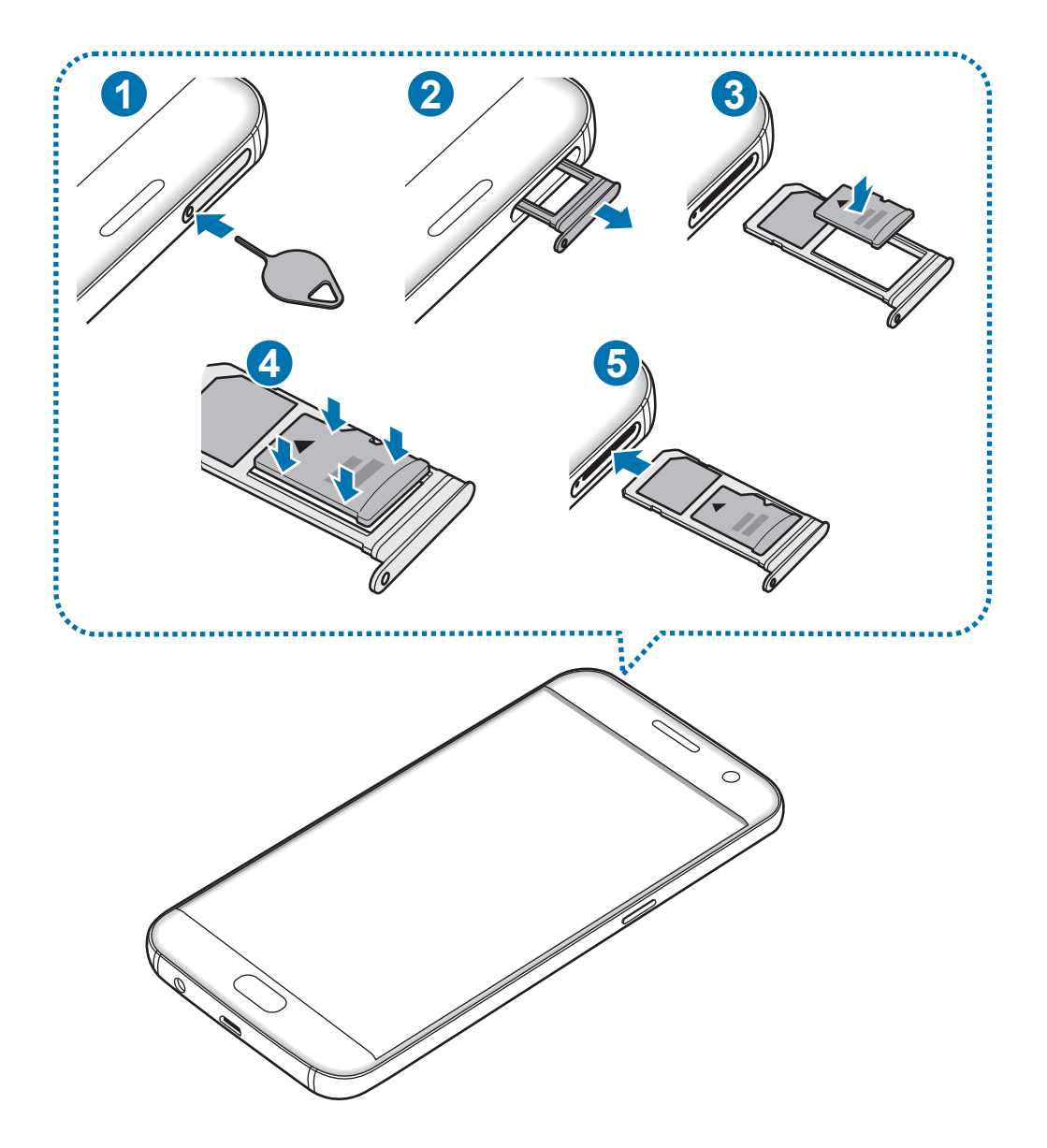

1 Aseta poistotyökalu kelkassa olevaan reikään kelkan löysäämistä varten.

Varmista, että poistotyökalu on kohtisuorassa reikään nähden. Muussa tapauksessa laite voi vahingoittua.

2 Vedä kelkka varovasti ulos kelkan paikasta.

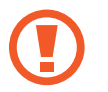

Kun irrotat kelkan laitteesta, mobiilidatayhteys poistuu käytöstä.

3 Aseta muistikortti kelkkaan 2 niin, että kullanväriset liittimet ovat alaspäin.

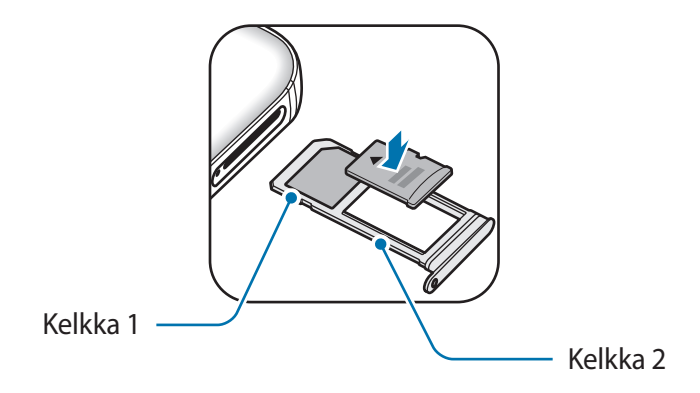

4 Paina muistikortti varovasti kiinni kelkkaan.

 $5$  Aseta kelkka takaisin kelkan paikkaan.

- Jos asetat kelkan laitteeseen kelkan ollessa märkä, laite voi vahingoittua. Varmista aina, että kelkka on kuiva.
- Aseta kelkka kokonaan kelkan paikkaan niin, etteivät nesteet pääse laitteeseen.

### **Muistikortin poistaminen**

Ennen kuin poistat muistikortin, poista se ensin käytöstä, jotta poistaminen on turvallista. Napauta alkunäytössä **Sovell.** → **Asetukset** → **Tallennustila** → **SD-kort.** → **Poista käytöstä**.

- 1 Aseta poistotyökalu kelkassa olevaan reikään kelkan löysäämistä varten.
- 2 Vedä kelkka varovasti ulos kelkan paikasta.
- 3 Poista muistikortti.
- 4 Aseta kelkka takaisin kelkan paikkaan.

Älä poista muistikorttia, kun laite siirtää tai lukee tietoja. Muutoin tietoja voi kadota tai ne voivat vioittua tai muistikortti tai laite voi vahingoittua. Samsung ei ole vastuussa mistään katoamisesta, joka johtuu vahingoittuneiden muistikorttien käytöstä, tietojen katoaminen mukaan lukien.

## **Muistikortin alustaminen**

Tietokoneessa alustettu muistikortti ei ehkä ole yhteensopiva laitteen kanssa. Alusta muistikortti laitteessa.

Napauta alkunäytössä **Sovell.** → **Asetukset** → **Tallennustila** → **SD-kort.** → **Alusta** → **ALUSTA**.

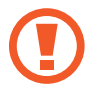

Muista varmuuskopioida kaikki muistikortille tallennetut tärkeät tiedot ennen muistikortin alustamista. Valmistajan takuu ei kata käyttäjän toimista johtuvaa tietojen menetystä.

# <span id="page-20-0"></span>**USB-liitin**

Toimitetun USB-liittimen (matkasovitin) avulla voit siirtää tietoja muista mobiililaitteista tai liittää laitteeseen USB-oheislaitteita, kuten hiiren ja näppäimistön.

#### **Tietojen siirtäminen vanhasta laitteesta**

Voit yhdistää aiemman laitteesi uuteen laitteeseen USB-liittimen ja USB-kaapelin avulla ja siirtää tietoja helposti ja nopeasti asentamatta sovellusta aiempaan laitteeseesi. Lisätietoja on kohdassa [Tietojen siirtäminen USB-yhteydellä](#page-44-1).

#### **USB-oheislaitteen liittäminen**

Liitä USB-liitin laitteen monitoimiliitäntään ja liitä USB-oheislaite USB-liitäntään.

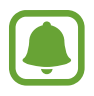

Jotkin USB-oheislaitteet eivät ehkä ole yhteensopivia laitteesi kanssa.

# **Laitteen virran kytkeminen ja katkaiseminen**

Kytke laitteeseen virta painamalla virtanäppäintä muutama sekunti.

Kun käynnistät laitteen ensimmäisen kerran tai alkuperäisten tehdasasetusten palauttamisen jälkeen, asenna laite näytön ohjeiden mukaisesti.

Voit katkaista virran laitteesta painamalla virtanäppäintä jonkin aikaa ja napauttamalla sitten **Katkaise virta**.

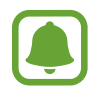

Noudata kaikkia valtuutetun henkilöstön julkaisemia varoituksia ja ohjeita, kun olet paikassa, jossa langattomien laitteiden käyttöä on rajoitettu, kuten lentokoneessa tai sairaalassa.

#### <span id="page-21-0"></span>**Laitteen käynnistäminen uudelleen**

Jos laite on jumissa eikä vastaa, käynnistä se uudelleen pitämällä virtanäppäintä ja äänenvoimakkuuden vähennysnäppäintä painettuina samanaikaisesti yli seitsemän sekunnin ajan.

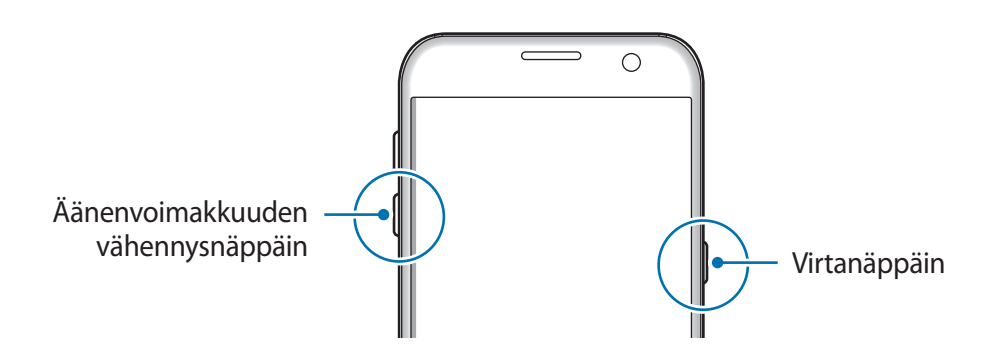

# **Kosketusnäyttö**

- Älä päästä kosketusnäyttöä kosketuksiin muiden sähkölaitteiden kanssa. Staattisen sähkön purkaukset voivat saada kosketusnäytön toimimaan virheellisesti.
	- Älä napauta kosketusnäyttöä millään terävällä esineellä äläkä paina sitä voimakkaasti sormella, jotta näyttö ei vahingoitu.
- Laite ei ehkä tunnista kosketussyötteitä lähellä näytön reunoja, jotka ovat kosketussyöttöalueen ulkopuolella.
	- Kosketusnäytön jättäminen pitkäksi ajaksi käyttämättömäksi voi johtaa jälkikuviin (kuvan "palamiseen" näyttöön) tai haamukuviin. Sammuta kosketusnäyttö, kun laite ei ole käytössä.
	- On suositeltavaa käyttää kosketusnäyttöä sormilla.

#### **Napauttaminen**

Avaa sovellus, valitse valikkokohde, paina näyttönäppäintä tai kirjoita merkki näytössä näkyvällä näppäimistöllä sormella napauttamalla.

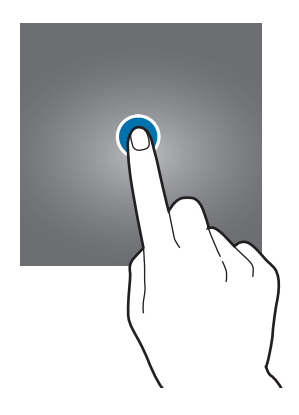

#### **Koskettaminen jonkin aikaa**

Napauta kohdetta tai näyttöä ja kosketa sitä yli kaksi sekuntia, jos haluat käyttää käytettävissä olevia toimintoja.

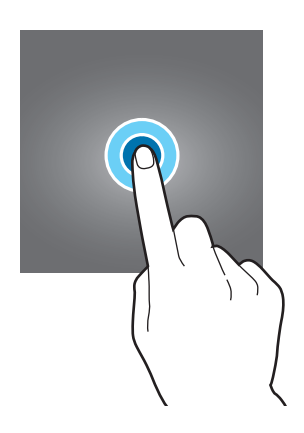

#### **Vetäminen**

Voit siirtää kohdetta koskettamalla sitä jonkin aikaa ja vetämällä sen kohdepaikkaan.

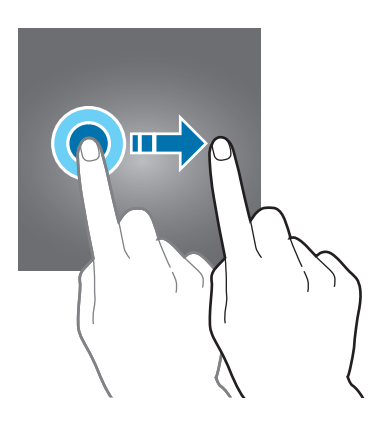

#### **Kaksoisnapauttaminen**

Voit lähentää Internet-sivun tai kuvan osaa kaksoisnapauttamalla. Palaa kaksoisnapauttamalla uudelleen.

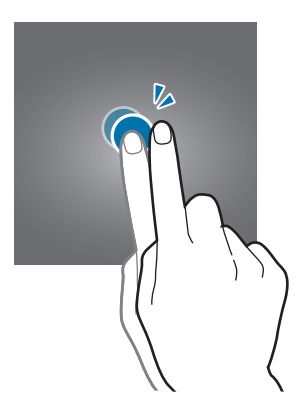

#### **Pyyhkäiseminen**

Saat näkyviin muut paneelit pyyhkäisemällä alkunäytössä tai Sovellukset-näytössä vasemmalle tai oikealle. Voit selata Internet-sivua tai kohdeluetteloa, kuten yhteystietoja, pyyhkäisemällä ylös tai alas.

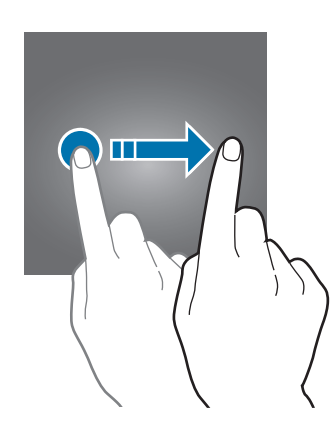

#### **Levittäminen ja nipistäminen**

Voit lähentää Internet-sivun, kartan tai kuvan osaa levittämällä kahta sormea erilleen. Voit loitontaa nipistämällä.

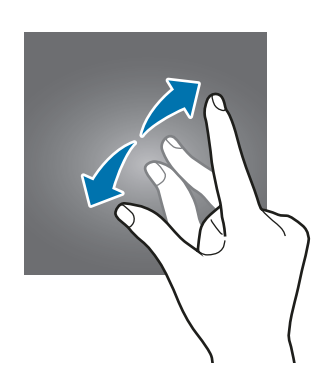

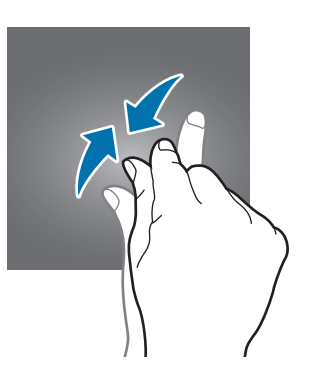

# <span id="page-24-0"></span>**Alkunäyttö**

# **Alkunäyttö**

Alkunäyttö on laitteen kaikkien toimintojen käytön aloituspaikka. Siinä näkyvät pienoisohjelmat, sovellusten pikavalinnat ja muut kohteet.

Saat muut paneelit näkyviin pyyhkäisemällä vasemmalle tai oikealle.

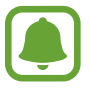

Alkunäytön ulkoasu voi vaihdella alueen tai palveluntarjoajan mukaan.

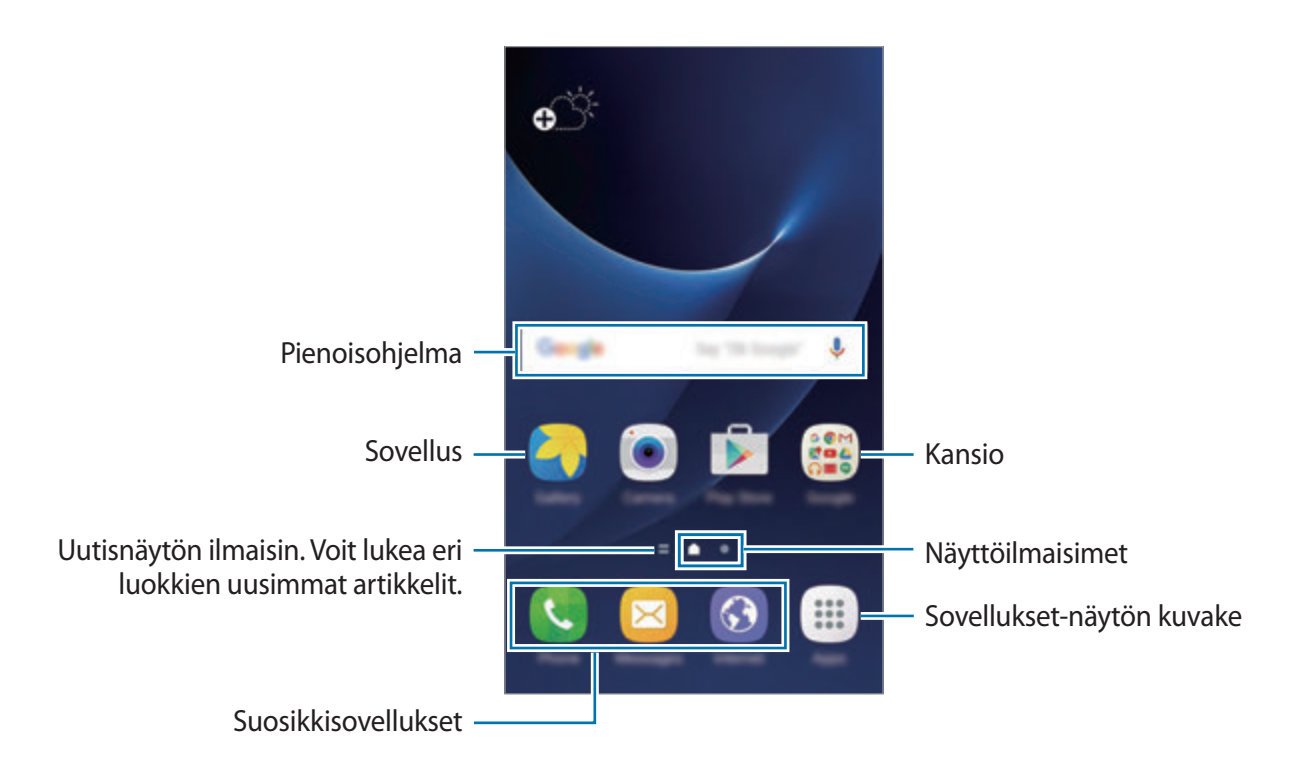

#### **Alkunäytön toiminnot**

Tuo käytettävissä olevat toiminnot näkyviin napauttamalla alkunäytössä **Sovell.** → **Asetukset** → **Alkunäyttö**. Voit myös koskettaa jonkin aikaa tyhjää aluetta alkunäytössä. Voit mukauttaa alkunäyttöä lisäämällä siihen paneeleja tai poistamalla tai siirtämällä alkunäytön paneeleja. Voit myös esimerkiksi asettaa alkunäytön taustakuvan ja lisätä alkunäyttöön pienoisohjelmia.

- **Taustakuvat**: Muuta alkunäytön ja lukitun näytön taustakuva-asetuksia.
- **Pienoisohjelmat**: Lisää pienoisohjelmia alkunäyttöön. Pienoisohjelmat ovat pieniä sovelluksia, jotka käynnistävät tietyn sovelluksen toiminnot ja tuovat alkunäyttöön tietoja ja helpon mahdollisuuden sovellusten käyttöön.
- **Teemat**: Vaihda laitteen teemaa. Käyttöliittymän visuaaliset elementit, kuten värit, kuvakkeet ja taustakuvat, vaihtelevat valitun teeman mukaan.
- **Näyttöruudukko**: Muuttamalla ruudukon kokoa voit näyttää alkunäytössä ja Sovelluksetnäytössä enemmän tai vähemmän kohteita.

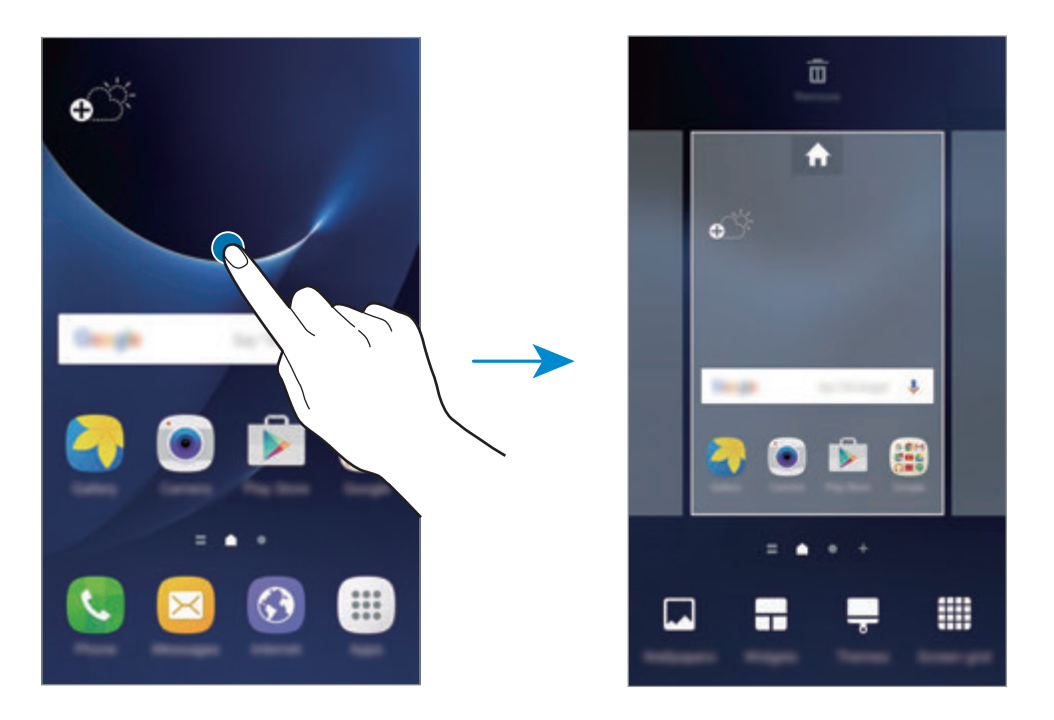

#### **Kohteiden lisääminen**

Kosketa jonkin aikaa sovellusta tai kansiota Sovellukset-näytössä ja vedä se sitten alkunäyttöön.

Voit lisätä pienoisohjelmia koskettamalla jonkin aikaa tyhjää aluetta alkunäytössä, napauttamalla **Pienoisohjelmat**, koskettamalla pienoisohjelmaa jonkin aikaa ja vetämällä sen sitten alkunäyttöön.

#### **Kohteiden siirtäminen**

Kosketa kohdetta jonkin aikaa alkunäytössä ja vedä se sitten uuteen paikkaan.

Voit myös siirtää usein käytettävät sovellukset pikavalinta-alueelle alkunäytön alareunaan.

Voit siirtää kohteen toiseen paneeliin vetämällä sen näytön reunaan.

Voit siirtää kohteen helposti koskettamalla kohdetta jonkin aikaa ja vetämällä sen sitten **Siirrä sovellukset** -kohtaan näytön yläreunassa. Kohde siirtyy paneeliin näytön yläreunassa. Siirry toiseen paneeliin pyyhkäisemällä vasemmalle tai oikealle ja vedä kohde uuteen paikkaan.

#### **Kohteiden poistaminen**

Kosketa kohdetta jonkin aikaa ja vedä se sitten näytön yläreunan kohtaan **Poista**.

#### **Kansioiden luominen**

Voit luoda kansioita ja kerätä niihin samantyyppiset sovellukset, mikä nopeuttaa sovellusten käyttöä ja käynnistämistä.

- 1 Kosketa alkunäytössä sovellusta jonkin aikaa ja vedä se sitten toisen sovelluksen päälle.
- 2 Pudota sovellus, kun kansion kehys näkyy sovellusten ympärillä.

Valitut sovellukset sisältävä uusi kansio luodaan.

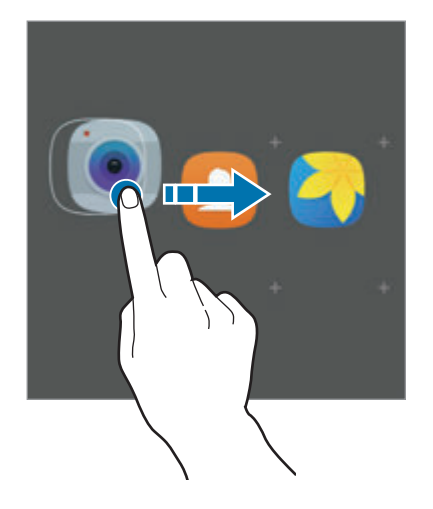

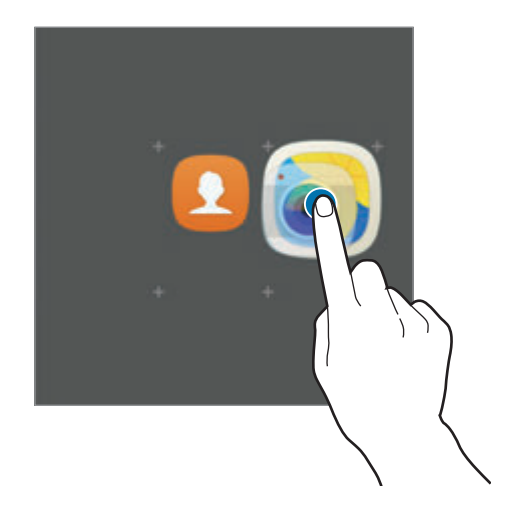

3 Napauta **Anna kansion nimi** ja anna kansion nimi.

Voit muuttaa kansion väriä napauttamalla .

Voit lisätä muita sovelluksia kansioon napauttamalla , valitsemalla sovellukset ja napauttamalla sitten **LISÄÄ**. Voit lisätä sovelluksen myös vetämällä sen kansioon alkunäytössä.

Voit siirtää sovelluksia kansiosta alkunäyttöön napauttamalla kansiota ja vetämällä sitten sovelluksen alkunäyttöön.

Voit poistaa sovelluksia kansiosta napauttamalla kansiota ja vetämällä sitten poistettavan sovelluksen **Poista**-kohtaan näytön yläreunassa.

#### **Paneelien hallinta**

Kosketa jonkin aikaa tyhjää kohtaa alkunäytössä paneelin lisäämistä, siirtämistä tai poistamista varten.

Voit lisätä paneelin pyyhkäisemällä vasemmalle ja napauttamalla sitten  $+$ .

Voit siirtää paneelin koskettamalla paneeliesikatselua jonkin aikaa ja vetämällä sen sitten uuteen paikkaan.

Voit poistaa paneelin koskettamalla paneeliesikatselua jonkin aikaa ja vetämällä sen sitten **Poista**-kohtaan näytön yläreunassa.

Voit asettaa paneelin alkunäytöksi napauttamalla ..

# **Sovellukset-näyttö**

Sovellukset-näytössä näkyvät kaikkien sovellusten kuvakkeet, uudet asennetut sovellukset mukaan lukien.

Avaa Sovellukset-näyttö napauttamalla alkunäytössä **Sovell.** Saat muut paneelit näkyviin pyyhkäisemällä vasemmalle tai oikealle.

#### **Kohteiden siirtäminen**

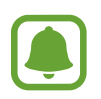

Tämän ominaisuuden käyttömahdollisuus määräytyy alueen ja palveluntarjoajan mukaan.

Napauta Sovellukset-näytössä **MUOKKAA**. Kosketa kohdetta jonkin aikaa ja vedä se uuteen paikkaan.

Voit siirtää kohteen toiseen paneeliin vetämällä sen näytön reunaan.

#### **Kansioiden luominen**

Voit luoda kansioita ja kerätä niihin samantyyppiset sovellukset, mikä nopeuttaa haluamiesi sovellusten käyttöä ja käynnistämistä.

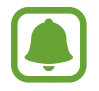

Tämän ominaisuuden käyttömahdollisuus määräytyy alueen ja palveluntarjoajan mukaan.

- 1 Napauta Sovellukset-näytössä **MUOKKAA**.
- 2 Kosketa sovellusta jonkin aikaa ja vedä se sitten toisen sovelluksen päälle.
- 3 Pudota sovellus, kun kansion kehys näkyy sovellusten ympärillä.

Valitut sovellukset sisältävä uusi kansio luodaan.

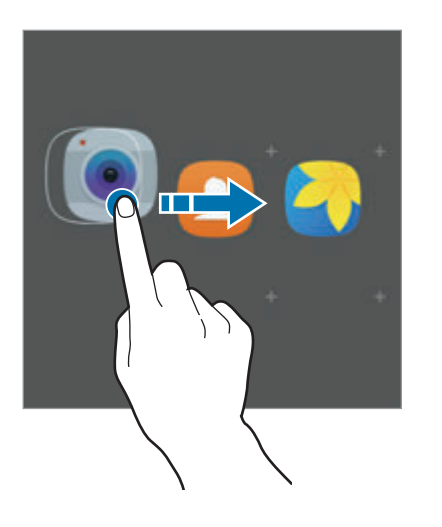

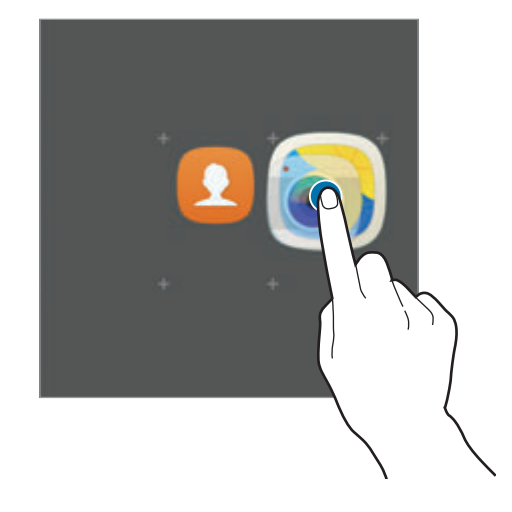

4 Napauta **Anna kansion nimi** ja anna kansion nimi.

Voit muuttaa kansion väriä napauttamalla **...** 

Voit lisätä muita sovelluksia kansioon napauttamalla , valitsemalla sovellukset ja napauttamalla sitten **LISÄÄ**. Voit lisätä sovelluksen myös vetämällä sen kansioon Sovelluksetnäytössä.

Voit poistaa kansion valitsemalla kansion näppäimellä  $\bigcirc$ . Vain kansio poistetaan. Kansion sovellukset sijoitetaan uudelleen Sovellukset-näyttöön.

#### **Kohteiden järjestäminen uudelleen**

Voit järjestää kohteet aakkosjärjestykseen Sovellukset-näytössä. Napauta Sovellukset-näytössä **A–Ö** → **TALLENNA**.

#### **Kohteiden etsiminen**

Voit etsiä kohteita Sovellukset-näytöstä.

Napauta Sovellukset-näytössä **HAE** ja kirjoita merkkejä. Laitteesi etsii ja näyttää kohteet, jotka sisältävät kirjoittamasi merkit.

### **Ilmoituskuvakkeet**

Ilmoituskuvakkeet näkyvät näytön yläreunan tilarivillä. Taulukossa on lueteltu yleisimmät kuvakkeet.

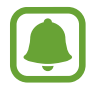

Tilarivi ei ehkä näy näytön yläreunassa joissakin sovelluksissa. Saat tilarivin näkyviin vetämällä alas näytön yläreunasta.

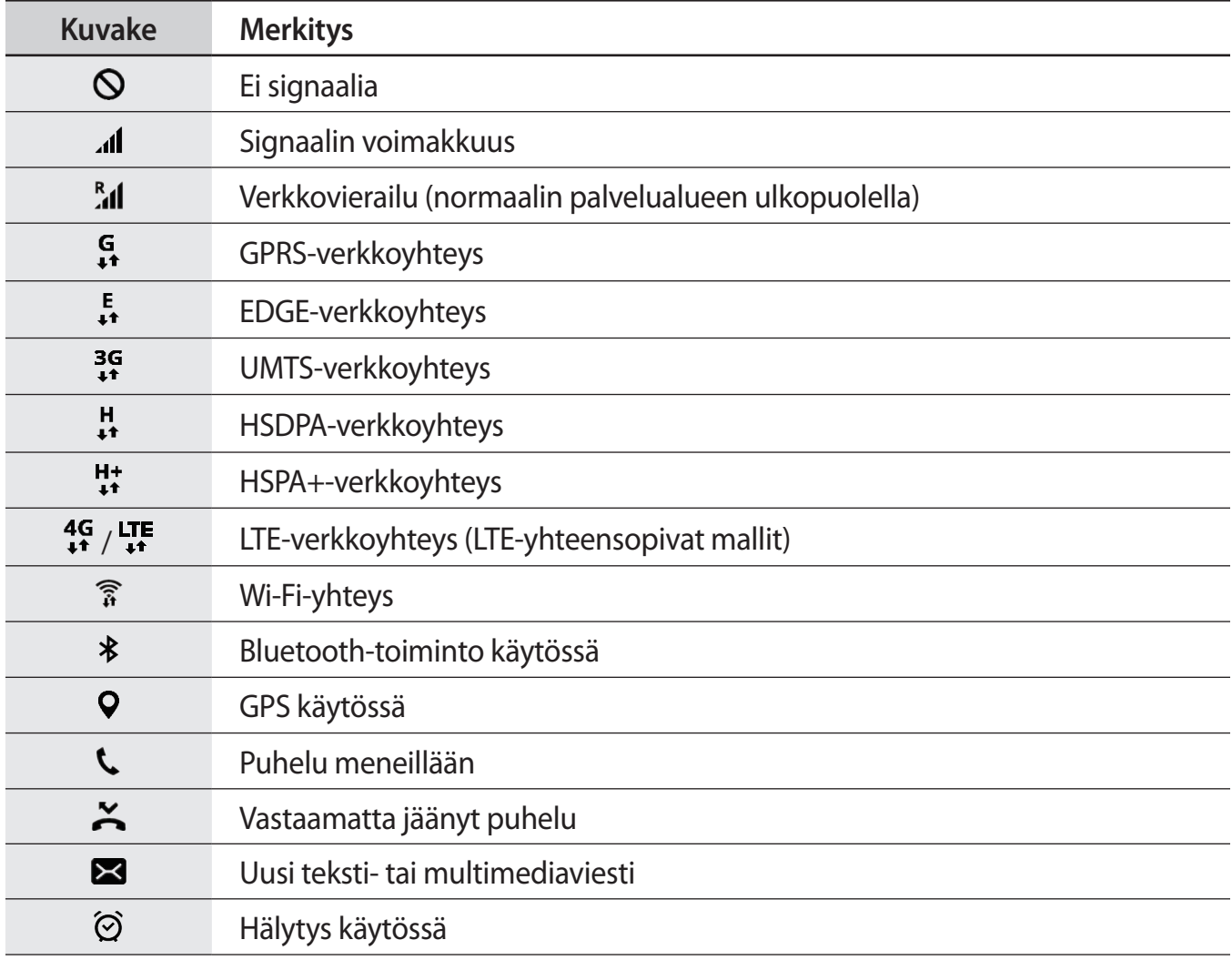

<span id="page-30-0"></span>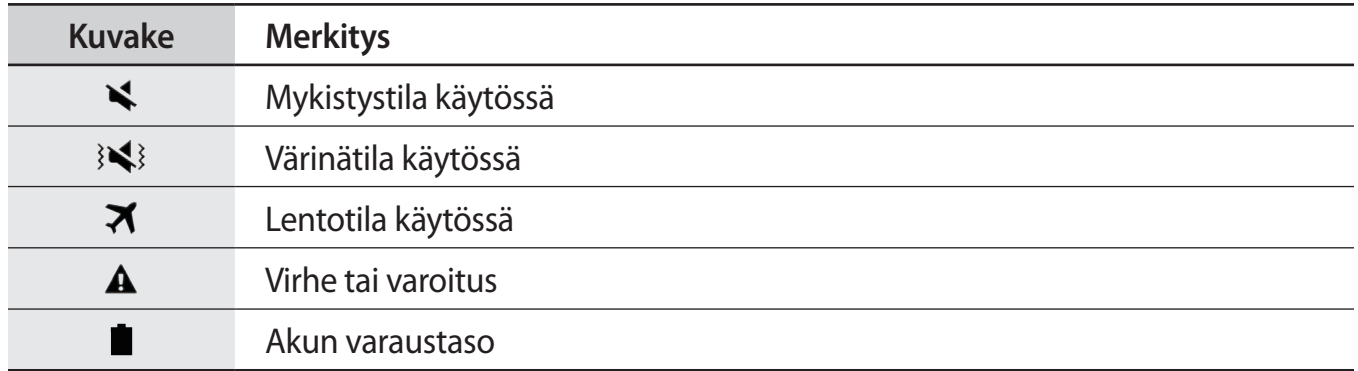

# **Lukitusnäyttö**

Virtanäppäimen painaminen sammuttaa näytön ja lukitsee sen. Näyttö sammuu ja lukkiutuu automaattisesti myös, jos laitetta ei käytetä tietyn ajan kuluessa.

Näyttö lukitaan **Pyyhkäisy**-menetelmällä, joka on näytön lukituksen oletusavausmenetelmä.

Voit poistaa näytön lukituksen painamalla virtanäppäintä tai kotinäppäintä ja pyyhkäisemällä mihin tahansa suuntaan.

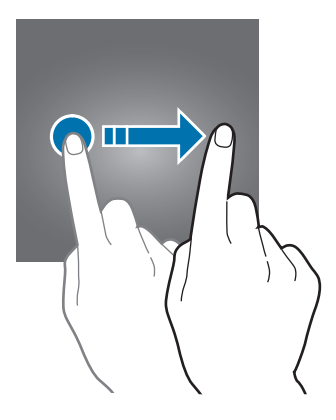

Voit muuttaa näytönlukitusmenetelmää napauttamalla Sovellukset-näytössä **Asetukset** → **Lukitusnäyttö ja suojaus** → **Näytön lukituksen tyyppi** ja valitsemalla menetelmän.

Kun asetat kuvion, PIN-koodin, salasanan tai sormenjäljen näytönlukitusmenetelmäksi, voit estää muiden pääsyn laitteeseesi ja siten suojata henkilökohtaisia tietojasi. Kun olet asettanut näytönlukitusmenetelmän, laite vaatii avauskoodia aina, kun sen lukitus yritetään avata.

- **Pyyhkäisy**: Avaa näytön lukitus pyyhkäisemällä mihin tahansa suuntaan näytössä.
- **Kuvio**: Avaa näytön lukitus piirtämällä vähintään neljä pistettä sisältävä kuvio.
- **PIN-koodi**: Avaa näytön lukitus antamalla vähintään neljä numeroa.
- **Salasana**: Avaa näytön lukitus antamalla vähintään neljän kirjaimen, numeron tai erikoismerkin pituinen salasana.
- **Ei mitään**: Älä aseta näytönlukitusmenetelmää.
- **Sormenjäljet**: Rekisteröi sormenjälkesi näytön lukituksen avaamista varten. Lisätietoja on kohdassa [Sormenjälkien tunnistus](#page-130-0).
	- Jos olet unohtanut lukituksen avauskoodin, vie laite nollattavaksi Samsung-huoltoon.
	- Voit asettaa laitteen suorittamaan tehdasasetusten palautuksen, jos avauskoodi annetaan väärin useita kertoja peräkkäin ja yritysten enimmäisraja saavutetaan. Napauta Sovellukset-näytössä **Asetukset** → **Lukitusnäyttö ja suojaus** → **Suojatun lukituksen asetukset** ja aktivoi **Autom. tehdaspalautus** -kytkin napauttamalla sitä.

# <span id="page-32-0"></span>**Ilmoituspaneeli**

## **Ilmoituspaneelin käyttäminen**

Kun saat uuden ilmoituksen esimerkiksi viestistä tai vastaamattomasta puhelusta, tilariville tulee ilmoituskuvake. Jos haluat lisätietoja kuvakkeista, avaa ilmoituspaneeli ja lue tiedot.

Voit avata ilmoituspaneelin vetämällä tilariviä alaspäin. Voit sulkea ilmoituspaneelin pyyhkäisemällä ylöspäin näytössä.

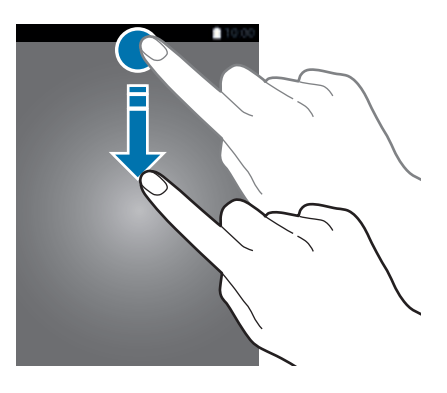

Voit käyttää seuraavia toimintoja ilmoituspaneelissa.

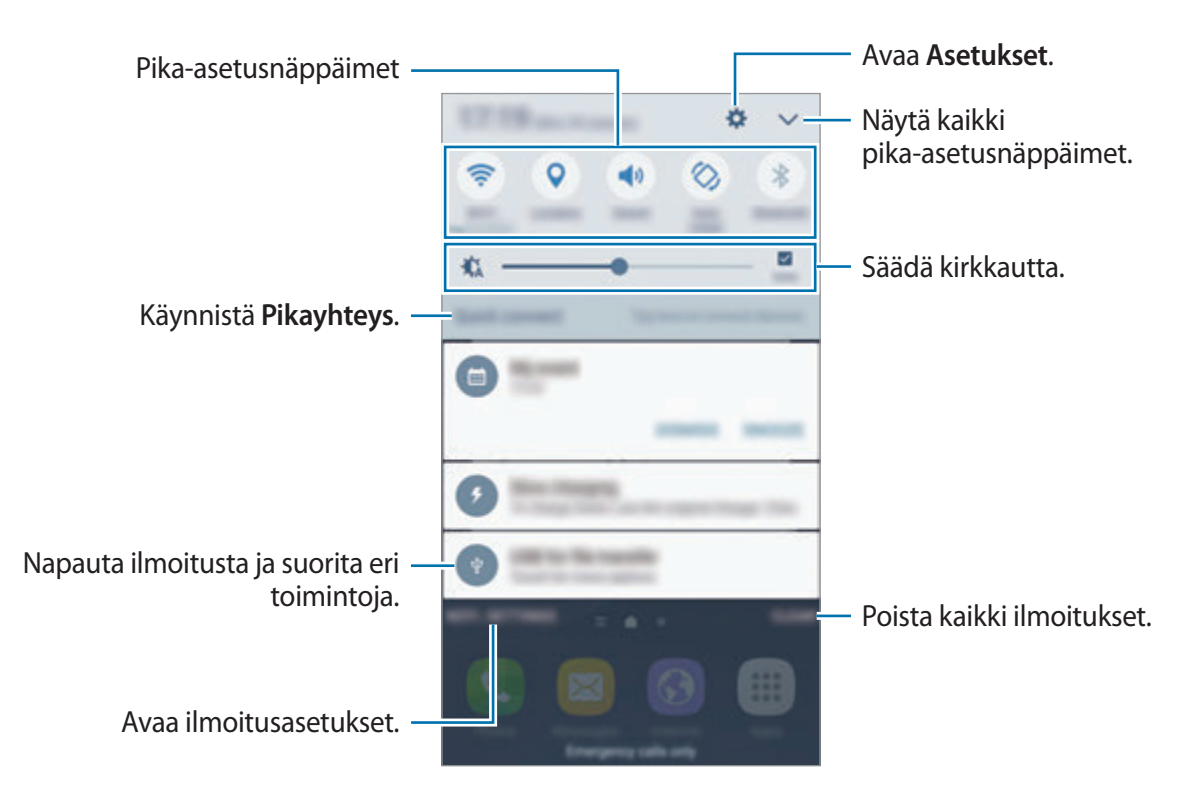

#### **Pika-asetusnäppäinten käyttäminen**

Voit ottaa käyttöön joitakin toimintoja napauttamalla pika-asetusnäppäimiä. Saat näkyviin lisää näppäimiä pyyhkäisemällä painikealueella vasemmalle tai oikealle tai napauttamalla  $\vee$ . Saat näkyviin lisäasetuksia koskettamalla näppäintä jonkin aikaa.

Voit muuttaa näppäinten järjestystä napauttamalla → **MUOKKAA**, koskettamalla näppäintä jonkin aikaa ja vetämällä sen sitten toiseen paikkaan.

### **S Finder**

Voit hakea erilaisia sisältöjä hakusanan avulla.

#### **Sisällön hakeminen laitteesta**

Avaa ilmoituspaneeli ja napauta → **S Finder**.

Anna hakusana hakukenttään tai napauta  $\psi$  ja sano hakusana.

Voit tarkentaa hakutuloksia napauttamalla **Suodata** hakukentän alapuolella ja valitsemalla sitten suodattimen tiedot.

#### **Hakuluokkien määrittäminen**

Voit määrittää hakuluokat hakukenttien avulla tehtävää sisällön hakua varten.

Napauta **MUUT** → **Valitse hakusijainnit** ja valitse luokat.

# <span id="page-34-0"></span>**Tekstin syöttäminen**

# **Näppäimistöasettelu**

Näppäimistö tulee automaattisesti näkyviin, kun syötät tekstiä esimerkiksi viestien lähettämistä ja muistioiden luontia varten.

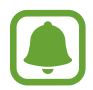

Tekstin syöttäminen ei ole tuettua joillakin kielillä. Vaihda syöttökieli joksikin tuetuksi kieleksi tekstin syöttämistä varten.

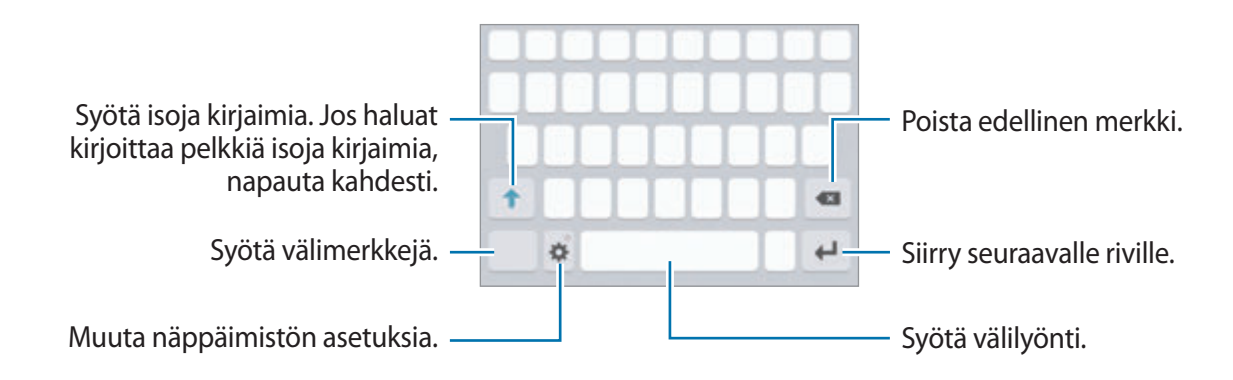

#### **Syöttökielen vaihtaminen**

Napauta **→** Lisää syöttökielet ja valitse sitten käytettävät kielet. Jos valitset vähintään kaksi kieltä, voit vaihtaa syöttökieltä pyyhkäisemällä välilyöntinäppäimessä vasemmalle tai oikealle.

#### **Näppäimistöasettelun vaihtaminen**

Napauta  $\bullet$ , valitse kieli **Kielet ja tyypit** -kohdasta ja valitse sitten käytettävä näppäimistöasettelu.

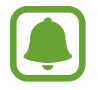

Kun **3x4-näppäimistö** on käytössä, samassa näppäimessä on kolme tai neljä merkkiä. Voit kirjoittaa merkin napauttamalla vastaavaa näppäintä toistuvasti, kunnes haluamasi merkki on näkyvissä.

# **Muita näppäimistötoimintoja**

Koskettamalla  $\bullet$  jonkin aikaa voit käyttää eri toimintoja. Viimeksi käytetty toiminto voi aiheuttaa sen, että näkyvissä on muita kuvakkeita  $\bigstar$ -kuvakkeen sijaan.

 $\cdot \quad \rule{0.2cm}{0.2cm}$ : Syötä tekstiä puhumalla.

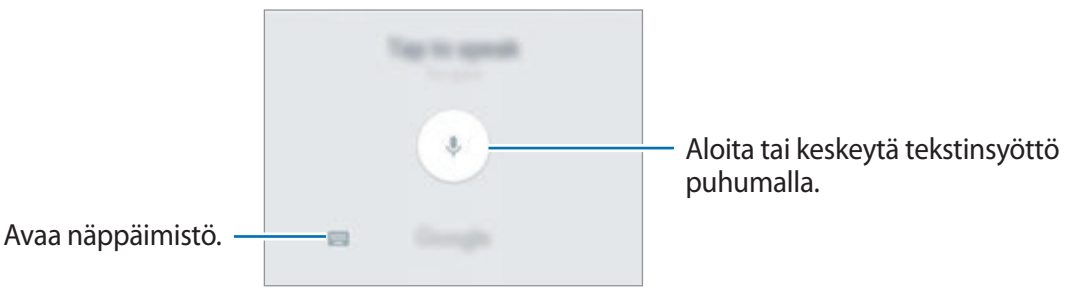

- **i**: Lisää kohde leikepöydältä.
- **8** : Syötä hymiöitä.
- $\cdot$   $\cdot$   $\bullet$  : Muuta näppäimistön asetuksia.
### **Kopioiminen ja liittäminen**

- 1 Kosketa tekstiä jonkin aikaa.
- $2$  Valitse haluamasi teksti vetämällä  $\blacktriangleright$ tai  $\blacktriangleright$ kuvaketta tai valitse kaikki teksti napauttamalla **Valitse kaikki**.
- 3 Napauta **Kopioi** tai **Leikkaa**. Valittu teksti kopioidaan leikepöydälle.
- 4 Kosketa jonkin aikaa kohtaa, johon teksti lisätään, ja napauta **Liitä**. Voit liittää aiemmin kopioimasi tekstin napauttamalla **Leikepöytä** ja valitsemalla sitten tekstin.

### **Sanakirja**

Voit hakea sanojen määritelmiä käyttäessäsi tiettyjä toimintoja, kuten selatessasi Internet-sivuja.

1 Kosketa jonkin aikaa sanaa, jonka määritelmän haluat hakea. Jos haluamasi sana ei ole valittuna, valitse haluamasi teksti vetämällä **tai .** 

2 Napauta **Sanakirja** vaihtoehtojen luettelossa.

Jos sanakirjaa ei ole esiasennettu laitteeseen, napauta **Sanakirjojen hallinta** → -kohtaa sanakirjan vieressä ladataksesi sen.

3 Näytä määritelmä sanakirjaponnahdusikkunassa.

Voit siirtyä koko näytön näkymään napauttamalla . Saat näkyviin lisää määritelmiä napauttamalla määritelmää näytössä. Voit lisätä sanan suosikkisanojesi luetteloon napauttamalla tietonäkymässä **tai käyttää sanaa hakusanana napauttamalla Hae verkosta**.

# **Ruudunkaappaus**

Voit tehdä ruudunkaappauksen laitteen käytön aikana.

#### **Kuvaa pyyhkäisemällä kämmenellä**

Paina kotinäppäintä ja virtanäppäintä jonkin aikaa samanaikaisesti. Voit tarkastella ruudunkaappauskuvia **Galleria**-sovelluksessa.

Voit tehdä ruudunkaappauksia myös pyyhkäisemällä kädellä vasemmalle tai oikealle näytön yli. Jos tämä toiminto ei ole käytössä, avaa Sovellukset-näyttö, napauta **Asetukset** → **Edistykselliset toiminnot** → **Kuvaa pyyhkäisemällä kämmenellä** ja aktivoi sitten kytkin napauttamalla sitä.

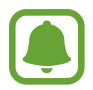

Ruudunkaappaus ei ole mahdollista joidenkin sovellusten ja toimintojen käytön aikana.

### **Älykäs näyttökuva**

Voit kaapata nykyisen näytön ja vieritettävän alueen. Voit lisäksi rajata ja jakaa kaapatun näyttökuvan heti.

Jos tämä toiminto ei ole käytössä, avaa Sovellukset-näyttö, napauta **Asetukset** → **Edistykselliset toiminnot** → **Älykäs näyttökuva**, aktivoi kytkin napauttamalla sitä ja tee sitten ruudunkaappaus. Voit käyttää kaapattavassa näytössä seuraavia toimintoja:

- **Sieppaa lisää**: Kaappaa lisää sisältöä, joka jatkuu useille näytöille, kuten Internet-sivu. Tämä näyttö vierittyy automaattisesti alaspäin, jolloin lisää sisältöä kaapataan.
- **Jaa**: Jaa ruudunkaappaus.
- **Rajaa**: Rajaa osa ruudunkaappauskuvasta.

# **Sovellusten avaaminen**

Avaa sovellus valitsemalla sen kuvake alkunäytössä tai Sovellukset-näytössä.

Voit avata sovelluksen viimeksi käytettyjen sovellusten luettelosta napauttamalla  $\Box$ ja valitsemalla hiljattain käytetyn sovelluksen ikkunan.

#### **Sovelluksen sulkeminen**

hapauta ja sulje sovellus vetämällä sen ikkunaa vasemmalle tai oikealle. Voit sulkea kaikki käynnissä olevat sovellukset napauttamalla **SULJE KAIKKI**.

# **Moni-ikkuna**

### **Esittely**

Moni-ikkunatoiminnon avulla voit käyttää kahta sovellusta yhtä aikaa jaetun näytön näkymässä. Voit käyttää useita sovelluksia samanaikaisesti myös ponnahdusikkunanäkymässä.

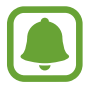

Jotkin sovellukset eivät ehkä tue tätä toimintoa.

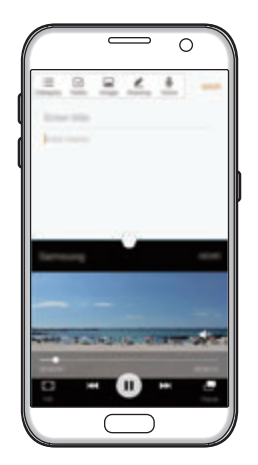

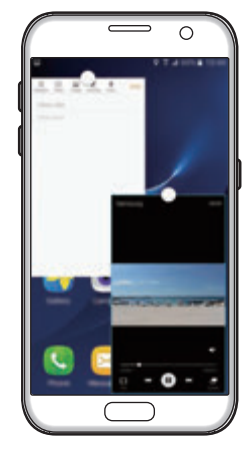

Jaetun näytön näkymä Ponnahdusikkunanäkymä

### **Jaetun näytön näkymä**

- 1 Avaa viimeksi käytettyjen sovellusten luettelo napauttamalla ...
- $2$  Pyyhkäise ylös- tai alaspäin ja napauta  $\Xi$  hiljattain käytetyn sovelluksen ikkunassa. Valittu sovellus käynnistyy ylemmässä ikkunassa.

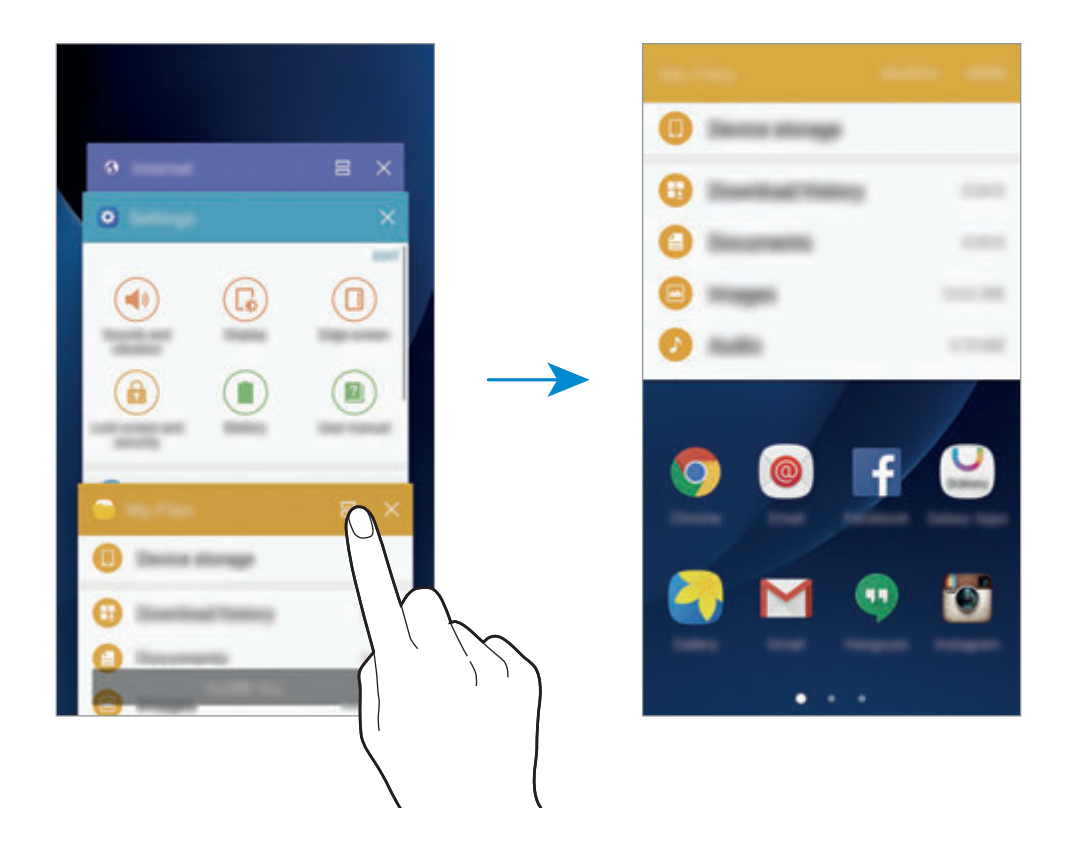

3 Valitse toinen käynnistettävä sovellus pyyhkäisemällä vasemmalle tai oikealle.

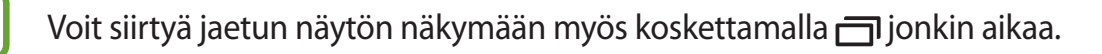

### **Lisätoimintojen käyttäminen**

Kun käytät sovelluksia jaetun näytön näkymässä, valitse sovellusikkuna, napauta sovellusikkunoiden välissä olevaa ympyrää ja käytä sitten seuraavia toimintoja:

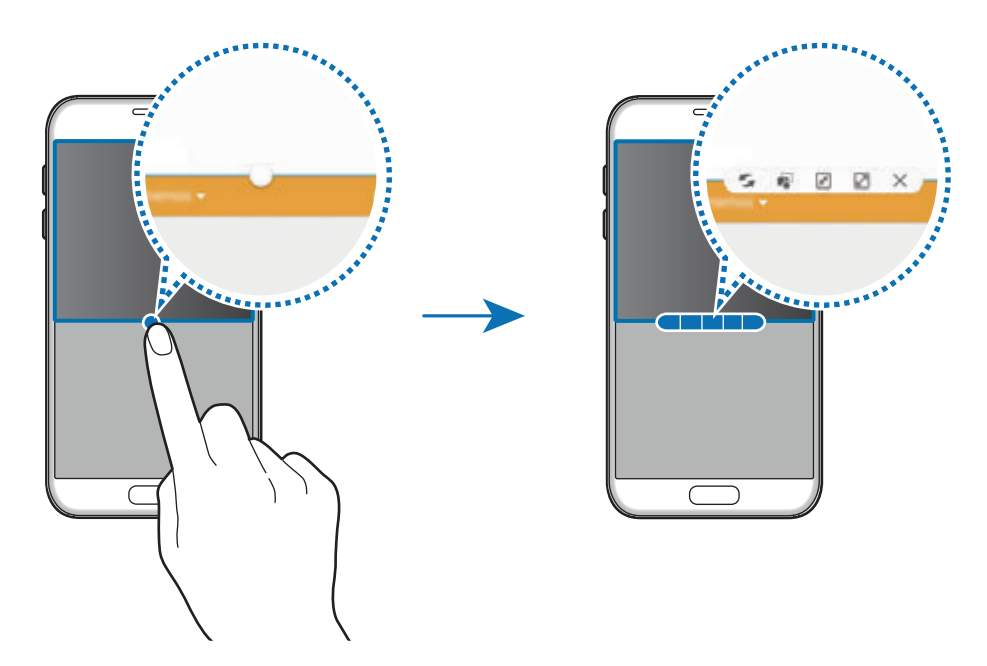

- $\leq$ : Vaihda sijaintia sovellusikkunoiden välillä.
- : Vedä ja pudota tekstiä tai kopioituja kuvia ikkunasta toiseen. Paina jonkin aikaa kohdetta valitussa ikkunassa ja vedä se johonkin kohtaan toisessa ikkunassa.

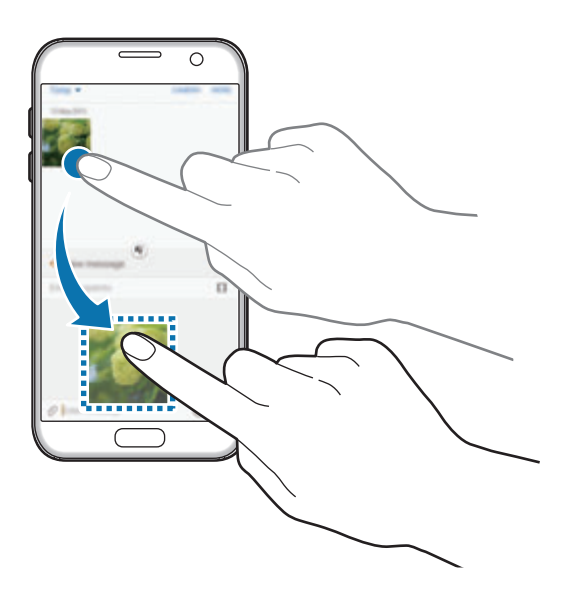

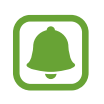

Jotkin sovellukset eivät ehkä tue tätä toimintoa.

- $\cdot$   $\mathbb{F}$ : Pienennä ikkuna.
- $\cdot$   $\boxed{2}$ : Suurenna ikkuna.
- $\cdot$   $\times$  : Sulje sovellus.

### **Ikkunan koon muuttaminen**

Voit säätää sovellusikkunoiden kokoa vetämällä ikkunoiden välissä olevaa ympyrää ylös tai alas.

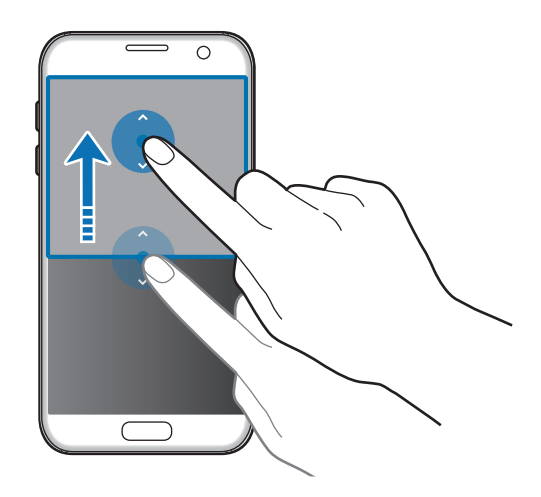

### **Ponnahdusikkunanäkymä**

- 1 Käynnistä Sovellukset-näytössä sovellus, jota haluat käyttää ponnahdusikkunanäkymässä.
- 2 Vedä vinottain alaspäin jommastakummasta yläkulmasta. Sovelluksen näyttö tulee ponnahdusikkunanäkymään.

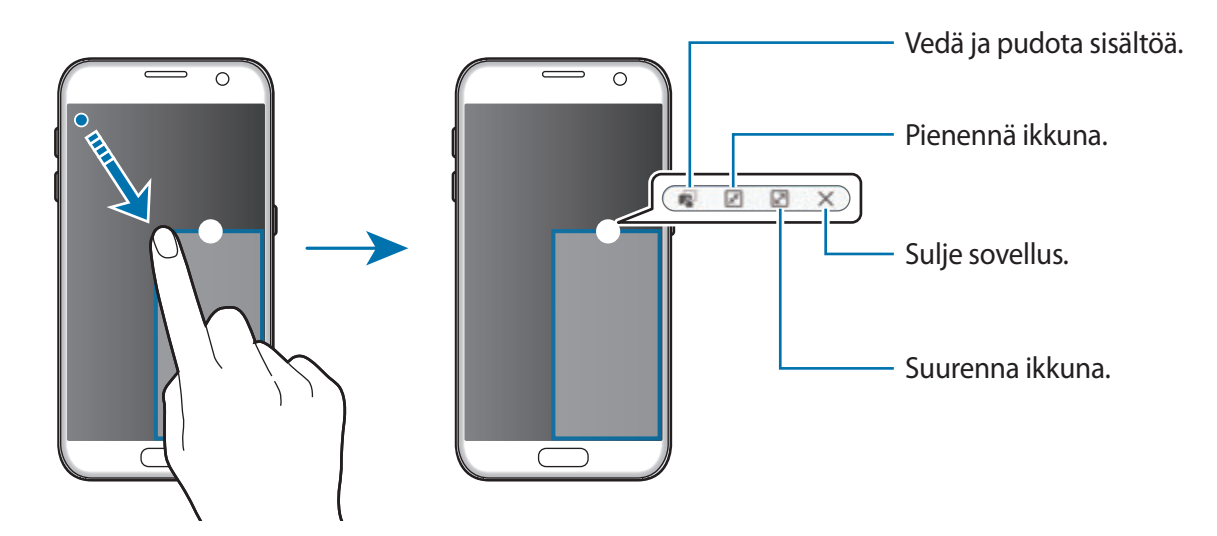

#### **Ponnahdusikkunoiden siirtäminen**

Voit siirtää ponnahdusikkunaa koskettamalla ympyrää ikkunassa jonkin aikaa ja vetämällä sen uuteen paikkaan.

# <span id="page-42-0"></span>**Samsung-tili**

### **Esittely**

Samsung-tilisi on yhdistetty tilipalvelu, jonka avulla voit käyttää erilaisia Samsungin palveluja mobiililaitteissa, televisioissa ja Samsungin Internet-sivustossa. Kun Samsung-tilisi on rekisteröity, voit käyttää Samsungin sovelluksia kirjautumatta sisään tilillesi.

Luo Samsung-tilisi sähköpostiosoitteesi avulla.

Jos haluat nähdä luettelon palveluista, joita voit käyttää Samsung-tilisi kanssa, mene osoitteeseen account.samsung.com. Saat lisätietoja Samsung-tilistä avaamalla Sovelluksetnäytön ja napauttamalla **Asetukset** → **Tilit** → **Samsung-tili** → **Ohje**.

### **Samsung-tilin rekisteröinti**

#### **Uuden Samsung-tilin rekisteröinti**

Jos sinulla ei ole Samsung-tiliä, luo tili.

- 1 Napauta Sovellukset -näytössä **Asetukset** <sup>→</sup> **Tilit** <sup>→</sup> **Lisää tili**.
- 2 Napauta **Samsung-tili** <sup>→</sup> **LUO TILI**.
- 3 Luo tili valmiiksi noudattamalla näytön ohjeita.

#### **Olemassa olevan Samsung-tilin rekisteröinti**

Jos sinulla on jo Samsung-tili, rekisteröi se laitteeseen.

- 1 Napauta Sovellukset-näytössä **Asetukset** <sup>→</sup> **Tilit** <sup>→</sup> **Lisää tili**.
- 2 Napauta **Samsung-tili**.
- 3 Anna sähköpostiosoitteesi ja salasanasi ja napauta sitten **KIRJAUDU**.

Jos olet unohtanut tilisi tiedot, napauta **Unohditko tunnuksesi tai salasanasi?** Saat tilisi tiedot selville antamalla pyydetyt tiedot ja suojauskoodin, joka näkyy näytössä.

### **Samsung-tilin poistaminen**

Kun poistat rekisteröidyn Samsung-tilisi laitteesta, myös yhteystietosi, tapahtumasi ja muut tietosi poistetaan.

- 1 Napauta Sovellukset-näytössä **Asetukset** <sup>→</sup> **Tilit**
- 2 Napauta **Samsung-tili** ja napauta poistettavaa tiliä.
- 3 Napauta **MUUT** <sup>→</sup> **Poista tili** <sup>→</sup> **POISTA TILI**.
- 4 Anna Samsung-tilisi salasana ja napauta **VAHVISTA**.
- 5 Napauta **POISTA TILI**.

# **Tietojen siirtäminen vanhasta laitteesta**

Voit siirtää aiemman laitteesi tiedot laitteeseesi Samsung Smart Switch -sovelluksen avulla.

Seuraavat Samsung Smart Switch -versiot ovat saatavilla.

- Mobiililaiteversio: Voit siirtää tietoja mobiililaitteesta toiseen. Voit käynnistää sovelluksen mobiiliversion napauttamalla **Asetukset** → **Varmuuskopioi ja palauta** → **Avaa Smart Switch**. Jos sinulla ei ole sovellusta, lataa se **Galaxy Apps** -kaupasta tai **Play Kauppa**palvelusta.
- Tietokoneversio: Voit siirtää tietoja laitteestasi tietokoneeseen ja päinvastoin. Voit ladata sovelluksen osoitteesta www.samsung.com/smartswitch.

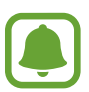

- Samsung Smart Switch ei ole tuettu joissakin laitteissa tai tietokoneissa.
- Käyttöön liittyy rajoituksia. Lisätietoja on osoitteessa www.samsung.com/smartswitch. Samsung suhtautuu tekijänoikeuksiin vakavasti. Siirrä vain sisältöä, jonka omistat tai jonka siirtämiseen sinulla on oikeus.

### **Tietojen siirtäminen USB-yhteydellä**

Voit yhdistää aiemman laitteesi uuteen laitteeseen USB-liittimen ja USB-kaapelin avulla ja siirtää tietoja helposti ja nopeasti asentamatta sovellusta aiempaan laitteeseesi.

- 1 Liitä USB-liitin uuden laitteen monitoimiliitäntään.
- 2 Liitä laite aiempaan laitteeseesi USB-kaapelilla.

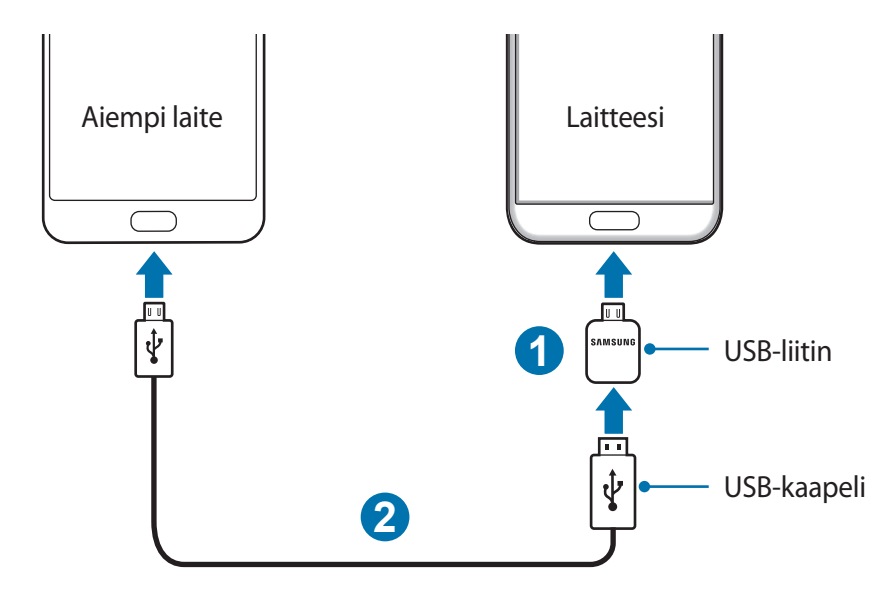

- 3 Kun sovelluksen valintaikkuna on näkyvissä, napauta **Smart Switch** <sup>→</sup> **KÄYNNISTÄ**. Uusi laite tunnistaa aiemman laitteesi, ja näyttöön tulee luettelo tiedoista, jotka voit siirtää.
- 4 Siirrä tiedot aiemmasta laitteesta noudattamalla näytön ohjeita.

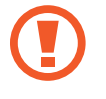

Älä irrota USB-kaapelia tai USB-liitintä laitteesta tiedostojen siirron aikana. Muutoin tietoja voi kadota tai laite voi vahingoittua.

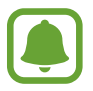

Tietojen siirtäminen USB-liittimen kautta lisää akkuvirran kulutusta. Varmista, että akku on ladattu täyteen ennen tietojen siirtämistä. Jos akkuvirta on vähissä, tietojen siirtäminen voi keskeytyä.

#### **Tietojen siirtäminen langattomasti**

Voit siirtää tiedot aiemmasta laitteestasi uuteen laitteeseesi.

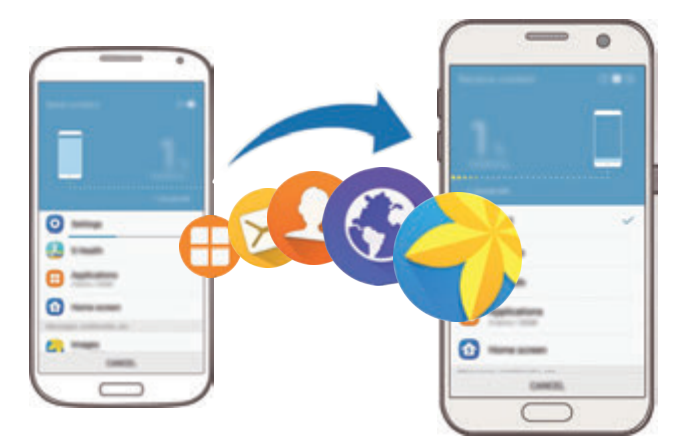

- 1 Lataa ja asenna Smart Switch -sovellus **Galaxy Apps** -kaupasta tai **Play Kauppa** -palvelusta aiemmassa laitteessasi. Käynnistä sitten **Smart Switch**.
- 2 Aseta laitteet lähelle toisiaan.
- 3 Avaa uudessa laitteessasi Sovellukset-näyttö, napauta **Asetukset** <sup>→</sup> **Varmuuskopioi ja palauta** → **Avaa Smart Switch**.
- 4 Valitse uudessa laitteessa aiemman laitteen tyyppi luettelosta ja napauta **KÄYNNISTÄ**.
- $5$  Siirrä tiedot aiemmasta laitteestasi noudattamalla näytön ohjeita.

#### **Varmuuskopiotietojen siirtäminen tietokoneesta**

Varmuuskopioi tiedot aiemmasta laitteestasi tietokoneeseen ja tuo tiedot uuteen laitteeseen.

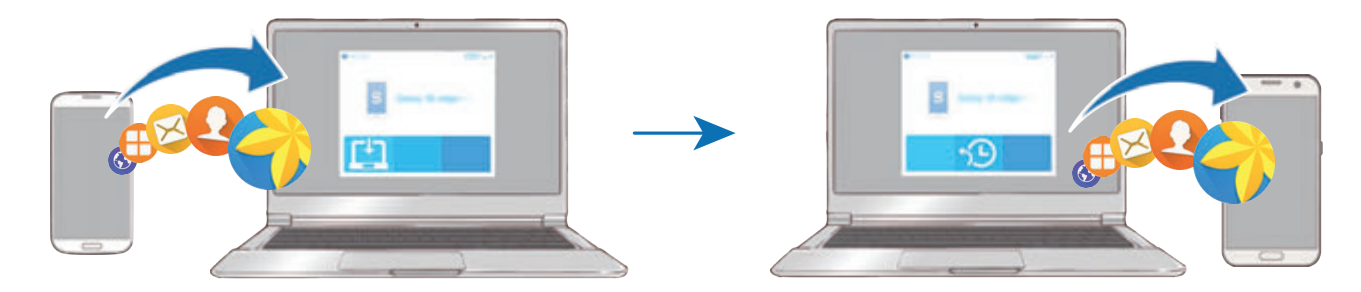

- 1 Siirry tietokoneella osoitteeseen www.samsung.com/smartswitch ja lataa Smart Switch.
- 2 Käynnistä Smart Switch tietokoneessa.

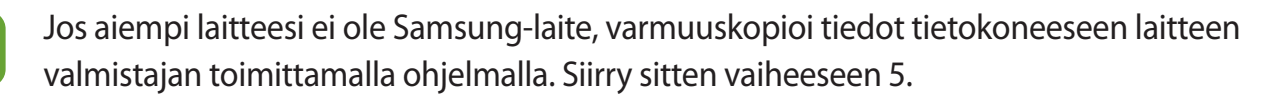

- 3 Liitä aiempi laitteesi tietokoneeseen USB-kaapelilla.
- 4 Varmuuskopioi tiedot laitteesta noudattamalla tietokoneessa näytön ohjeita. Irrota sitten aiempi laite tietokoneesta.
- 5 Liitä uusi laitteesi tietokoneeseen USB-kaapelilla.
- $6$  Siirrä tiedot uuteen laitteeseen noudattamalla tietokoneen näytön ohjeita.

# **Laitteen ja tietojen hallinta**

### **Laitteen liittäminen tietokoneeseen tietojen siirtämistä varten**

Esimerkiksi ääni-, video- ja kuvatiedostoja voidaan siirtää laitteesta tietokoneeseen tai päinvastoin.

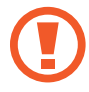

Älä irrota USB-kaapelia laitteesta tiedostojen siirron aikana. Muutoin tietoja voi kadota tai laite voi vahingoittua.

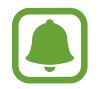

Laitteiden välinen yhteys ei ehkä toimi oikein, jos ne liitetään USB-keskittimen kautta. Liitä laite tietokoneen USB-porttiin suoraan.

- 1 Liitä laite tietokoneeseen USB-kaapelilla.
- 2 Avaa ilmoituspaneeli ja napauta sitten **Yhdistetty medialaitteena** <sup>→</sup> **Siirretään mediatiedostoja**.

Jos tietokone ei tunnista laitettasi, napauta **Siirretään kuvia**.

- 3 Salli tietokoneen käyttää laitteesi tietoja napauttamalla **SALLI**. Kun tietokone tunnistaa laitteesi, laite näkyy Oma tietokone -kohdassa.
- 4 Siirrä tiedostoja laitteen ja tietokoneen välillä.

### **Laitteen päivittäminen**

Laitteeseen voidaan päivittää uusin ohjelmisto.

#### **Päivittäminen langattoman yhteyden välityksellä**

Uusin ohjelmisto voidaan päivittää laitteeseen suoraan firmware over-the-air (FOTA) -palvelun avulla.

Napauta Sovellukset-näytössä **Asetukset** → **Tietoja laitteesta** → **Lataa päivitykset manuaalisesti**.

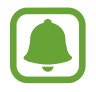

Kun napautat **Lataa päivitykset automaattisesti** -kytkintä aktivoidaksesi sen, päivitykset latautuvat, kun laite liittyy Wi-Fi-verkkoon.

#### **Päivittäminen Smart Switch -sovelluksella**

Voit yhdistää laitteen tietokoneeseen ja päivittää laitteeseen uusimman ohjelmiston.

- 1 Siirry tietokoneella osoitteeseen www.samsung.com/smartswitch ja lataa ja asenna Smart Switch.
- 2 Käynnistä Smart Switch tietokoneessa.
- 3 Liitä laite tietokoneeseen USB-kaapelilla.
- $\mathcal A$  Jos ohielmistopäivitys on saatavissa, päivitä laite noudattamalla näytön ohieita.
	- Älä sammuta tietokonetta tai irrota USB-kaapelia, kun laitetta päivitetään.
		- Älä liitä muita medialaitteita tietokoneeseen laitteen päivityksen aikana. Muutoin päivityksessä voi ilmetä häiriöitä. Ennen päivitystä irrota kaikki muut medialaitteet tietokoneesta.

### <span id="page-48-0"></span>**Tietojen varmuuskopioiminen ja palauttaminen**

Voit pitää henkilökohtaiset tietosi, sovellustiedot ja asetukset suojattuina laitteessa. Voit varmuuskopioida arkaluontoiset tietosi varmuuskopiointitilille ja käyttää niitä myöhemmin. Tietojen varmuuskopioiminen ja palauttaminen edellyttää kirjautumista Google- tai Samsungtiliin. Lisätietoja on kohdissa [Samsung-tili](#page-42-0) ja [Tilit](#page-139-0).

#### **Samsung-tilin käyttäminen**

Napauta Sovellukset-näytössä **Asetukset** → **Varmuuskopioi ja palauta** → **Varmuuskopioi omat tiedot** Samsung-tilin kohdalla, aktivoi varmuuskopioitavat tiedot napauttamalla niiden vieressä olevaa kytkintä ja napauta sitten **VARMUUSKOPIOI NYT**.

Voit asettaa laitteen varmuuskopioimaan tiedot automaattisesti aktivoimalla **Automaattinen varmuuskopiointi** -kytkimen napauttamalla sitä.

Voit palauttaa tiedot Samsung-tilin avulla napauttamalla **Palauta**. Nykyiset tiedot poistetaan laitteesta valittujen kohteiden palauttamista varten.

### **Google-tilin käyttäminen**

Napauta Sovellukset-näytössä **Asetukset** → **Varmuuskopioi ja palauta** → **Varmuuskopioi omat tiedot** Google-tilille ja aktivoi se napauttamalla kytkintä. Napauta **Varmuuskopioinnin tili** ja valitse jokin tili varmuuskopioinnin tiliksi.

Voit palauttaa tiedot Google-tilin avulla aktivoimalla **Automaattinen palautus** -kytkimen napauttamalla sitä. Kun asennat sovelluksia uudelleen, varmuuskopioidut asetukset ja tiedot palautetaan.

### **Alkuperäisten tietojen palauttaminen**

Voit poistaa kaikki asetukset ja tiedot laitteesta. Varmuuskopioi kaikki laitteeseen tallennetut tärkeät tiedot ennen tehdasasetusten palauttamista. Lisätietoja on kohdassa [Tietojen](#page-48-0)  [varmuuskopioiminen ja palauttaminen.](#page-48-0)

Napauta Sovellukset-näytössä **Asetukset** → **Varmuuskopioi ja palauta** → **Alkuperäisten tietojen palautus** → **PALAUTA LAITE** → **POISTA KAIKKI**. Laite käynnistyy uudelleen automaattisesti.

# **Pikayhteys**

### **Esittely**

Pikayhteys-toiminnon avulla voit etsiä lähellä olevat Bluetooth-kuulokemikrofonit, televisiot tai muut laitteet ja muodostaa niihin yhteyden nopeasti.

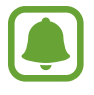

- Jos yhdistettävä laite ei tue Pikayhteys-toimintoa, ota käyttöön sen Wi-Fi Direct- tai Bluetooth-toiminto ennen **Pikayhteys**-toiminnon käynnistämistä laitteessasi.
- Yhdistämistapa voi vaihdella yhdistettävien laitteiden tyypin tai jaettavan sisällön mukaan.

### **Liittäminen muihin laitteisiin**

1 Avaa ilmoituspaneeli ja napauta **Pikayhteys**.

Wi-Fi- ja Bluetooth-toiminnot tulevat käyttöön automaattisesti.

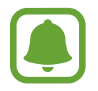

Jos **Pikayhteys**-toimintoa ei näy ilmoituspaneelissa, napauta → **MUOKKAA** ja aktivoi **Pikayhteys**-kytkin napauttamalla sitä.

2 Napauta **Hae läheisiä laitteita**.

Jos aiemmin yhdistettyä laitetta ei ole, laite etsii lähellä olevat muut laitteet automaattisesti.

 $3$  Valitse laite luettelosta ja muodosta siihen yhteys noudattamalla näytön ohjeita. Seuraavat toimenpiteet voivat vaihdella yhdistettävän laitteen mukaan.

Voit muuttaa laitteesi näkyvyysasetusta napauttamalla **MUUT** → **Asetukset** → **Laitteen näkyvyys** ja valitsemalla sitten asetuksen.

### **Sisällön jakaminen**

Voit jakaa sisältöä yhdistettyjen laitteiden kanssa.

- 1 Avaa ilmoituspaneeli ja napauta **Pikayhteys**.
- 2 Napauta **Hae läheisiä laitteita**.
- 3 Valitse laite löydettyjen laitteiden luettelosta.
- 4 Napauta **Jaa sisältö** ja valitse medialuokka.
- $5$  Lähetä sisältö yhdistettyyn laitteeseen noudattamalla näytön ohjeita. Seuraavat toimenpiteet voivat vaihdella valitun medialuokan mukaan.

### **Yhdistäminen televisioon**

Voit yhdistää laitteen televisioon ja katsella sitten laitteessa olevaa sisältöä suuresta kuvaruudusta. Yhdistetyn television mukaan voi olla, että käytettävissä on enemmän toimintoja.

- 1 Avaa televisio ja sijoita laitteesi television lähelle.
- 2 Avaa ilmoituspaneeli ja napauta Pikayhteys → Hae läheisiä laitteita.
- 3 Valitse televisio.

Television kanssa käytettävissä olevien toimintojen luettelo tulee näkyviin.

4 Valitse toiminto ja käytä toimintoa noudattamalla näytön ohjeita.

Käytettävissä olevat toiminnot voivat vaihdella television mukaan.

- **Smart View**: Näytä laitteen sisältö television kuvaruudussa. Yhdistettävä televisio voi aiheuttaa sen, että Screen Mirroring -toiminto on otettava käyttöön televisiossa. Jos televisio ei tue Screen Mirroring -toimintoa, ota toiminto käyttöön yhteensopivien lisävarusteiden avulla. Yhteensopivia lisävarusteita ovat esimerkiksi HomeSync-laitteet ja AllShare Cast -sovitin.
- **TV:stä mobiililaitteeseen**: Katso televisiota laitteesi näytössä. Voit jatkaa television katselua sallitun yhteysetäisyyden sisällä.
- **Television hallinta**: Voit käyttää laitettasi TV:n kaukosäätimenä.
- **TV:n ääni mobiililaitteeseen**: Kuuntele ääntä laitteen kaiuttimista television katselun aikana. Voit liittää kuulokemikrofonin laitteeseen, jolloin muut eivät kuule television ääntä.
- **Tiedote TV:ssä**: Aseta televisio käynnistymään automaattisesti laitteessa esimääritetyn ajan mukaisesti ja näyttämään kuvaruudussa kellonaika, säätiedot ja aikataulutietosi. Jotta voit käyttää tätä sovellusta, laitteesi ja television on oltava yhdistettyinä samaan tukiasemaan.
- **Rekisteröi televisio**/**Poista television rekisteröinti**: Rekisteröi televisio laitteeseesi, niin voit käyttää lisätoimintoja, kuten **Television hallinta** ja **Tiedote TV:ssä**.

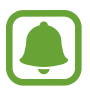

- Yhteys voi aiheuttaa sen, että joitakin tiedostoja puskuroidaan toiston aikana.
- Jos televisio ei tue High-bandwidth Digital Content Protection (HDCP) -tekniikkaa, et voi katsella Digital Rights Management (DRM) -suojattua sisältöä televisiossa.

#### **Sisällön suoratoisto rekisteröidyssä televisiossa**

Jos rekisteröit television laitteeseesi, voit muodostaa yhteyden televisioon helposti sisältöä toistaessasi.

Kun laitteesi tunnistaa rekisteröidyn television katsellessasi sisältöä,  $\circledast$ -kuvake tulee näkyviin laitteessa. Voit lähettää sisällön laitteestasi televisioon napauttamalla kuvaketta.

- 
- Tämä toiminto on tuettu vain laitteen oletusgalleriasovelluksessa.
- Kun rekisteröity televisio on kytketty pistorasiaan, voit käyttää tätä toimintoa, vaikka television kuvaruutu olisi poissa käytöstä.

# **Jakotoiminnot**

Voit jakaa sisältöä eri jakotoimintojen avulla. Seuraavassa on esimerkki kuvien jakamisesta.

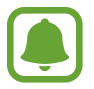

Tiedostojen jakamisesta matkapuhelinverkon kautta saattaa aiheutua lisäkustannuksia.

- 1 Napauta Sovellukset-näytössä **Galleria**.
- 2 Valitse kuva.
- 3 Napauta **Jaa** ja valitse jakotapa, kuten Bluetooth tai sähköposti.

Voit lisäksi hyödyntää seuraavia toimintoja:

- **Helppo jako**: Jaa sisältöä yhteyshenkilöidesi kanssa. Tämän toiminnon käyttäminen edellyttää puhelinnumerosi vahvistamista.
- 
- Tämän ominaisuuden käyttömahdollisuus määräytyy alueen ja palveluntarjoajan mukaan.
- Jos vastaanottajat eivät ole vahvistaneet puhelinnumeroaan tai jos heidän laitteensa eivät tue tätä toimintoa, heille lähetetään tekstiviestinä linkki tiedostoihin. Linkki vanhenee tietyn ajan kuluttua.
- **Smart View**: Voit näyttää laitteesi näytössä näkyvän sisällön suuremmassa näytössä langattoman yhteyden avulla.
- **Lähijako**: Jaa sisältöä lähellä olevien laitteiden kanssa esimerkiksi Wi-Fi Direct- tai Bluetooth-yhteyden kautta.
- **Tulosta**: Tulosta sisältöä laitteeseen asennettujen tulostinlaajennusten avulla.

4 Jaa kuva muiden kanssa noudattamalla näytön ohjeita.

Kun kuva lähetetään vastaanottajien laitteisiin, heidän laitteissaan näkyy ilmoitus. Kuvaa voi tarkastella tai sen voi ladata napauttamalla ilmoitusta.

# **Hätätila**

Hätätila muuttaa näytön harmaasävyiseksi akkuvirran kulumisen vähentämiseksi. Jotkin sovellukset ja toiminnot ovat rajoitettuja. Hätätilassa voit esimerkiksi soittaa hätäpuhelun, lähettää sijaintitietosi muille ja toistaa hälytysäänen.

Paina virtanäppäintä jonkin aikaa ja napauta sitten **Hätätila**.

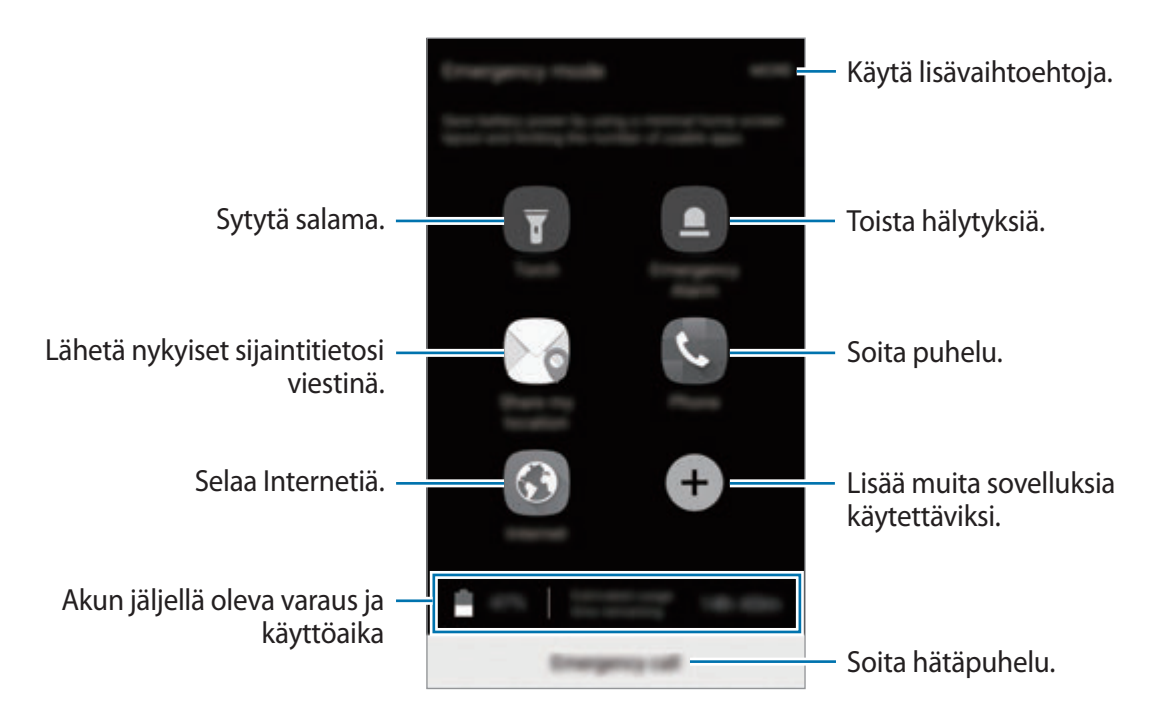

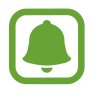

Jäljellä oleva käyttöaika näyttää ajan, joka on jäljellä, ennen kuin akkuvirta loppuu. Jäljellä oleva käyttöaika voi vaihdella laitteen asetusten ja käyttöolojen mukaan.

#### **Hätätilan poistaminen käytöstä**

Voit poistaa hätätilan käytöstä napauttamalla **MUUT** → **Poista hätätila käytöstä**. Voit myös painaa virtanäppäintä jonkin aikaa ja napauttaa sitten **Hätätila**.

# **Sovellukset**

# **Sovellusten asentaminen tai asennuksen poistaminen**

### **Galaxy Apps**

Voit ostaa ja ladata sovelluksia. Voit ladata sovelluksia, jotka on suunniteltu nimenomaan Samsung Galaxy -laitteisiin.

Napauta Sovellukset-näytössä **Samsung** → **Galaxy Apps**.

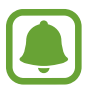

Tämän sovelluksen käyttömahdollisuus määräytyy alueen ja palveluntarjoajan mukaan.

#### **Sovellusten asentaminen**

Voit selata sovelluksia luokittain tai etsiä niitä hakusanalla napauttamalla **ETSI**.

Näet tietoja sovelluksesta valitsemalla sen. Voit ladata maksuttomia sovelluksia napauttamalla **ASENNA**. Voit ostaa ja ladata maksullisia sovelluksia napauttamalla hintaa ja noudattamalla näytön ohjeita.

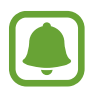

Voit muuttaa automaattisen päivityksen asetuksia napauttamalla **LISÄÄ** → **Asetukset** → **Päivitä sovellukset automaattisesti** ja valitsemalla sitten asetuksen.

### **Play Kauppa**

Voit ostaa ja ladata sovelluksia.

Napauta Sovellukset-näytössä **Play Kauppa**.

#### **Sovellusten asentaminen**

Voit selata sovelluksia luokittain tai etsiä sovelluksia hakusanan avulla.

Näet tietoja sovelluksesta valitsemalla sen. Voit ladata maksuttomia sovelluksia napauttamalla **ASENNA**. Voit ostaa ja ladata maksullisia sovelluksia napauttamalla hintaa ja noudattamalla näytön ohjeita.

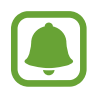

Voit muuttaa automaattisen päivityksen asetuksia napauttamalla  $\frac{1}{\sqrt{1-\frac{1}{n}}}$  → Asetukset → **Automaattiset sovelluspäivitykset** ja valitsemalla sitten asetuksen.

### **Sovellusten hallinta**

#### **Sovellusten asennuksen poistaminen tai poistaminen käytöstä**

Napauta Sovellukset-näytössä **MUOKKAA**. -kuvake näkyy niiden sovellusten vieressä, jotka voi poistaa käytöstä tai joiden asennuksen voi poistaa. Valitse sovellus ja napauta **POIS PÄÄLTÄ** tai **OK**. Voit myös napauttaa Sovellukset-näytössä **Asetukset** → **Sovellukset** → **Sovellusten hallinta**, valita sovelluksen ja napauttaa sitten **POISTA KÄYT.** tai **POISTA ASENNUS**.

- **POISTA KÄYT.**: Poista käytöstä valitut oletussovellukset, joiden asennusta ei voi poistaa laitteesta.
- **POISTA ASENNUS**: Poista ladattujen sovellusten asennus.

#### **Sovellusten ottaminen käyttöön**

Voit napauttaa Sovellukset-näytössä **Asetukset** → **Sovellukset** → **Sovellusten hallinta** → → **Poistettu käytöstä**, valita sovelluksen ja napauttaa sitten **OTA KÄYTTÖÖN**.

#### **Sovellusten käyttöoikeuksien määrittäminen**

Joidenkin sovellusten oikea toiminta edellyttää, että niillä on oikeus käyttää tietojasi, jotka ovat laitteessa. Kun avaat sovelluksen, näkyviin voi tulla ponnahdusikkuna, joka pyytää tiettyjen toimintojen tai tietojen käyttöoikeutta. Myönnä käyttöoikeudet sovellukselle napauttamalla ponnahdusikkunassa **SALLI**.

Voit tarkastella sovellusten käyttöoikeusasetuksia avaamalla Sovellukset-näytön ja napauttamalla **Asetukset** → **Sovellukset** → **Sovellusten hallinta**. Valitse sovellus ja napauta **Luvat**. Voit tarkastella sovelluksen käyttöoikeusluetteloa ja muuttaa sen käyttöoikeuksia.

Voit tarkastella tai muuttaa sovelluksen asetuksia käyttöoikeusluokan mukaan avaamalla Sovellukset-näytön ja napauttamalla **Asetukset** → **Yksityisyys ja turvallisuus** → **Sovelluksen oikeudet**. Valitse kohde ja myönnä oikeudet napauttamalla sovellusten vieressä olevia kytkimiä.

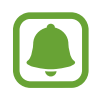

Jos et myönnä sovelluksille käyttöoikeuksia, sovellusten perustoiminnot eivät ehkä toimi oikein.

# **Puhelin**

### **Esittely**

Voit soittaa tai vastaanottaa ääni- ja videopuheluja.

### **Puhelujen soittaminen**

- 1 Napauta Sovellukset-näytössä **Puhelin**.
- 2 Anna puhelinnumero.

Jos näppäimistö ei näy näytössä, avaa näppäimistö napauttamalla ...

3 Soita äänipuhelu napauttamalla **tai soita videopuhelu napauttamalla** ...

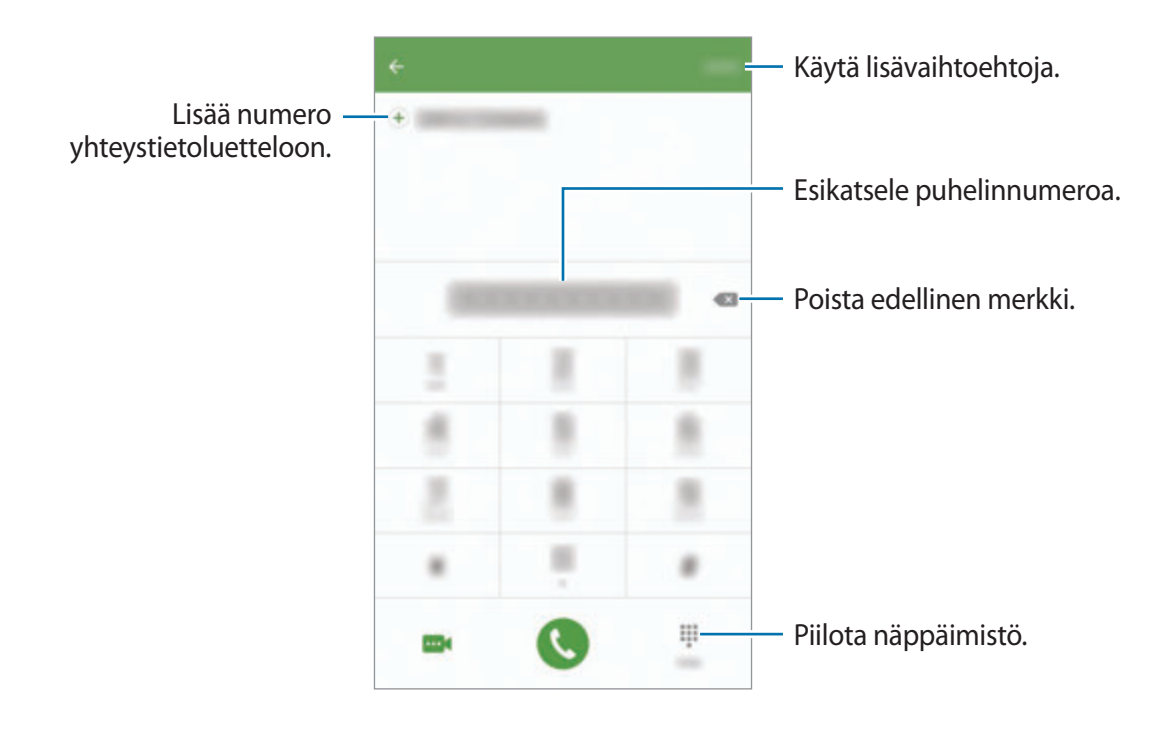

### **Pikavalintojen käyttäminen**

Voit soittaa puheluja nopeasti määrittämällä pikavalintanumeroita.

Kun haluat määrittää numeron pikavalintaan, napauta **MUUT** → **Pikavalinta**, valitse pikavalintanumero ja valitse sitten yhteystieto.

Voit soittaa puhelun koskettamalla jonkin aikaa pikavalintanumeroa numeronäppäimistössä. Jos haluat määrittää pikavalintanumeron 10 tai sitä suuremman, napauta numeron ensimmäisiä numeroita ja kosketa sitten jonkin aikaa viimeistä numeroa.

Jos esimerkiksi asetat numeron **123** pikavalintanumeroksi, napauta **1**, napauta **2** ja kosketa sitten jonkin aikaa **3**.

#### **Puhelujen soittaminen lukitusta näytöstä**

Vedä lukitussa näytössä **C**-kuvake suuren ympyrän ulkopuolelle.

### **Puhelujen soittaminen puhelulokeista tai yhteystietoluettelosta**

Napauta **LOKI** tai **YHTEYSTIEDOT** ja pyyhkäise oikealle sen yhteystiedon tai puhelinnumeron kohdalla, johon haluat soittaa.

#### **Soittaminen ulkomaille**

- $1$  Avaa näppäimistö napauttamalla  $\blacksquare$ , jos näppäimistö ei näy näytössä.
- 2 Kosketa **0**-näppäintä jonkin aikaa, kunnes **+**-merkki tulee näkyviin.
- $3$  Anna maan numero, suuntanumero ja puhelinnumero ja napauta sitten  $\ddot{\bullet}$ .

### **Puhelujen vastaanottaminen**

#### **Puheluun vastaaminen**

Kun puhelu saapuu, vedä **O**-kuvake suuren ympyrän ulkopuolelle.

#### **Puhelun hylkääminen**

Kun puhelu saapuu, vedä  $\odot$ -kuvake suuren ympyrän ulkopuolelle.

Jos haluat lähettää viestin hylätessäsi saapuvan puhelun, vedä hylkäysviestipalkkia ylöspäin.

Voit luoda erilaisia hylkäysviestejä avaamalla Sovellukset-näytön ja napauttamalla **Puhelin** → **MUUT** → **Asetukset** → **Puheluiden esto** → **Puheluiden hylkäysviestit**, kirjoittamalla viestin ja napauttamalla sitten  $\left( +\right)$ .

#### **Vastaamattomat puhelut**

Jos puheluun ei vastata,  $\sum$ -kuvake tulee näkyviin tilariville. Saat vastaamattomien puhelujen luettelon näkyviin avaamalla ilmoituspaneelin. Voit näyttää vastaamattomat puhelut myös napauttamalla Sovellukset-näytössä **Puhelin** → **LOKI**.

### **Puhelinnumerojen estäminen**

Voit estää puhelut, jotka tulevat tietyistä, estoluetteloon lisätyistä numeroista.

- 1 Napauta Sovellukset-näytössä **Puhelin** <sup>→</sup> **MUUT** <sup>→</sup> **Asetukset** <sup>→</sup> **Puheluiden esto** <sup>→</sup> **Estoluettelo**.
- 2 Napauta LOKI tai YHTEYSTIEDOT, valitse yhteystiedot ja napauta  $\bigoplus$ .

Voit antaa numeron manuaalisesti napauttamalla **Anna puhelinnumero.** ja kirjoittamalla sitten puhelinnumeron.

Kun estetyt numerot yrittävät ottaa sinun yhteyden, et saa ilmoitusta. Puheluista jää merkintä puhelulokiin.

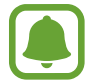

Voit estää saapuvat puhelut myös niiltä henkilöiltä, joiden puheluissa ei näy soittajan tunnusta. Ota **Estä anonyymit puhelut** -toiminto käyttöön napauttamalla kytkintä.

### **Toiminnot puhelujen aikana**

#### **Äänipuhelun aikana**

Seuraavat toiminnot ovat käytettävissä:

- **PITO**: Aseta puhelu pitoon. Voit noutaa puhelun pidosta napauttamalla **JATKA PUHELUA**.
- **Lisää puhelu**: Soita toinen puhelu.
- **Lisävoimakk.**: Lisää äänenvoimakkuutta.
- **Bluetooth**: Vaihda Bluetooth-kuulokemikrofoniin, jos se on yhdistetty laitteeseen.
- **Kaiutin**: Ota kaiutinpuhelutoiminto käyttöön tai poista se käytöstä. Kun käytät kaiutinpuhelutoimintoa, puhu mikrofoniin laitteen yläreunassa ja pidä laite poissa korvaltasi.
- **Nronäpp.**/**Piilota**: Avaa tai sulje näppäimistö.
- **Mykistä**: Poista mikrofoni käytöstä, minkä jälkeen toinen osapuoli ei kuule sinua.
- **Sähköposti**: Lähetä sähköpostiviesti.
- **Viesti**: Lähetä viesti.
- **Internet:** Selaa Internet-sivuja.
- **Yhteystiedot**: Avaa yhteystietoluettelo.
- **Kalenteri**: Avaa kalenteri.
- **Muistio**: Luo muistio.
- $\bullet$  : Lopeta nykyinen puhelu.

### **Videopuhelun aikana**

Napauttamalla näyttöä voit käyttää seuraavia toimintoja:

- **LISÄÄ**: Käytä lisätoimintoja.
- **Vaihda**: Siirry etukamerasta takakameraan tai päinvastoin.
- $\cdot$   $\bullet$  : Lopeta nykyinen puhelu.
- **Mykistä**: Poista mikrofoni käytöstä, minkä jälkeen toinen osapuoli ei kuule sinua.

# **Yhteystiedot**

### **Esittely**

Voit luoda uusia yhteystietoja tai hallita laitteessa olevia yhteystietoja.

### **Yhteystietojen lisääminen**

#### **Yhteystietojen luominen manuaalisesti**

- 1 Napauta Sovellukset-näytössä **Yhteystiedot**.
- $2$  Napauta  $\blacksquare$  ja valitse tallennussijainti.
- 3 Anna yhteystiedot.
	- **o** : Lisää kuva.
	- $\cdot$   $\Theta$  /  $\Theta$  : Lisää tai poista yhteystietokenttä.
- 4 Napauta **TALLENNA**.

Voit lisätä yhteystietoluetteloon puhelinnumeron numeronäppäimistöltä avaamalla Sovelluksetnäytön ja napauttamalla **Puhelin**. Jos näppäimistö ei näy näytössä, avaa näppäimistö napauttamalla . Anna numero ja napauta **Lisää yhteystietoihin**.

Voit lisätä yhteystietoluetteloon puhelinnumeron saapuneista puheluista avaamalla Sovelluksetnäytön ja napauttamalla **Puhelin** → **LOKI** → yhteystieto.

#### **Yhteystietojen tuominen**

Voit tuoda yhteystietoja tallennuspalveluista laitteeseesi.

Napauta Sovellukset-näytössä **Yhteystiedot** → **MUUT** → **Asetukset** → **Tuo/vie yhteystiedot** → **TUO** ja valitse tuontiasetus.

### **Yhteystietojen etsiminen**

Napauta Sovellukset-näytössä **Yhteystiedot**.

Käytä jotakin seuraavista etsintätavoista:

- Selaa yhteystietoluetteloa ylös tai alas.
- Voit selata yhteystietoluetteloa nopeasti vetämällä sormella luettelon oikealla puolella olevassa hakemistossa.
- Napauta yhteystietoluettelon yläreunassa olevaa hakukenttää ja anna hakuehdot.

Kun yhteystieto on valittuna, toimi jollakin seuraavista tavoista:

- **: Lisää suosikkiyhteystietoihin.**
- **U** / **I** / **I** : Soita ääni- tai videopuhelu.
- $\cdot$   $\cdot$  : Luo viesti.
- **@** : Luo sähköpostiviesti.

### **Profiilin jakaminen**

Voit jakaa muiden kanssa profiilitietosi, kuten valokuvan ja tilaviestin, käyttämällä profiilinjakamistoimintoa.

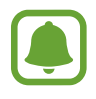

- Tämän ominaisuuden käyttömahdollisuus määräytyy alueen ja palveluntarjoajan mukaan.
- Tämä toiminto on vain niiden yhteyshenkilöiden käytettävissä, jotka ovat ottaneet profiilinjakamistoiminnon käyttöön omassa laitteessaan.

Napauta Sovellukset-näytössä **Yhteystiedot** → oma profiilisi → **Profiilin jako** ja aktivoi sitten kytkin napauttamalla sitä. Tämän toiminnon käyttäminen edellyttää puhelinnumerosi vahvistamista. Voit tarkastella yhteyshenkilön päivitettyä profiilia **Yhteystiedot**-luettelossa.

Voit määrittää lisää jaettavia kohteita napauttamalla **Jaetun profiilin tiedot** ja valitsemalla kohteet.

Voit määrittää yhteystietoryhmän, jonka kanssa profiili jaetaan, napauttamalla **Jaa:** ja valitsemalla vaihtoehdon.

### **Yhteystietojen jakaminen**

Voit jakaa yhteystietoja muiden kanssa eri jakamisvaihtoehtojen avulla.

- 1 Napauta Sovellukset-näytössä **Yhteystiedot**.
- 2 Napauta **MUUT**  $\rightarrow$  **Jaa.**
- 3 Valitse yhteystiedot ja napauta **JAA**.
- 4 Valitse jakotapa.

# **Viestit**

### **Esittely**

Voit lähettää ja lukea viestejä keskusteluissa.

### **Viestien lähettäminen**

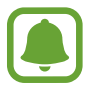

Viestien lähettämisestä voidaan veloittaa lisämaksu verkkovierailun aikana.

- 1 Napauta Sovellukset-näytössä **Viestit**.
- 2 Napauta<sup>3</sup>
- 3 Lisää vastaanottajat ja kirjoita viesti.

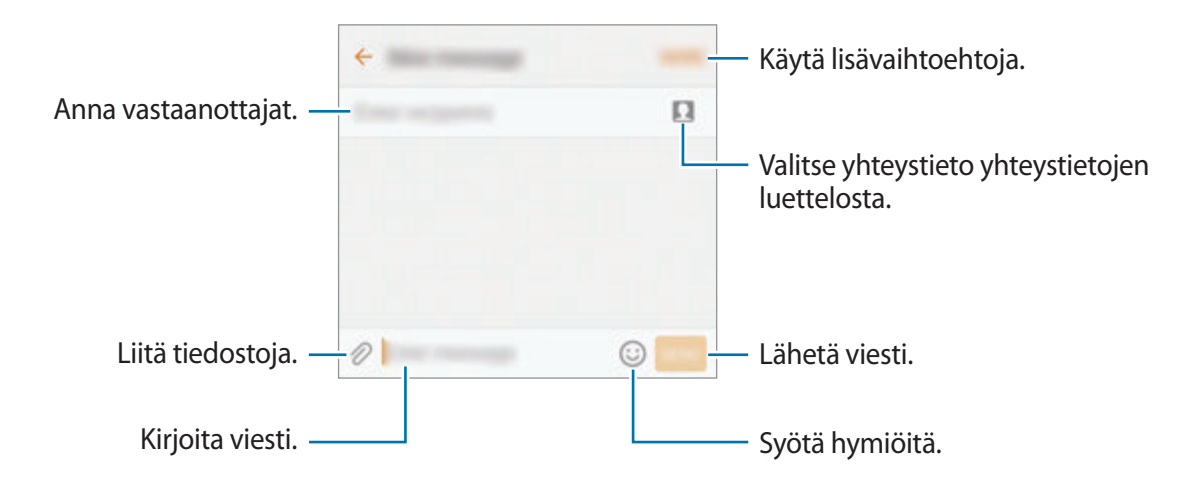

4 Lähetä viesti napauttamalla **LÄHETÄ**.

### **Viestien näyttäminen**

Viestit ryhmitellään viestiketjuiksi yhteystiedon mukaan.

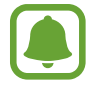

Viestien vastaanottamisesta voidaan veloittaa lisämaksu verkkovierailun aikana.

- 1 Napauta Sovellukset-näytössä **Viestit**.
- 2 Valitse viestiluettelosta yhteystieto.
- 3 Tarkastele keskustelua.

### **Tarpeettomien viestien estäminen**

Voit estää tietyistä numeroista tulevat viestit tai viestit, joissa on estoluetteloosi lisättyjä ilmauksia.

- 1 Napauta Sovellukset-näytössä **Viestit**.
- 2 Napauta **MUUT** <sup>→</sup> **Asetukset** <sup>→</sup> **Estä viestit**.
- 3 Napauta **Estoluettelo**.

Voit lisätä estettävät ilmaukset napauttamalla **Estä ilmaukset**.

4 Napauta **SAAPUNEET** tai **YHTEYSTIEDOT**, valitse yhteystiedot ja napauta  $\leftarrow$ ).

Voit antaa numeron manuaalisesti napauttamalla **Anna numero** ja kirjoittamalla sitten puhelinnumeron.

Kun saat viestin estetystä numerosta tai estetyn ilmauksen sisältävän viestin, et saa ilmoitusta. Voit tarkastella estettyjä viestejä napauttamalla **MUUT** → **Asetukset** → **Estä viestit** → **Estetyt viestit**.

### **Viesti-ilmoitusten asetusten määrittäminen**

Voit muuttaa esimerkiksi ilmoituksen ääntä ja näyttöasetuksia.

- 1 Napauta Sovellukset-näytössä **Viestit**.
- 2 Napauta **MUUT** <sup>→</sup> **Asetukset** <sup>→</sup> **Ilmoitukset** ja aktivoi sitten kytkin napauttamalla sitä.

#### 3 Muuta ilmoitusasetuksia.

- **Ilmoitusääni**: Muuta ilmoitusääntä.
- **Värinät**: Aseta laite värisemään viestien saapuessa.
- **Ponnahdusnäyttö**: Aseta laite näyttämään viestit ponnahdusikkunoissa.
- **Viestin esikatselu**: Aseta laite näyttämään viestin sisältö lukitussa näytössä ja ponnahdusikkunoissa.

#### **Viestimuistutuksen määrittäminen**

Voit määrittää tarkistamattomista ilmoituksista kertovien hälytysten aikavälin. Jos tämä toiminto ei ole käytössä, avaa Sovellukset-näyttö, napauta **Asetukset** → **Helppokäyttöisyys** → **Muistutusilmoitus** ja aktivoi sitten kytkin napauttamalla sitä. Aktivoi sitten **Viestit**-kytkin napauttamalla sitä.

## **Internet**

### **Esittely**

Voit selata Internetiä, etsiä tietoja ja merkitä kirjanmerkillä haluamasi Internet-sivut, minkä jälkeen voit käyttää niitä kätevästi.

### **Internet-sivujen selaaminen**

- 1 Napauta Sovellukset-näytössä **Samsung** <sup>→</sup> **Internet**.
- 2 Napauta osoitekenttää.
- 3 Anna Internet-osoite tai hakusana ja napauta sitten **Siirry**.

Voit tuoda työkalurivit näkyviin vetämällä sormella hieman alaspäin näytössä.

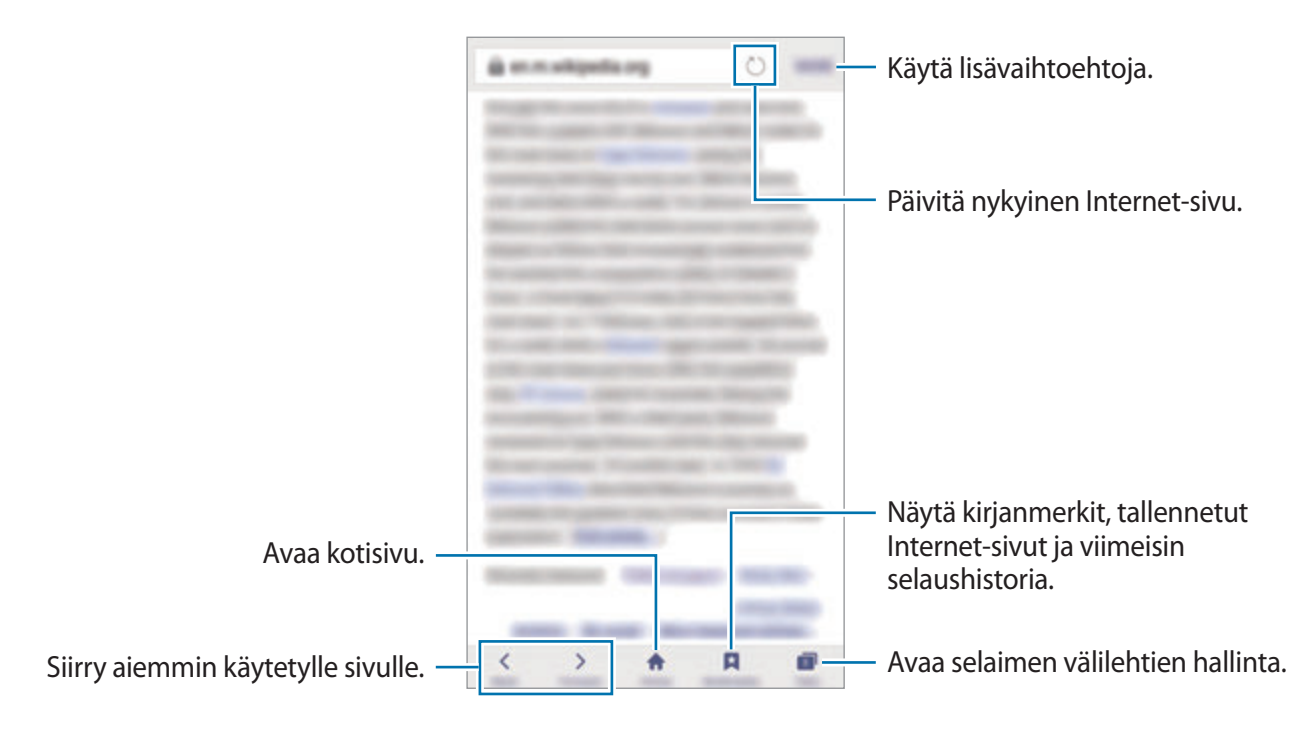

### **Salaisen tilan käyttäminen**

Salaisessa tilassa voit erikseen tallentaa ja hallita kirjanmerkkejä ja tallennettuja sivuja. Voit lukita salaisen tilan salasanan ja sormenjäljen avulla.

#### **Salaisen tilan ottaminen käyttöön**

Napauta näytön alareunan työkalurivillä **Välilehdet** → **SALAINEN KÄYT.** Jos käytät tätä toimintoa ensimmäisen kerran, määritä, käytetäänkö salaisessa tilassa salasanaa.

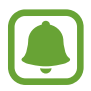

Salaisessa tilassa ei voi käyttää joitakin toimintoja, kuten ruudunkaappausta.

Salaisessa tilassa laite vaihtaa työkalurivien värejä.

#### **Suojausasetusten muuttaminen**

Voit muuttaa salasanaasi tai lukitusmenetelmää.

Napauta **MUUT** → **Asetukset** → **Tietosuoja** → **Salaisen tilan suojaus** → **Vaihda salasana**. Voit asettaa rekisteröimäsi sormenjäljen lukitusmenetelmäksi salasanan ohella aktivoimalla **Sormenjäljet**-kytkimen napauttamalla sitä. Lisätietoja sormenjälkien käyttämisestä on kohdassa [Sormenjälkien tunnistus](#page-130-0).

#### **Salaisen tilan poistaminen käytöstä**

Napauta näytön alareunan työkalurivillä **Välilehdet** → **SALAINEN EI K.** Voit myös sulkea Internetsovelluksen.

# **Sähköposti**

#### **Sähköpostitilien määrittäminen**

Määritä sähköpostitili, kun avaat **Sähköposti**-sovelluksen ensimmäisen kerran.

- 1 Napauta Sovellukset-näytössä **Samsung** <sup>→</sup> **Sähköposti**.
- 2 Anna sähköpostiosoite ja salasana ja napauta sitten **KIRJAUDU SISÄÄN**. Voit rekisteröidä yrityssähköpostitilin manuaalisesti napauttamalla **MANUAALINEN**.
- 3 Määritä asetukset noudattamalla näyttöön tulevia ohjeita.

Voit määrittää toisen sähköpostitilin napauttamalla **MUUT** → **Asetukset** → **Lisää tili**. Jos sinulla on vähintään kaksi sähköpostitiliä, voit asettaa jonkin niistä oletustiliksi. Napauta **MUUT** → **Asetukset** → **MUUT** → **Aseta oletustili**.

### **Sähköpostiviestien lähettäminen**

- 1 Napauta  $\bullet$  sähköpostiviestin luontia varten.
- 2 Lisää vastaanottajat ja kirjoita sähköpostiviestin teksti.
- 3 Lähetä sähköpostiviesti napauttamalla **LÄHETÄ**.

#### **Sähköpostiviestien lukeminen**

Kun **Sähköposti** on auki, laite noutaa uudet sähköpostiviestit automaattisesti. Voit noutaa sähköpostiviestit manuaalisesti pyyhkäisemällä alaspäin näytössä.

Voit lukea sähköpostiviestin napauttamalla sitä näytössä.

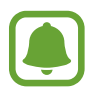

Jos sähköpostin synkronointi on poissa käytöstä, uusia sähköpostiviestejä ei voida noutaa. Voit ottaa sähköpostin synkronoinnin käyttöön napauttamalla **MUUT** → **Asetukset** → tilisi nimi ja aktivoimalla sitten **Synkronoi tili** -kytkimen napauttamalla sitä.

# **Kamera**

### **Esittely**

Ota valokuvia ja tallenna videoita käyttämällä eri tiloja ja asetuksia.

### **Peruskuvaus**

Voit ottaa valokuvia tai tallentaa videoita. Voit katsella kuvaamiasi valokuvia ja videoita **Galleria**sovelluksessa.

Napauta Sovellukset-näytössä **Kamera**.

#### **Kameran asiallinen käyttötapa**

- Älä ota ihmisistä valokuvia tai tallenna heistä videoita ilman heidän lupaansa.
- Älä ota valokuvia tai tallenna videoita paikoissa, joissa se on kiellettyä.
- Älä ota valokuvia tai tallenna videoita paikoissa, joissa se voi loukata ihmisten yksityisyyttä.

#### **Valokuvien tai videoiden kuvaaminen**

- 1 Napauta esikatselunäytön kuvaa siinä kohdassa, johon haluat kameran tarkentavan.
- 2 Ota valokuva napauttamalla  $\bullet$  tai aloita videon tallentaminen napauttamalla  $\bullet$ . Voit ottaa valokuvasarjan koskettamalla jonkin aikaa .
	- Lähennä levittämällä näytössä kahta sormea kauemmas toisistaan tai loitonna nipistämällä näytössä.
	- Jos haluat säätää valokuvien tai videoiden kirkkautta, napauta näyttöä. Kun säätöpalkki tulee näkyviin, vedä säätöpalkkia merkkiä  $+$  tai  $-$  kohti.
	- Voit tehdä videosta ruudunkaappauksen tallennuksen aikana napauttamalla **Tee ruudunkaappaus**.
	- Voit muuttaa tarkennusta videon tallentamisen aikana napauttamalla siinä kohdassa, johon haluat tarkentaa. Voit tarkentaa näytön keskelle napauttamalla (\*).

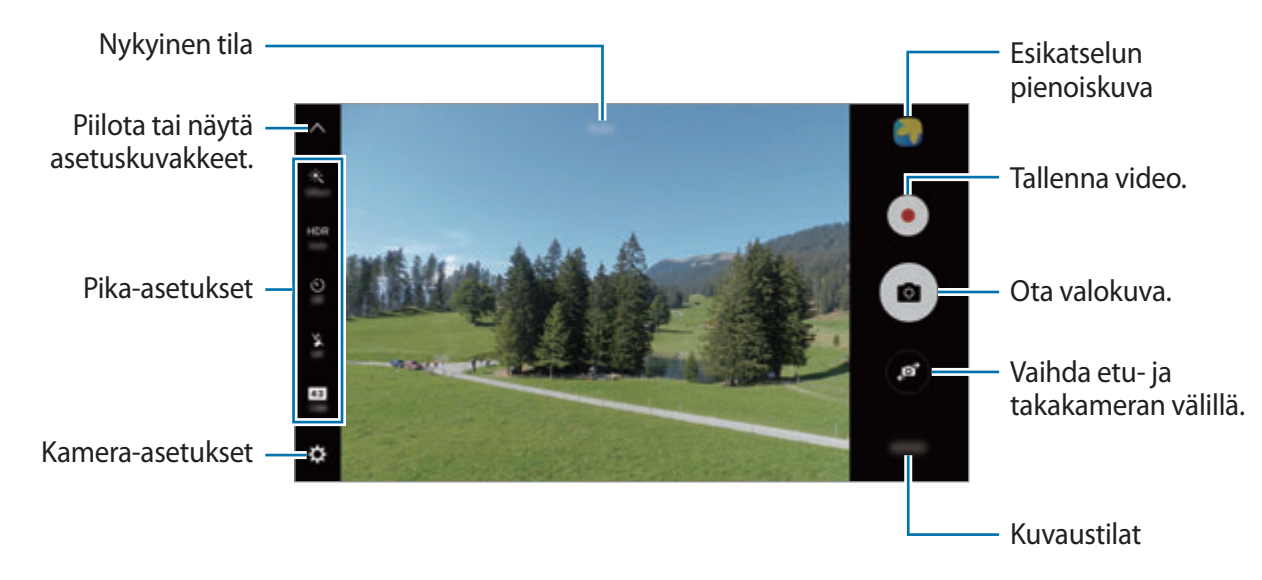

Pyyhkäisemällä esikatselunäytössä oikealle saat näkyviin kuvaustilojen luettelon. Pyyhkäisemällä vasemmalle voit katsella kuvaamiasi valokuvia ja videoita.

- Esikatselunäyttö voi vaihdella kuvaustilan ja käytettävän kameran mukaan.
- Kamera poistuu käytöstä automaattisesti, jos sitä ei käytetä.
- Varmista, että objektiivi on puhdas. Muutoin laite ei ehkä toimi oikein joissakin tiloissa, jotka vaativat suuren tarkkuuden.
- Etukamerassa on laajakulmaobjektiivi. Laajakulmavalokuvissa voi näkyä pientä vääristymää, mikä ei ole merkki laitteen suorituskykyongelmista.
- Enimmäistallennusaika voi lyhentyä, kun kuvaat suuren tarkkuuden videota.

#### **Kameran käynnistäminen lukitussa näytössä**

Voit ottaa nopeasti valokuvia käynnistämällä **Kamera**-sovelluksen lukitussa näytössä.

Vedä lukitussa näytössä  $\bullet$ -kuvake suuren ympyrän ulkopuolelle.

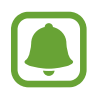

- Tämän ominaisuuden käyttömahdollisuus määräytyy alueen ja palveluntarjoajan mukaan.
- Jotkin kameran toiminnot eivät ole käytettävissä, kun **Kamera**-sovellus käynnistetään lukitusta näytöstä, jos suojaustoiminnot ovat käytössä.
#### **Kameran käynnistäminen nopeasti**

Voit käynnistää **Kamera**-sovelluksen painamalla kotinäppäintä nopeasti kaksi kertaa.

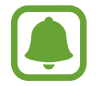

Jotkin kameran toiminnot eivät ole käytettävissä, kun **Kamera**-sovellus käynnistetään lukitusta näytöstä tai näytön ollessa sammutettuna, jos suojaustoiminnot ovat käytössä.

### **HDR (High Dynamic Range)**

Voit ottaa valokuvia, joissa värit näkyvät kirkkaina ja yksityiskohtia on runsaasti myös kirkkailla ja tummilla alueilla.

Voit ottaa HDR-tilan käyttöön tai poistaa sen käytöstä avaamalla esikatselunäytön ja napauttamalla HDR, kunnes olet haluamasi vaihtoehdon kohdalla.

- **Auto**: Laite ottaa HDR-tilan automaattisesti käyttöön kuvausolosuhteiden mukaan.
- **On**: HDR-tila on käytössä.
- **Off**: HDR-tila ei ole käytössä.

### **Tarkennuksen ja valotuksen lukitseminen**

Voimakas valo tai suuri kontrasti ja automaattitarkennusalueen ulkopuolella oleva kohde voivat vaikeuttaa oikean valotuksen saavuttamista. Lukitse tarkennus tai valotus ja ota sitten valokuva. Kosketa jonkin aikaa tarkennettavaa aluetta, niin AF/AE-kehys tulee näkyviin alueelle ja tarkennus- ja valotusasetus lukitaan. Asetus pysyy lukittuna myös valokuvan ottamisen jälkeen.

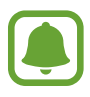

Tämä toiminto on käytettävissä vain joissakin kuvaustiloissa.

#### **Kuvaustilojen mukauttaminen**

Napauta esikatselunäytössä **TILA** ja valitse tila.

Voit tarkastella jokaisen tilan tietoja napauttamalla **TIETOJA**.

Voit muuttaa tilojen järjestystä napauttamalla **MUUT** → **Muokkaa**, koskettamalla tilan kuvaketta jonkin aikaa ja vetämällä sen sitten uuteen paikkaan.

Voit lisätä tilojen pikakuvakkeita alkunäyttöön napauttamalla **MUUT** → **Lisää pikaval. alkunäyttöön**.

### **Automaattitila**

Automaattitilan avulla kamera voi arvioida ympäristön ja määrittää parhaan tilan valokuvalle. Napauta esikatselunäytössä **TILA** → **Auto**.

## **Pro-tila**

Voit ottaa valokuvia ja säätää manuaalisesti kuvausasetuksia, kuten valotusarvoa ja ISO-arvoa. Napauta esikatselunäytössä **TILA** → **Pro**. Valitse vaihtoehdot, mukauta asetuksia ja ota sitten valokuva napauttamalla .

- : Valitse värisävy. Voit luoda oman värisävyn napauttamalla **Sävy 1** tai **Sävy 2**.
- $\rightarrow$  : Muuta tarkennustilaa. Voit säätää tarkennusta vetämällä säätöpalkkia  $\rightarrow$  tai  $\rightarrow$ -kuvaketta kohti. Voit vaihtaa tarkennustilaa vetämällä säätöpalkkia **Auto**-kuvaketta kohti.
- WB: Valitse oikea valkotasapaino, jolloin kuvien värit ovat luonnolliset. Voit määrittää värilämpötilan. Napauta **17** ja vedä sormella värilämpötilapalkissa.
- **ISO**: Valitse ISO-arvo. Arvo ohjaa kameran valonherkkyyttä. Pieniä arvoja käytetään kuvattaessa liikkumattomia tai kirkkaasti valaistuja kohteita. Suuria arvoja käytetään kuvattaessa nopeasti liikkuvia tai heikosti valaistuja kohteita. Suuret ISO-herkkyydet voivat kuitenkin aiheuttaa valokuviin kohinaa.

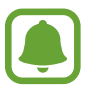

Jos suljinnopeutta säädetään manuaalisesti, et voi valita ISO-asetusta **Auto**.

- $\bigcirc$ : Säädä suljinnopeutta. Hidas suljinnopeus päästää nopeaa enemmän valoa kameraan, jolloin valokuvasta tulee kirkkaampi. Tämä sopii erityisen hyvin maisema- ja yökuviin. Nopea suljinnopeus päästää kameraan vähemmän valoa kuin hidas. Tämä sopii erityisen hyvin nopeasti liikkuvien kohteiden kuvaamiseen.
- $\cdot$   $\mathbf{Z}$ : Muuta valotusarvoa. Tämä asetus määrittää, miten paljon valoa kameran kennoon pääsee. Käytä pitkää valotusta vähäisessä valossa.

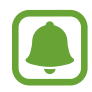

Jos suljinnopeutta säädetään manuaalisesti, et voi muuttaa valotusarvoa. Valotusarvo muuttuu ja näkyy suljinnopeuden asetuksen mukaisesti.

#### **Nykyisen asetuksen tallentaminen mukautettuna asetuksena**

Napauta esikatselunäytössä **Mukautettu** → **Tallenna nyk. aset.**, valitse nimi ja napauta sitten **TALLENNA**.

Voit käyttää tallennettuja asetuksia kamerassa avaamalla esikatselunäytön, napauttamalla **Mukaut.** ja valitsemalla sitten nimen.

#### **Valotusalueen ja tarkennusalueen erottaminen**

Jos kirkas valo vaikuttaa kontrastiin tai kohde on automaattitarkennusalueen ulkopuolella, voit tällä toiminnolla saada oikean valotuksen. Voit erottaa valotus- ja tarkennusalueen ja valita kohteelle haluamasi valotustason.

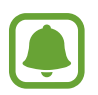

Tämä toiminto on käytettävissä vain, kun valitset suljinnopeuden ja tarkennuksen asetukseksi **Auto**-vaihtoehdon Pro-tilassa.

1 Kosketa tarkennettavaa aluetta esikatselunäytössä jonkin aikaa.

AF/AE-kehys tulee näkyviin tarkennusalueelle.

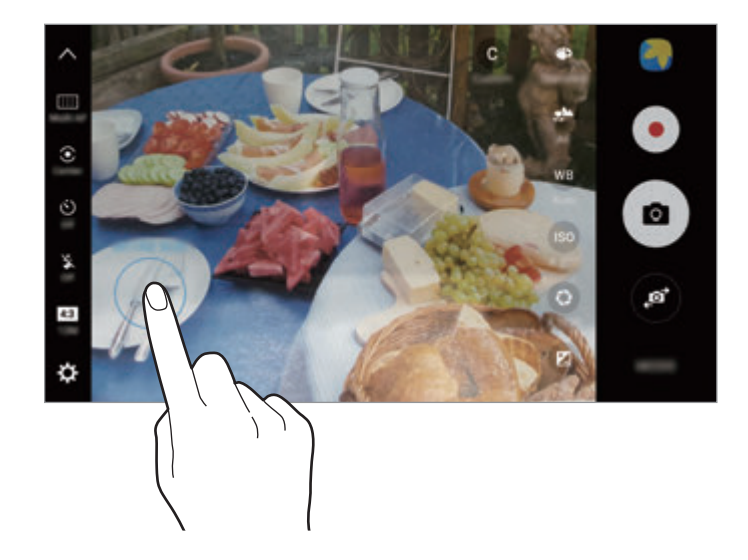

2 Vedä AF/AE-kehys valotusalueelle.

Valotusalue erotetaan tarkennusalueesta.

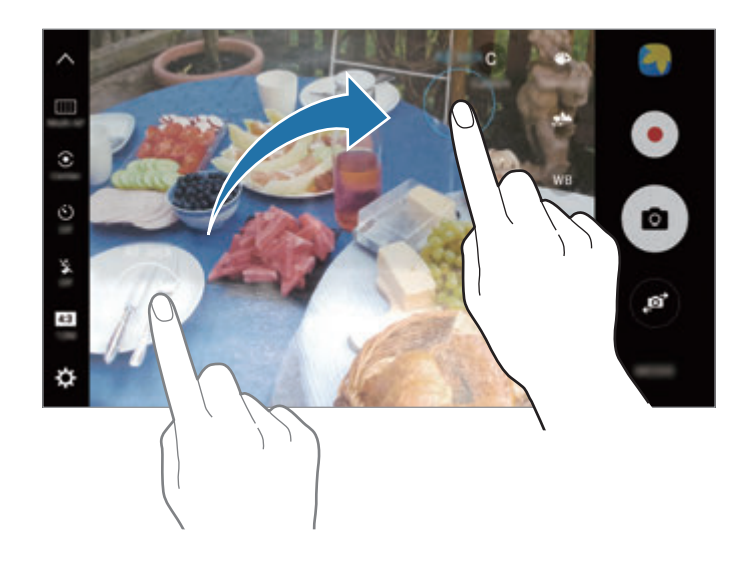

### **Valikoiva tarkennus**

Voit tuoda tietyt kohteet esiin valokuvassa käyttämällä epätarkkuustehostetta.

- 1 Napauta esikatselunäytössä **TILA** <sup>→</sup> **Valikoiva tarkennus**.
- 2 Napauta esikatselunäytön kuvaa siinä kohdassa, johon haluat kameran tarkentavan.
- $3$  Ota valokuva napauttamalla  $\odot$ .
- 4 Napauta esikatselupienoiskuvaa.
- 5 Napauta  $\Omega$  ja valitse jokin seuraavista toiminnoista:
	- **Tark. lähelle**: Korosta kohdetta ja epäterävöitä taustaa kohteen ympärillä.
	- **Tarkennus kauas**: Epäterävöitä kohdetta ja korosta taustaa kohteen ympärillä.
	- **Panorointitark.**: Korosta kohdetta ja taustaa.

#### 6 Napauta **TALLENNA**.

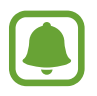

- On suositeltavaa kuvata kohteet enintään 50 cm:n päästä laitteesta. Aseta kohde, johon haluat tarkentaa, lähelle laitetta.
- Varmista valokuvia ottaessasi, että kohteen ja taustan välillä on tarpeeksi etäisyyttä. Etäisyyden pitäisi olla yli kolminkertainen verrattuna laitteen ja kohteen väliseen etäisyyteen.
- Pidä laite vakaana ja ole liikkumatta ottaessasi valokuvan.
- Laitteella otettujen valokuvien laatu voi heikentyä seuraavissa olosuhteissa:
	- Laite tai kohde liikkuu.
	- Kuvauskohteessa on voimakasta vastavaloa, vain vähän valoa tai otat valokuvia sisätiloissa.
	- Kohteessa tai taustassa ei ole mitään kuvioita, tai se koostuu tasaisesta väristä.

### **Panoraama**

Voit ottaa sarjan kuvia vaaka- tai pystysuuntaisesti ja liittää ne sitten yhteen laajaksi näkymäksi.

Napauta esikatselunäytössä **TILA** → **Panoraama**. Kun haluat kuvata liikepanoraaman, ota liikepanoraamatoiminto käyttöön napauttamalla **I■** → **Päällä**.

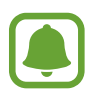

Saat parhaan kuvan panoraamatilassa noudattamalla seuraavia vihjeitä:

- Siirrä kameraa hitaasti yhteen suuntaan.
- Pidä kuva kameran etsimessä näkyvän kehyksen sisällä. Jos esikatselukuva on suuntakehyksen ulkopuolella tai jos et liikuta laitetta, laite lopettaa valokuvien ottamisen automaattisesti.
- Vältä valokuvien ottamista yksityiskohdatonta taustaa, kuten tyhjää taivasta tai tasaista seinää, vasten.
- Liikepanoraamakuvia otettaessa ei tallenneta ääntä.

#### **Liikepanoraamakuvan katseleminen**

Voit katsella liikepanoraamakuvaa. Voit tarkastella valokuvaa eri kulmista kallistamalla laitetta tai pyyhkäisemällä näytössä.

- 1 Napauta esikatselunäytössä esikatselupienoiskuvaa.
- 2 Napauta <sup>1</sup>6.

Kuvattu liikepanoraamakuva toistetaan.

 $3$  Kierrä kuvattua liikepanoraamakuvaa kallistamalla laitetta tai pyyhkäisemällä näytössä. Voit tallentaa liikepanoraamakuvan videotiedostoksi napauttamalla **TALLENNA VIDEO**.

# **Videokollaasi**

Voit tallentaa videoita ja luoda niistä ainutlaatuisen videokollaasin. Voit muokata videoita ja jakaa niitä muiden kanssa.

- 1 Napauta esikatselunäytössä **TILA** <sup>→</sup> **Videokollaasi**.
- $2$  Napauta  $\Box$  ja valitse kollaasityyppi sen kuvasuhteen alapuolelta, jota haluat käyttää.

Voit tallentaa videon katsottavaksi hidastettuna videokollaasina valitsemalla kollaasityypin kohdan **Hidas kollaasi** alapuolella.

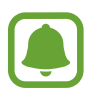

Voit myös valita videoiden tallennusajan. Napauta  $\odot$  ja valitse asetus.

 $3$  Aloita tallennus napauttamalla  $\odot$ .

Kun olet tallentanut videon, muokkausnäyttö tulee näkyviin.

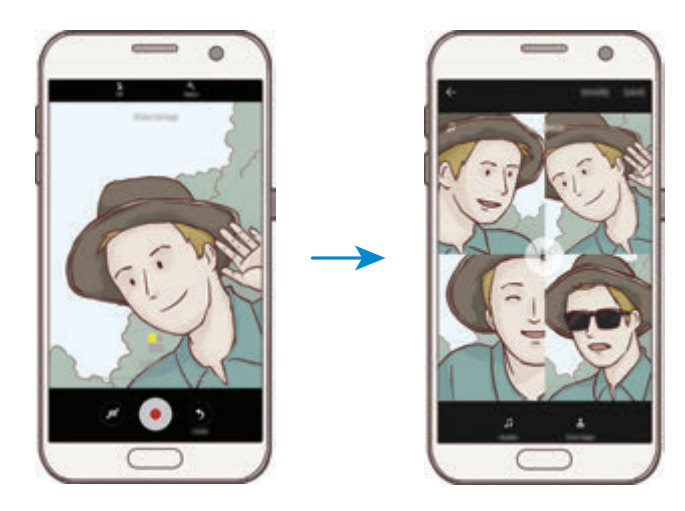

4 Muokkaa videota käytettävissä olevilla toiminnoilla.

- **Ääni**: Säädä tallennettua ääntä tai lisää taustamusiikkia.
- **Hitaat osat**: Valitse videon hidastettuina toistettavat osat. Tämä toiminto on näkyvissä, kun Hidas liike -toiminto on valittu.
- **Lopputunn.**: Näytä tallennuspäivämäärä ja -aika videossa.

5 Kun muokkaus on valmis, tallenna video napauttamalla **TALLENNA**.

Voit jakaa videon ystäviesi kanssa napauttamalla **JAA**.

## **Suora lähetys**

Tallenna ja jaa suoria videoita unohtumattomista hetkistä. Kutsu sukulaisesi ja ystäväsi katsomaan suoraa lähetystäsi. Lisätietoja YouTube-lähetystoiminnosta on YouTuben ohjevalikossa.

- 
- Tämän ominaisuuden käyttömahdollisuus määräytyy alueen ja palveluntarjoajan mukaan.
- Lähetyksestä matkapuhelinverkon kautta saattaa aiheutua lisäkustannuksia.

#### **Ennen aloittamista**

- Sinun on kirjauduttava sisään Google-tilillesi, jotta voit käyttää tätä toimintoa.
- Jos haluat tallentaa lähetyksesi sen päättyessä laitteeseesi automaattisesti, avaa esikatselunäyttö, napauta **Asetukset** ja aktivoi sitten **Automaattinen tallennus** -kytkin napauttamalla sitä. Voit tarkastella videoita **Galleria**-sovelluksessa.
- Voit asettaa laitteen jakamaan lähetyslinkkisi yhteisöpalvelujen kautta lähetyksen aikana. Napauta esikatselunäytössä **Asetukset** → **Yhteisöpalveluasetukset** ja napauta sitten kytkintä niiden yhteisöpalvelujen vieressä, joita haluat käyttää.

#### **Lähetyksen aloittaminen**

- 1 Napauta esikatselunäytössä **TILA** <sup>→</sup> **Suora lähetys**.
- 2 Lue käyttöehdot ja napauta sitten **VAHVISTA**.
- $3$  Voit muuttaa kanavan nimeä napauttamalla oletusnimeä ja antamalla uuden nimen.
- 4 Voit muuttaa lähetyksesi julkiseksi tai yksityiseksi napauttamalla **Asetukset** <sup>→</sup> **Tietosuoja**.
- 5 Napauta **Kutsu** ja valitse yhteystiedot tai kirjoita puhelinnumerot manuaalisesti. Kun lähetys alkaa, valituille yhteyshenkilöille lähetetään videolinkki viestinä. Kutsutut yhteyshenkilöt voivat katsella lähetystä napauttamalla linkkiä.
- 6 Aloita lähetys napauttamalla  $\bullet$ .

Jos haluat kutsua lisää ihmisiä lähetyksen aikana, napauta **Jaa** ja valitse jakotapa. Lähetys keskeytyy ihmisten kutsumisen ajaksi. Aloita tallennus uudelleen napauttamalla **JATKA**.

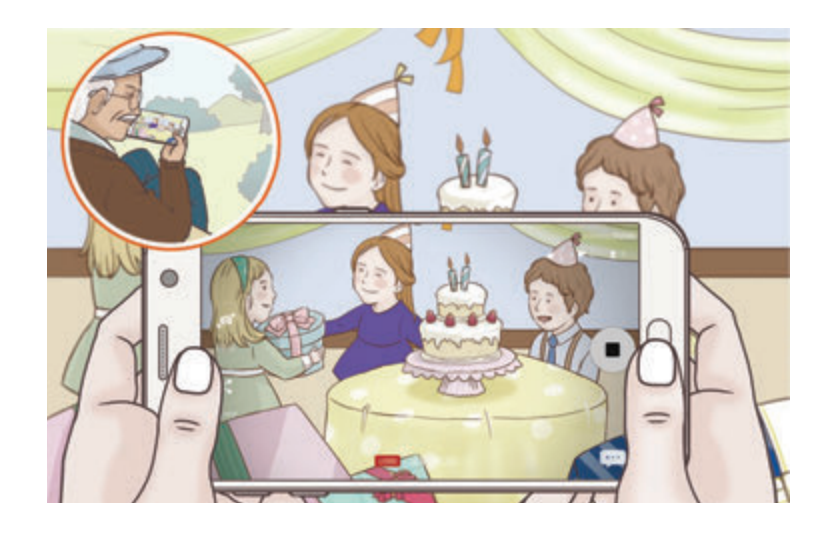

 $\overline{7}$  Lopeta lähetys napauttamalla $\bullet$ .

Lähetys ladataan automaattisesti YouTubeen. Voit jakaa linkin muiden kanssa napauttamalla **JAA LINKKI**.

Voit luoda alkunäyttöön pikakuvakkeen tätä toimintoa varten napauttamalla **Asetukset** → **Lisää pikaval. alkunäyttöön**.

#### **Suoran lähetyksen katseleminen**

Kutsutut yhteyshenkilöt voivat katsella lähetystä napauttamalla vastaanottamaansa videolinkkiä. Julkisen lähetyksen katselijat voivat etsiä kanavasi nimen YouTubesta.

# **Hidas liike**

Voit tallentaa videon katseltavaksi hidastettuna. Voit määrittää videoista osia, jotka toistetaan hidastettuina.

- 1 Napauta esikatselunäytössä **TILA** <sup>→</sup> **Hidas liike**.
- 2 Aloita tallennus napauttamalla $\odot$ .
- $3$  Kun tallennus on valmis, lopeta napauttamalla  $\odot$ .
- 4 Napauta esikatselunäytössä esikatselupienoiskuvaa.
- $5$  Napauta

Videon toisto alkaa sattumanvaraisesti valitusta hidastetusta osasta.

#### **Hidastettujen osien muokkaaminen**

- 1 Napauta esikatselunäytössä esikatselupienoiskuvaa.
- $2$  Napauta

Videon toisto alkaa sattumanvaraisesti valitusta hidastetusta osasta.

- $3$  Keskeytä toisto napauttamalla $\overline{u}$ .
- 4 Määritä toistettavan videon kesto vetämällä aloituskohdan merkki ja lopetuskohdan merkki haluamiisi kohtiin.
- $5$  Valitse hidastettuna toistettava videon alue vetämällä  $\bullet$ -merkkiä.

Voit määrittää hidastettuna toistettavan osan tarkemmin koskettamalla  $\bullet$  jonkin aikaa ja siirtymällä sitten osassa ruutu kerrallaan vetämällä sormella vasemmalle tai oikealle.

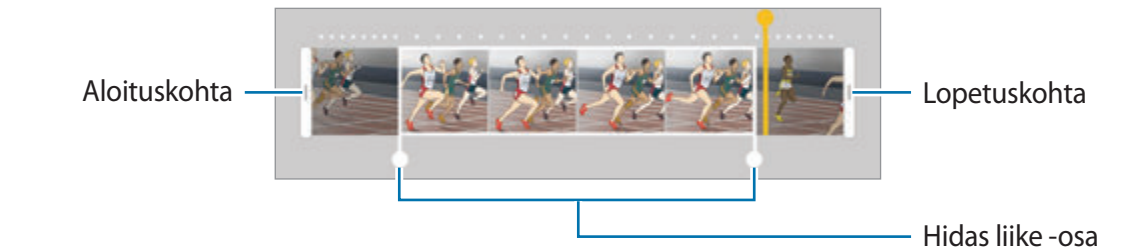

 $6$  Napauta hidastettua osaa ja käytä seuraavia toimintoja:

- $\cdot$   $\Box$ : Jaa osa kahtia.
- $\cdot$   $\sum$ : Poista jokin jaetuista osista.
- **1/8**: Muuta valitun osan toistonopeutta.
- 7 Esikatsele videota napauttamalla  $\bigtriangledown$ .
- 8 Tallenna video napauttamalla **VIE**.

### **Virtuaalinen kuva**

Voit ottaa sarjan kuvia samalla, kun kierrät kohteen ympäri, ja siten luoda näkymän kohteesta eri kulmista. Voit katsella kohdetta eri kulmista vetämällä sormella vasemmalle tai oikealle valokuvassa.

- 1 Napauta esikatselunäytössä **TILA** <sup>→</sup> **Virtuaalinen kuva**.
- 2 Aseta kohde esikatselunäytön keskelle ja napauta  $\bullet$ .
- $3$  Siirrä laitetta kohteen ympäri hitaasti yhteen suuntaan ja ota lisää valokuvia.

Kun nuolen väri on kokonaan keltainen tai lopetat laitteen siirtämisen kohteen ympärillä, laite lopettaa automaattisesti valokuvien ottamisen.

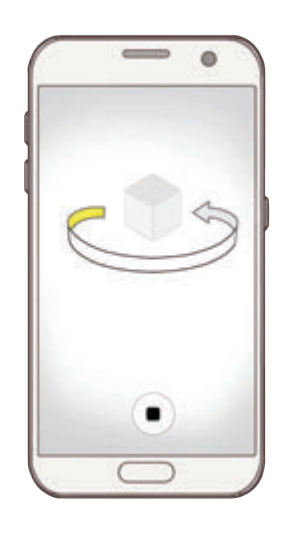

### **Virtuaalinen kuva -tilassa otettujen valokuvien näyttäminen**

- 1 Napauta esikatselunäytössä esikatselupienoiskuvaa.
- $2$  Napauta  $\odot$ .
- 3 Katsele kohdetta eri kulmista vetämällä sormella vasemmalle tai oikealle näytössä tai kääntämällä laitetta hitaasti vasemmalle tai oikealle.

### **Ruoka**

Ota väreiltään tavallista kirkkaampia valokuvia ruoista.

- 1 Napauta esikatselunäytössä **TILA** <sup>→</sup> **Ruoka**.
- 2 Napauta näyttöä ja vedä pyöreä kehys korostettavan alueen päälle. Pyöreän kehyksen ulkopuolinen alue sumennetaan.

Voit muuttaa pyöreän kehyksen kokoa vetämällä kehyksen kulmasta.

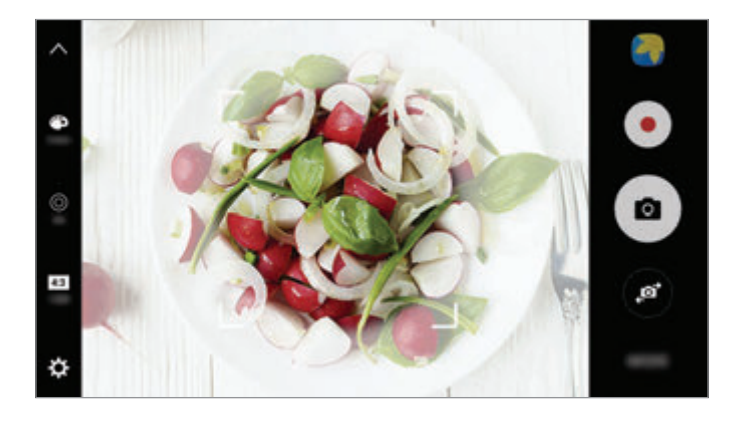

- $3$  Säädä värisävyä napauttamalla  $\bullet$  ja vetämällä säätöpalkkia.
- 4 Ota valokuva napauttamalla  $\bullet$ .

### **Hyperlapse**

Voit kuvata otoksia, kuten ohi meneviä ihmisiä tai autoja, ja katsella niitä nopeutettuina videoina. Kuvataajuutta säädetään automaattisesti niin, että voidaan kuvata tasaisia, tärinättömiä nopeutettuja videoita esimerkiksi käveltäessä tai matkustettaessa ajoneuvossa.

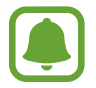

Automaattinen tarkennus ei toimi tässä tilassa.

- 1 Napauta esikatselunäytössä **TILA** <sup>→</sup> **Hyperlapse**.
- 2 Napauta  $\odot$  ja valitse kuvataajuusvaihtoehto. Jos valitset kuvataajuudeksi vaihtoehdon **Auto**, laite säätää kuvataajuutta automaattisesti otoksen nopeuden muutosten mukaan.
- $3$  Aloita tallennus napauttamalla  $\odot$ .
- 4 Lopeta tallennus napauttamalla  $\blacksquare$ .
- $5$  Aloita videon katselu napauttamalla esikatselunäytössä esikatselupienoiskuvaa ja napauttamalla ...

### **Omakuva**

Voit ottaa omakuvia etukameralla. Voit esikatsella eri kauneustehosteita näytössä.

- 1 Siirry omakuvien ottamista varten etukameraan napauttamalla esikatselunäytössä
- 2 Napauta **TILA** <sup>→</sup> **Omakuva**.
- 3 Suuntaa etukameran objektiivi itseäsi kohti.
- 4 Kun laite tunnistaa kasvosi, ota valokuva itsestäsi napauttamalla laitteen takaosassa olevaa tunnistinta.

Voit myös näyttää kämmenesi etukameralle. Kun kämmenesi on tunnistettu, näkyviin tulee ajastin, jossa aika kulkee alaspäin. Kun ajastimen aika on kulunut, laite ottaa valokuvan.

Voit käyttää eri kuvaustoimintoja etukamerassa napauttamalla **¤ → Kuvaustavat (etukamera)** ja aktivoimalla sitten kytkimet napauttamalla niitä.

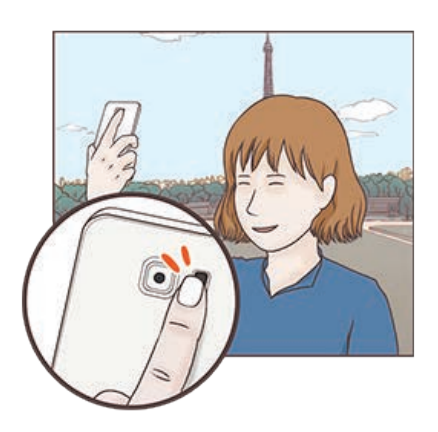

#### **Omakuvasalaman käyttäminen**

Kun otat omakuvia etukameralla vähäisessä valossa, voit käyttää kosketusnäyttöä salamana.

Napauta esikatselunäytössä  $\frac{1}{2}$  toistuvasti, kunnes **On** näkyy näytössä. Kun otat valokuvan, kosketusnäyttö välähtää.

#### **Kauneustehosteiden käyttäminen**

Voit käyttää kohdevalotehostetta tai muuttaa kasvonpiirteitä, kuten ihon sävyä tai kasvojen muotoa, ennen omakuvien ottamista.

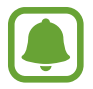

Tämä ominaisuus on käytettävissä vain **Omakuva**-tilassa.

- 1 Napauta esikatselunäytössä **6.**
- $2$  Valitse kasvoihisi esikatselunäytössä käytettävät kauneustehosteet alla olevista vaihtoehdoista ja ota valokuva itsestäsi:
	- **Ihonväri**: Tee ihostasi kirkkaamman ja selkeämmän näköinen.
	- **Kohdevalo**: Säädä kohdevalon kirkkautta ja sijaintia. Voit säätää kohdevalon valaisemaa kohtaa tai säätää sen kirkkautta vetämällä säätöpalkkia haluamaasi tasoa kohti.
	- **Kap. kasvot**: Säädä kasvojen muotoa ja tee niistä kapeamman näköiset.
	- **Suuret silmät**: Tee silmistäsi suuremman näköiset.
	- **Muodon korjaus**: Kun kasvosi ovat esikatselunäytön reunoissa, ne näyttävät vääristyneiltä. Voit korjata kasvojesi muodon ottamalla tämän toiminnon käyttöön. Muodon korjauksen jälkeen tausta voi näyttää hieman vääristyneeltä.

## **Laaja omakuva**

Ottamalla laajan omakuvan voit sisällyttää valokuvaan tavallista enemmän ihmisiä.

- 1 Siirry omakuvien ottamista varten etukameraan napauttamalla esikatselunäytössä
- 2 Napauta **TILA** <sup>→</sup> **Laaja omakuva**.
- 3 Suuntaa etukameran objektiivi itseäsi kohti.

4 Kun laite tunnistaa kasvosi, ota valokuva itsestäsi napauttamalla laitteen takaosassa olevaa tunnistinta.

Voit myös näyttää kämmenesi etukameralle. Kun kämmenesi on tunnistettu, näkyviin tulee ajastin, jossa aika kulkee alaspäin. Kun ajastimen aika on kulunut, laite ottaa valokuvan.

Voit käyttää eri kuvaustoimintoja etukamerassa napauttamalla → **Kuvaustavat (etukamera)** ja aktivoimalla sitten kytkimet napauttamalla niitä.

 $5$  Ota laaja omakuva kääntämällä laitetta hitaasti vasemmalle ja sitten oikealle tai päinvastoin. Laite ottaa lisää valokuvia, kun valkoinen kehys siirtyy etsimen ikkunan päästä toiseen.

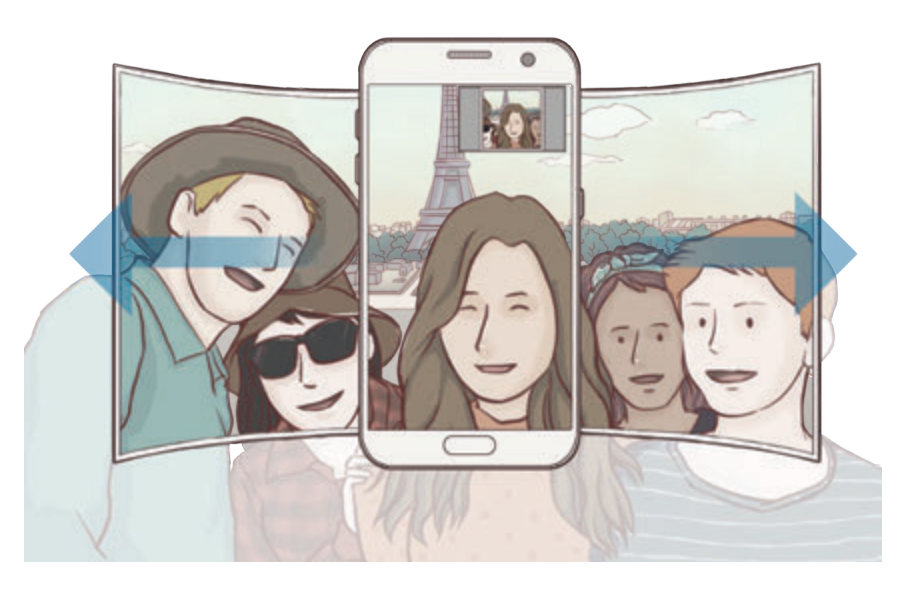

- Varmista, että valkoinen kehys pysyy etsimen ikkunan sisäpuolella.
	- Kohteiden pitäisi olla liikkumattomina laajoja omakuvia otettaessa.
	- Kuvausolosuhteet voivat aiheuttaa sen, että esikatselunäytössä näkyvän kuvan ylä- ja alareuna rajautuvat pois valokuvasta.

### **Tilojen lataaminen**

Voit ladata lisää kuvaustiloja **Galaxy Apps** -kaupasta.

Napauta esikatselunäytössä **TILA** → **LATAA**.

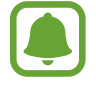

Jotkin ladatut kuvaustilat eivät voi käyttää kaikkia toimintoja.

### **Kamera-asetukset**

#### **Pika-asetukset**

Voit käyttää esikatselunäytössä seuraavia pika-asetuksia.

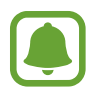

Käytettävissä olevat asetukset voivat vaihdella valitun kuvaustilan ja käytettävän kameran mukaan.

- $\div$ : Valitse suodatintehoste, jota käytetään otettaessa valokuvia tai tallennettaessa videoita. Jos haluat määrittää, näytetäänkö tietyt tehosteet luettelossa tai muutetaanko tehosteiden järjestystä, napauta **Hallinta**. Voit ladata lisää tehosteita napauttamalla **Lataa**.
- $\cdot$  HDR : Tämän tilan avulla voit ottaa valokuvia, joissa värit näkyvät kirkkaina ja yksityiskohdat runsaina myös kirkkailla ja tummilla alueilla.
- $\cdot$   $\overline{$  :::: ] : Muuta tarkennusaluetta.  $\overline{$  :::: ] tarkentaa useille alueille kehyksen sisäpuolella. Näkyviin tulee useita suorakulmioita, jotka ilmaisevat tarkennettavat alueet.  $\Box$  tarkentaa kehyksen keskikohtaan.
- $\odot$ : Valitse mittaustapa. Asetus määrittää valoarvojen laskentatavan. Keskipainotettu laskee kuvan valotuksen kuvan keskiosan valon perusteella. **Pistemittaus** laskee kuvan valotuksen kuvan keskiosan pistemäisen alueen valon perusteella. **Matriisimittaus** laskee keskiarvon koko kuvasta.
- IF: : Luo liikepanoraamavalokuvia, joita voi toistaa videoina. Voit tarkastella liikepanoraamavalokuvia eri kulmista kallistamalla laitetta tai pyyhkäisemällä näytössä.
- ⑦: Valitse videon tallennusaika.
- $\blacksquare$ : Muuta videokollaasin tyyppiä tai näyttösuhdetta. Voit myös tallentaa videokollaaseja, joissa on käytetty Hidas liike -tehostetta.
- $\cdot$   $\Theta$ : Valitse kuvataajuus.
- $\forall$ ): Valitse viive, jonka jälkeen kamera ottaa automaattisesti valokuvan.
- $\mathbf{\ddot{x}}$ : Ota salama käyttöön tai poista se käytöstä.

48 : Valitse valokuvien tarkkuus. Suuren tarkkuuden käyttäminen tuottaa tavallista laadukkaampia valokuvia, mutta ne vievät tavallista enemmän muistia.

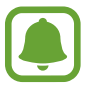

Etukameralla kuvattaessa valaistusolosuhteet voivat vaikuttaa kuvan tarkkuuteen.

- $\bullet$  : Säädä värisävyä.
- $\cdot$   $\odot$ : Tarkenna pyöreän kehyksen sisällä olevaan kohteeseen ja sumenna kuvaa kehyksen ulkopuolella.

#### **Kamera-asetukset**

Napauta esikatselunäytössä  $\alpha$ .

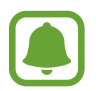

Käytettävissä olevat asetukset voivat vaihdella valitun kuvaustilan ja käytettävän kameran mukaan.

- **Videon koko (taka)**/**Videon koko (etu)**: Valitse tarkkuus videoita varten. Suuren tarkkuuden käyttäminen tuottaa tavallista laadukkaampia videoita, mutta ne vievät tavallista enemmän muistia.
- Liikekuva: Aseta laite kuvaamaan videoleike muutamaa sekuntia ennen **a**-painikkeen napauttamista. Näin voit kuvata hetken, jonka muutoin voisi menettää. Voit katsella videon napauttamalla esikatselupienoiskuvaa ja napauttamalla  $\mathbb{F}_{\Omega}$ . Kun haluat kaapata pysäytetyn kuvan videoleikkeestä, pysäytä toisto napauttamalla näyttöä ja valitse **TEE RUUDUNKAAPPAUS**.
- **Tallenna kuvat esik.muodossa**: Käännä kuva alkuperäisen näkymän peilikuvaksi, kun otat kuvia etukameralla.
- **Kohdetta seuraava AF**: Aseta laite seuraamaan valittua kohdetta ja tarkentamaan siihen automaattisesti. Kun valitset kohteen, laite tarkentaa automaattisesti kohteeseen, vaikka kohde liikkuisi tai vaikka muuttaisit kameran asentoa.
	- Kun tämä toiminto on käytössä, et voi käyttää Videon vakautus -toimintoa.
	- Kohteen seuraaminen voi epäonnistua seuraavissa olosuhteissa:
		- Kohde on liian suuri tai liian pieni.
		- Kohde liikkuu liikaa.
		- Kohde on taustavalaistu tai kuvaat pimeässä.
		- Kohteen ja taustan värit tai kuviot ovat samat.
		- Kohteessa on sälekaihtimien kaltaisia vaakakuvioita.
		- Kamera tärisee liikaa.
		- Videon tarkkuus on suuri.
- **Videonvakautus**: Ota käyttöön tärinänvaimennus, joka vähentää kameran tärinästä johtuvaa epäterävyyttä tai poistaa sen videon tallennuksen aikana.
- **Ristikko**: Näytä etsimessä apuviivat, jotka helpottavat sommittelua kohteita valittaessa.
- **Sijaintitunnisteet**: Lisää valokuvaan GPS-sijaintitunniste.

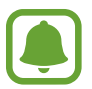

- GPS-signaali voi heiketä paikoissa, joissa signaali voi olla estetty, kuten rakennusten välissä ja alavilla alueilla tai huonolla säällä.
- Sijaintisi voi näkyä valokuvissa, kun lataat ne Internetiin. Voit estää tämän poistamalla sijaintitunnisteasetuksen käytöstä.
- **Kuvaustavat (takakamera)**/**Kuvaustavat (etukamera)**: Valitse käytettävät kuvaustoiminnot.
- **Näytä kuvat**: Aseta laite näyttämään valokuvat niiden ottamisen jälkeen.
- **Pikakäynnistys**: Aseta laite käynnistämään kamera, kun kotinäppäintä painetaan nopeasti kaksi kertaa.
- **Tallenna RAW-tiedostona**: Aseta laite tallentamaan valokuvat pakkaamattomina RAWtiedostoina (DNG-tiedostomuotoon) Pro-tilassa. RAW-tiedostoissa valokuvan laatu ja kaikki tiedot säilyvät, mutta ne vaativat tavallista enemmän muistia. RAW-tiedostojen katseleminen edellyttää kuvankatseluohjelmaa.

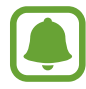

- Tätä toimintoa käytettäessä jokainen valokuva tallennetaan kahteen muotoon, eli DNG- ja JPG-muotoon. Sarjakuvausvalokuvat tallennetaan vain JPG-muotoon.
- Voit tarkastella JPG-kuvia **Galleria**-sovelluksessa. DNG-tiedostoja voi katsella tai poistaa **DCIM** → **Camera**-kansiossa.
- **Tallennuspaikka**: Valitse muistipaikka tallentamista varten.
- **Voimakkuusnäpp. toiminto**: Aseta laite käyttämään äänenvoimakkuusnäppäintä suljin- tai zoomaustoiminnon ohjaukseen.
- **Asetusten nollaus**: Nollaa kameran asetukset.

# **Galleria**

## **Esittely**

Voit katsella ja hallita laitteeseen tallennettuja valokuvia ja videoita.

### **Kuvien katseleminen**

- 1 Napauta Sovellukset-näytössä **Galleria**.
- 2 Valitse kuva.

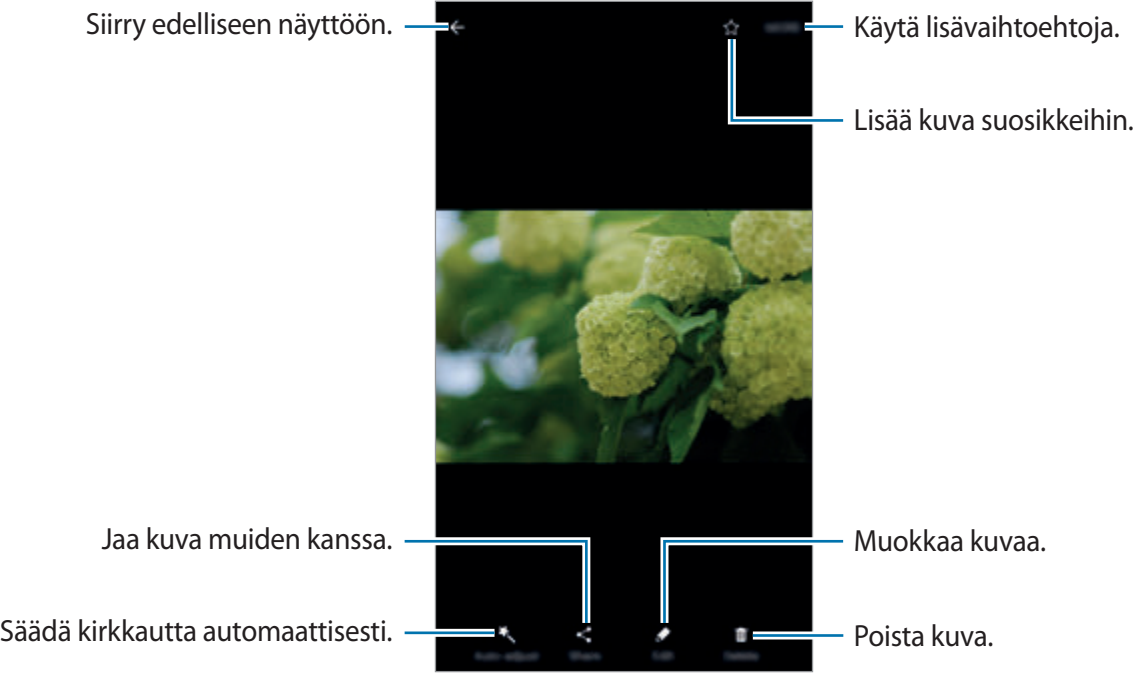

Voit näyttää tai piilottaa valikot napauttamalla näytössä.

### **Videoiden katseleminen**

- 1 Napauta Sovellukset-näytössä **Galleria**.
- 2 Valitse toistettava video. Videotiedostoissa näkyy  $\bigodot$ -kuvake esikatselupienoiskuvassa.

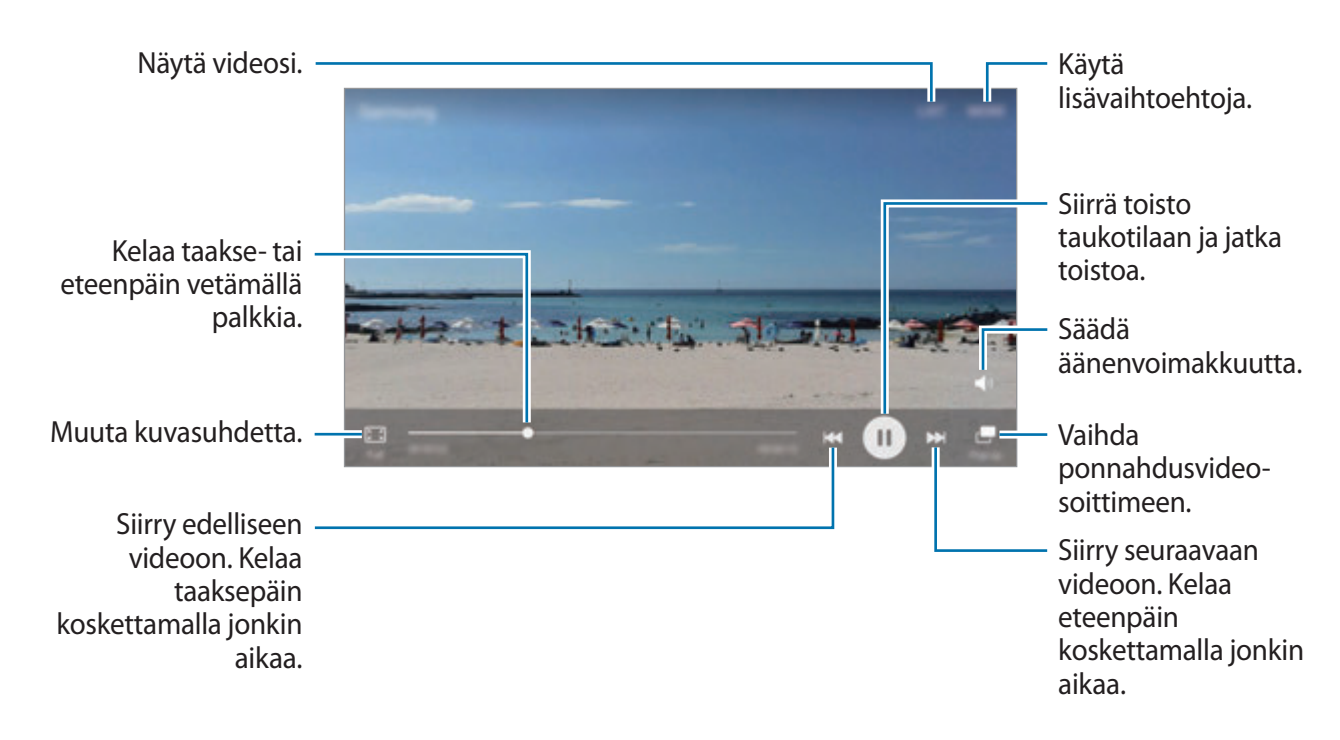

Voit säätää kirkkautta vetämällä sormella ylös tai alas toistonäytön vasemmassa reunassa ja säätää äänenvoimakkuutta vetämällä sormella ylös tai alas toistonäytön oikeassa reunassa. Voit kelata taakse- tai eteenpäin pyyhkäisemällä vasemmalle tai oikealle toistonäytössä.

## **Kuvien tai videoiden poistaminen**

#### **Kuvan tai videon poistaminen**

Valitse kuva tai video ja napauta **Poista** näytön yläreunassa.

#### **Useiden kuvien tai videoiden poistaminen**

- 1 Kosketa poistettavaa kuvaa tai videota jonkin aikaa Galleria-näytössä.
- 2 Valitse poistettavat kuvat tai videot.
- 3 Napauta **POISTA**.

### **Kuvien tai videoiden jakaminen**

Valitse kuva tai video ja napauta **Jaa** näytön alareunassa ja valitse sitten jakotapa.

#### **Tapahtuma-albumien jakaminen**

Voit katsella valokuvia ja videoita ajan ja sijainnin perusteella. Voit jakaa tapahtuma-albumeja yhteyshenkilöidesi kanssa.

1 Napauta Galleria-päänäytössä <sup>→</sup> **Tapahtumat**.

Voit katsella valokuvia ja videoita tapahtuman mukaan lajiteltuina.

Voit luoda tapahtuma-albumit manuaalisesti napauttamalla **ia ja valitsemalla lisättävät** valokuvat tai videot.

- 2 Valitse jaettava tapahtuma-albumi.
- $\beta$  Napauta  $\Omega$  ja valitse yhteystiedot.

Kun yhteyshenkilösi hyväksyvät jakopyynnön, tapahtuma-albumi jaetaan ja yhteyshenkilösi voivat lisätä valokuvia tai videoita tapahtuma-albumiin.

- 
- Tämän toiminnon käyttäminen edellyttää puhelinnumerosi vahvistamista.
- Tiedostojen jakamisesta matkapuhelinverkon kautta saattaa aiheutua lisäkustannuksia.
- Jos vastaanottajat eivät ole vahvistaneet puhelinnumeroaan tai jos heidän laitteensa eivät tue tätä toimintoa, heille lähetetään tekstiviestinä linkki tiedostoihin. Linkin vastaanottajat eivät ehkä voi käyttää joitakin ominaisuuksia. Linkki vanhenee tietyn ajan kuluttua.

# **Samsung Gear**

Samsung Gear on sovellus, jonka avulla hallitaan päälle puettavaa Gear-laitetta. Kun yhdistät laitteesi Gear-laitteeseen, voit mukauttaa Gear-laitteen asetuksia ja sovelluksia.

Napauta Sovellukset-näytössä **Samsung Gear**.

Yhdistä laitteesi Gear-laitteeseen napauttamalla **YHDISTÄ GEARIIN**. Määritä asetukset valmiiksi noudattamalla näyttöön tulevia ohjeita. Katso Gear-laitteen käyttöoppaasta lisätietoja Gearlaitteen liittämisestä ja käyttämisestä laitteesi kanssa.

# **Game Launcher**

### **Esittely**

Game Launcher -toiminto kokoaa **Play Kauppa** -palvelusta ja **Galaxy Apps** -kaupasta ladatut pelit yhteen paikkaan, mikä helpottaa niiden käyttöä. Voit asettaa laitteen pelitilaan ja pelata pelejä tavallista helpommin.

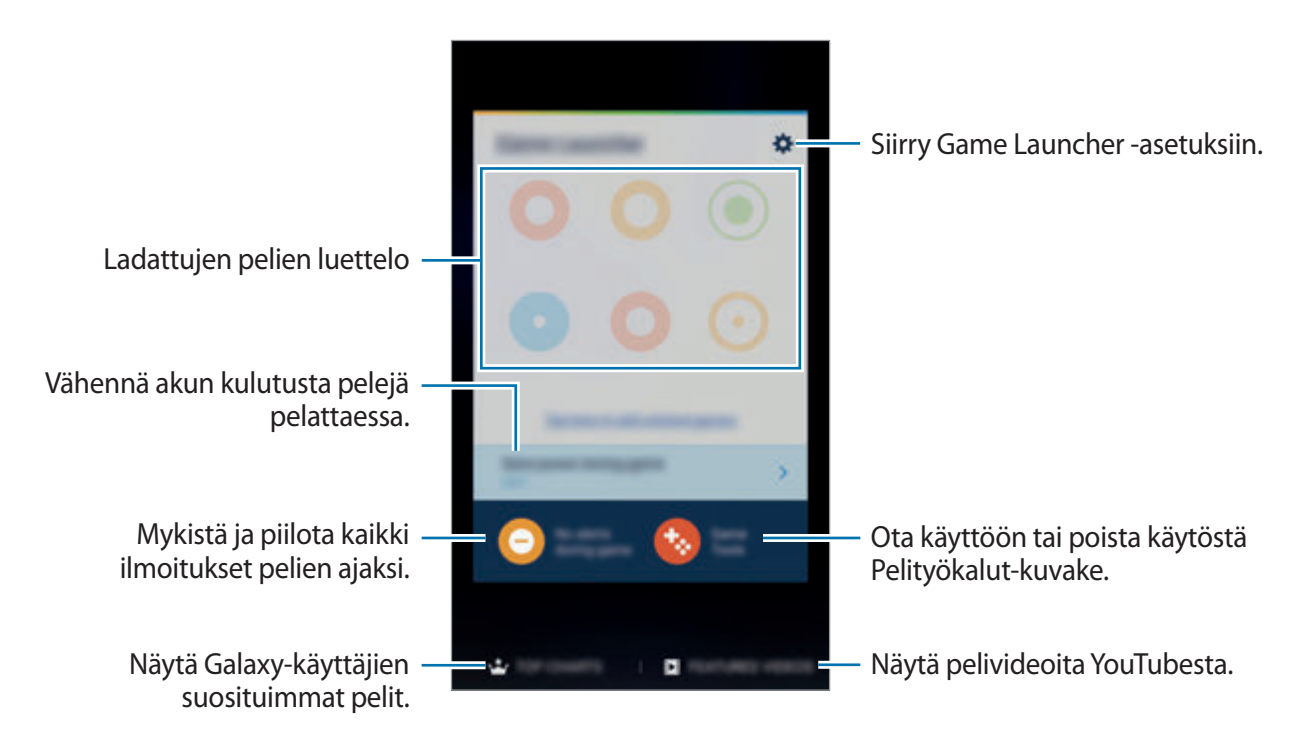

### **Game Launcher -toiminnon käyttäminen**

1 Napauta Sovellukset-näytössä **Asetukset** <sup>→</sup> **Edistykselliset toiminnot** <sup>→</sup> **Pelit** <sup>→</sup> **Game Launcher** ja aktivoi kytkin napauttamalla sitä.

**Game Launcher** lisätään alkunäyttöön ja Sovellukset-näyttöön.

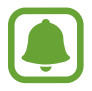

Kun poistat toiminnon käytöstä, **Game Launcher** poistetaan alkunäytöstä ja Sovelluksetnäytöstä.

- 2 Napauta Sovellukset-näytössä **Game Launcher**.
- 3 Napauta peliä peliluettelossa.

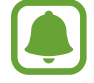

**Play Kauppa** -palvelusta ja **Galaxy Apps** -kaupasta ladatut pelit tulevat automaattisesti näkyviin pelien käynnistysnäyttöön. Jos pelisi eivät ole näkyvissä, napauta **Lisää listaamattomat pelit napauttamalla tätä**.

#### **Pelin poistaminen Game Launcher -toiminnosta**

Kosketa peliä jonkin aikaa ja vedä se näytön yläreunan kohtaan **Poista**.

### **Pelien virransäästötilan ottaminen käyttöön**

Kun otat pelien virransäästötilan käyttöön, laite säästää akkuvirtaa laskemalla pelien näyttötarkkuutta ja kuvataajuutta.

Napauta Sovellukset-näytössä **Game Launcher** → **Säästä virtaa pelin aikana**. Valitse jokin seuraavista asetuksista:

- **Pois päältä**: Virransäästötilaa ei käytetä.
- **Säästä virtaa**: Vähennä akkuvirran kulutusta laskemalla näyttötarkkuutta ja kuvataajuutta.
- **Säästä mahdollisimman paljon virtaa**: Vähennä akkuvirran kulutusta runsaasti laskemalla näyttötarkkuutta ja kuvataajuutta.

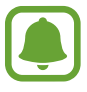

Akkuvirran riittävyys voi vaihdella pelikohtaisesti.

# **Pelityökalujen käyttäminen**

Voit asettaa Pelityökalut-kuvakkeen näytettäväksi kelluvana kuvakkeena pelinäytöissä.

Napauta Sovellukset-näytössä **Asetukset** → **Edistykselliset toiminnot** → **Pelit** → **Game Tools** ja aktivoi kytkin napauttamalla sitä.

Saat pelityökalut näkyviin peliä pelatessasi napauttamalla ...

Voit siirtää kuvaketta napauttamalla  $\leftrightarrow$  ja vetämällä sen uuteen paikkaan.

Voit poistaa kuvakkeen nykyisestä pelinäytöstä koskettamalla in jonkin aikaa ja vetämällä sen **Poista**-kohtaan näytön yläreunassa.

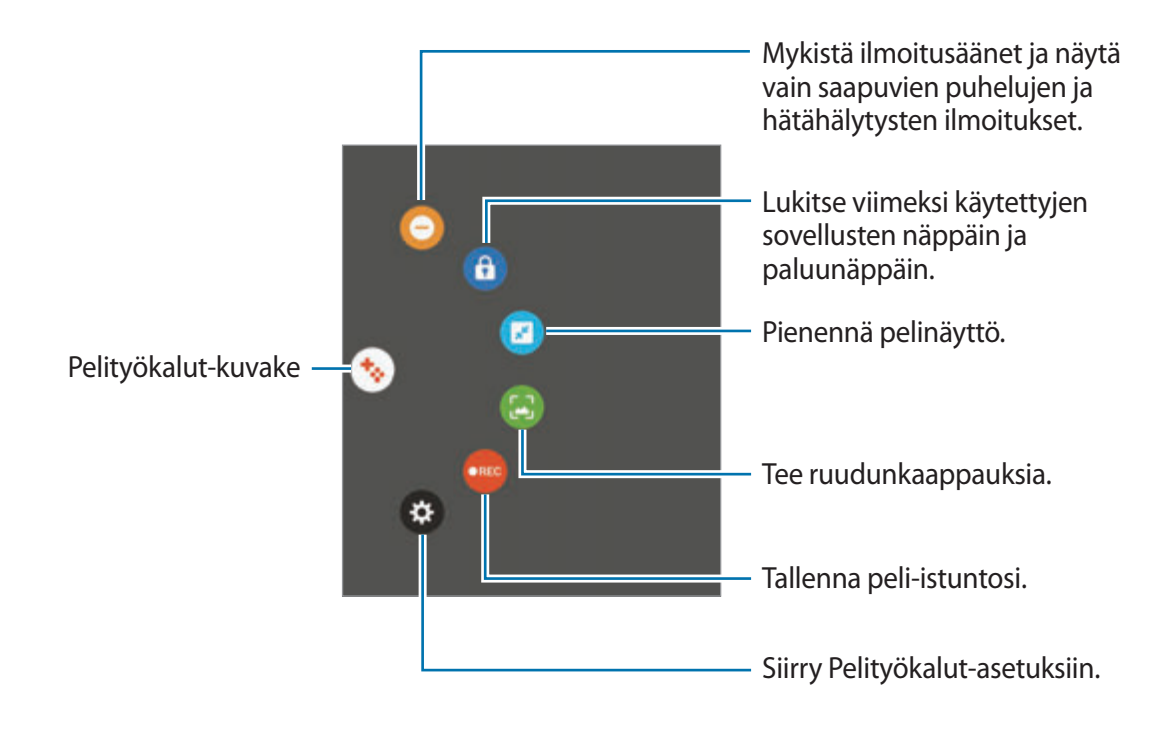

#### **Ilmoitusten estäminen pelien aikana**

Napauta  $\leftrightarrow \ominus$ , jos haluat mykistää ilmoitusäänet ja näyttää vain saapuvien puhelujen ja hätähälytysten ilmoitukset, jolloin voit pelata pelejä ilman häiriöitä. Jos saat puhelun, näytön yläreunaan tulee pieni ilmoitus.

# **Kalenteri**

## **Esittely**

Voit hallita aikatauluasi syöttämällä tulevat tapahtumat tai tehtävät kalenteriisi.

## **Tapahtumien luominen**

- 1 Napauta Sovellukset-näytössä **Kalenteri**.
- $2$  Napauta  $+$  tai kaksoisnapauta päivää. Jos päivään on jo tallennettu tapahtumia tai tehtäviä, napauta päivää ja napauta  $\bigoplus$ .
- 3 Anna tapahtuman tiedot.

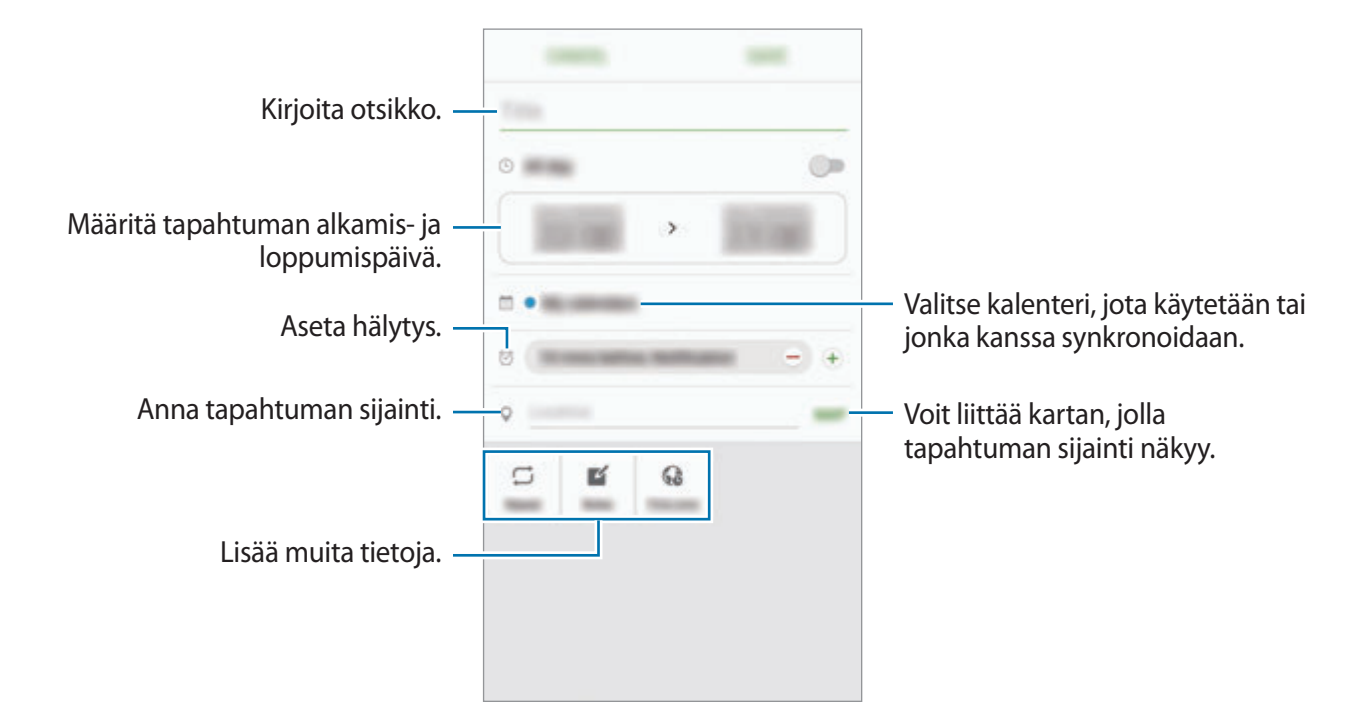

4 Tallenna tapahtuma napauttamalla **TALLENNA**.

### **Tehtävien luominen**

- 1 Napauta Sovellukset-näytössä **Kalenteri**.
- 2 Napauta <sup>→</sup> **Tehtävät**.
- 3 Anna tehtävän tiedot ja määritä päivä napauttamalla **TÄNÄÄN** tai **HUOMENNA**. Voit lisätä muita tietoja napauttamalla  $\Box$ .
- 4 Tallenna tehtävä napauttamalla **TALLENNA**.

# **Tapahtumien ja tehtävien synkronoiminen tilien kanssa**

Napauta Sovellukset-näytössä **Asetukset** → **Tilit**, valitse tilipalvelu ja synkronoi sitten tapahtumat ja tehtävät tilin kanssa napauttamalla **Synkronoi Kalenteri**.

Voit lisätä tilejä, joiden kanssa synkronoidaan, avaamalla Sovellukset-näytön ja napauttamalla **Kalenteri** → **MUUT** → **Hallitse kalentereita** → **Lisää tili**. Valitse sitten tili, jonka kanssa synkronoidaan, ja kirjaudu sisään. Kun tili on lisätty, se näkyy luettelossa.

# **S Health**

# **Esittely**

S Health -sovellus auttaa sinua hallitsemaan hyvinvointiasi ja kuntoasi. Voit asettaa kuntotavoitteita, seurata edistymistäsi ja pitää kirjaa yleisestä hyvinvoinnistasi ja kunnostasi.

## **S Health -sovelluksen käynnistäminen**

Kun käytät tätä sovellusta ensimmäisen kerran tai käynnistät sen uudelleen alkuperäisten tehdasasetusten palauttamisen jälkeen, määritä asetukset noudattamalla näytön ohjeita.

- 1 Napauta Sovellukset-näytössä **Samsung** <sup>→</sup> **S Health**.
- 2 Määritä asetukset noudattamalla näyttöön tulevia ohjeita.

### **S Health -sovelluksen käyttäminen**

Voit seurata hyvinvointiasi ja kuntoasi näyttämällä tärkeimmät tiedot S Health -sovelluksen valikoista ja seurantaohjelmista.

Napauta Sovellukset-näytössä **Samsung** → **S Health**.

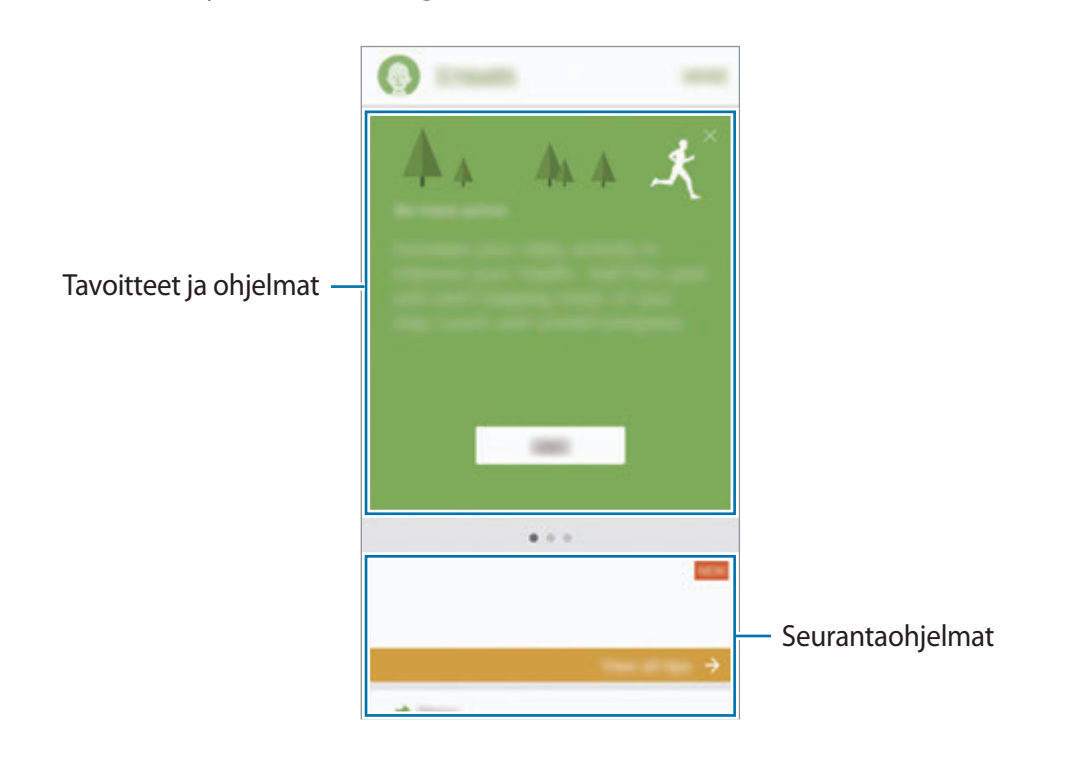

Voit lisätä seurantaohjelmia, tavoitteita tai ohjelmia S Health -näyttöön napauttamalla **LISÄÄ** → **Kohteiden hallinta** ja valitsemalla kohteet välilehdessä **SEURAIMET**, **TAVOITTEET** tai **OHJELMAT**.

- **TAVOITTEET**: Aseta päivittäiset kuntotavoitteesi ja tarkastele edistymistäsi.
- **OHJELMAT**: Käytä mukautettavia harjoitusohjelmia.
- **SEURAIMET**: Seuraa liikkumistasi, nauttimiasi ruokia ja kehosi mittoja.

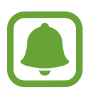

Saat lisätietoja S Health -sovelluksen toiminnoista napauttamalla **LISÄÄ** → **Asetukset** → **Ohje**.

# **Lisätietoja**

- S Health -sovellus on tarkoitettu vain hyvinvoinnin parantamiseen ja viitteellisten tietojen saamiseen liittyviin tarkoituksiin, eikä sitä ole tarkoitettu sairauksien diagnosointiin eikä sairauksien parantamiseen, lieventämiseen, hoitoon tai estämiseen.
- S Health -sovelluksen käytettävissä olevat toiminnot, ominaisuudet ja lisättävissä olevat sovellukset voivat määräytyä maittain erilaisten paikallisten lakien ja määräysten takia. Tarkista omalla alueellasi käytettävissä olevat ominaisuudet ja sovellukset ennen käyttöä.
- S Health -sovellusta ja sen palveluja voidaan muuttaa tai ne voidaan lopettaa ilman ennakkoilmoitusta.
- Tiedonkeruun tarkoitus on rajoitettu pyytämäsi palvelun tarjoamiseen, mukaan lukien sellaisten lisätietojen tarjoaminen, jotka liittyvät hyvinvointisi parantamiseen, tietojen synkronointiin, tietojen analysointiin ja tilastoimiseen tai entistä parempien palvelujen kehittämiseen ja tarjoamiseen. (Jos kirjaudut Samsung-tiliisi S Health -sovelluksesta, tietosi voidaan kuitenkin tallentaa palvelimelle varmuuskopiointitarkoituksessa.) Henkilökohtaisia tietoja voidaan säilyttää, kunnes nämä tarkoitukset on täytetty. Voit poistaa S Health -sovelluksen tallentamat henkilökohtaiset tiedot Asetukset-valikon Nollaa tiedot -toiminnolla. Jos haluat poistaa sosiaalisten verkostojen kanssa jakamasi tai tallennuslaitteisiin siirtämäsi tiedot, ne on poistettava erikseen.
- Voit jakaa ja/tai synkronoida tietosi muiden Samsung-palvelujen tai valitsemiesi yhteensopivien kolmannen osapuolen palvelujen kanssa ja minkä tahansa muiden yhdistettyjen laitteiden kanssa. Tällaisten lisäpalvelujen tai kolmannen osapuolen laitteiden pääsy S Health -sovelluksen tietoihin sallitaan vain sinun nimenomaisella suostumuksellasi.
- Olet itse kokonaan vastuussa sosiaalisissa verkostoissa jaettujen tai muille lähetettyjen tietojen väärinkäytöstä. Käytä harkintaa jakaessasi henkilökohtaisia tietojasi muiden kanssa.
- Jos laite yhdistetään mittauslaitteisiin, tarkista tiedonsiirtoprotokolla, jotta voit varmistaa oikean toiminnan. Jos käytät langatonta yhteyttä, esimerkiksi Bluetooth-yhteyttä, muiden laitteiden aiheuttamat elektroniset häiriöt voivat vaikuttaa laitteeseen. Vältä laitteen käyttämistä muiden radioaaltoja lähettävien laitteiden lähellä.
- Lue S Health -sovelluksen käyttöehdot ja tiedot sen tietosuojakäytännöstä ennen sovelluksen käyttämistä.

# **S Voice**

# **Esittely**

Voit suorittaa eri tehtäviä helposti puhumalla.

## **Aktivointikomennon määrittäminen**

Voit käynnistää **S Voice** -sovelluksen oman aktivointikomentosi avulla.

Kun käynnistät **S Voice** -sovelluksen ensimmäisen kerran, napauta **START** ja määritä oma aktivointikomentosi.

Voit vaihtaa aktivointikomentoa avaamalla Sovellukset-näytön ja napauttamalla **S Voice**. Napauta sitten  $\bigstar$  → Voice wake-up → Change wake-up command → START ja noudata sitten näytön ohjeita.

Voit asettaa laitteen käynnistämään **S Voice** -sovelluksen aktivointikomennon avulla laitteen ollessa lukittuna napauttamalla  $\bigstar$  ja aktivoimalla Wake up in secured lock -kytkimen napauttamalla sitä.

# **S Voice -sovelluksen käyttäminen**

1 Sano esimääritetty aktivointikomento.

Voit myös napauttaa Sovellukset-näytössä **Samsung** → **S Voice**.

Kun **S Voice** käynnistetään, laite aloittaa puheentunnistuksen.

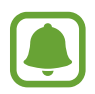

Tämän sovelluksen käyttömahdollisuus määräytyy alueen ja palveluntarjoajan mukaan.

S Voicen asetukset  $\frac{1}{\sqrt{2}}$  a  $\frac{1}{\sqrt{2}}$  Mäytä puhekomentojen esimerkit.

2 Sano puhekomento.

Jos laite tunnistaa komennon, laite suorittaa vastaavan toiminnon. Jos haluat toistaa puhekomennon tai sanoa toisen komennon, napauta , tai sano esimääritetty aktivointikomento.

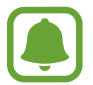

Tämä sovellus sulkeutuu automaattisesti, jos laitetta ei käytetä määritetyn ajan kuluessa.

#### **Vihjeitä onnistuneeseen puheentunnistukseen**

- Puhu selkeästi.
- Puhu hiljaisessa ympäristössä.
- Älä käytä loukkaavia sanoja tai slangisanoja.
- Vältä puhumasta murteellisesti.

Ympäristö tai puhetapa voi aiheuttaa sen, ettei laite tunnista komentoja tai että se suorittaa tarkoittamattomia toimintoja.

### **Kielen määrittäminen**

Napauta Sovellukset-näytössä **Samsung** → **S Voice** → → **Language** ja valitse sitten kieli.

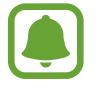

Valittua kieltä ei käytetä laitteen näytön kielenä, vaan vain **S Voice** -sovelluksessa.

# **Ääninauhuri**

## **Esittely**

Voit käyttää eri tallennustiloja eri tilanteissa, kuten haastattelussa. Laite voi muuntaa puheesi tekstiksi ja erotella äänilähteet.

# **Äänitallenteiden tekeminen**

- 1 Napauta Sovellukset-näytössä **Samsung** <sup>→</sup> **Ääninauhuri**.
- $2$  Aloita tallennus napauttamalla  $\odot$ . Puhu mikrofoniin.

Siirrä äänitys taukotilaan napauttamalla  $\mathbb{I}$ .

Kun nauhoitat äänitallennetta, voit lisätä kirjanmerkin napauttamalla **KIRJANMERKKI**.

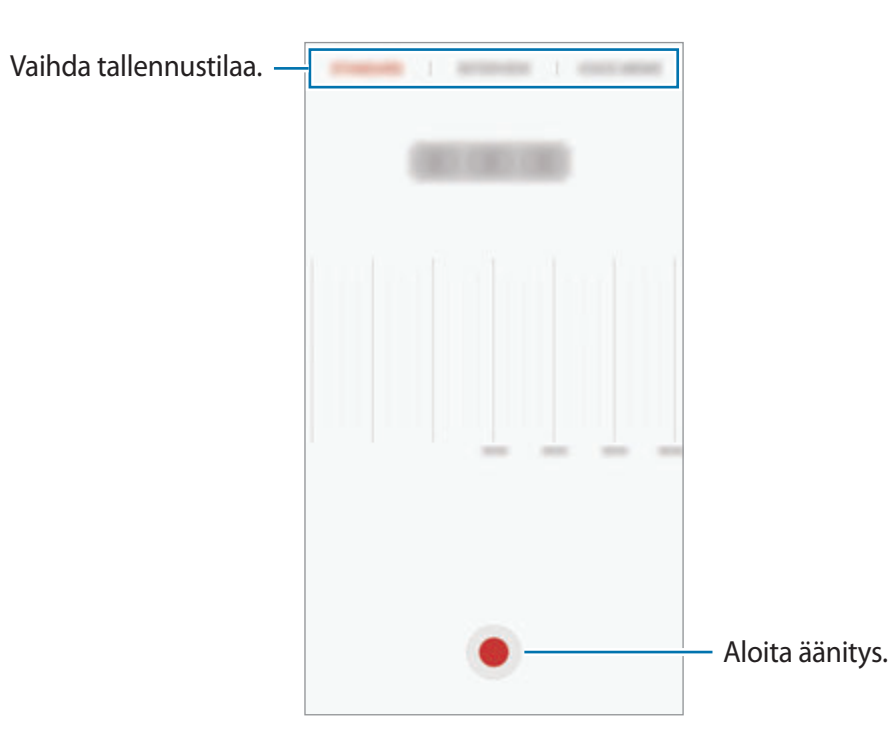

3 Lopeta äänitys napauttamalla **TALLENNA**.

# **Äänitystilan vaihtaminen**

Napauta Sovellukset-näytössä **Samsung** → **Ääninauhuri**.

Valitse Ääninauhurin näytön ylälaidasta jokin tila.

- **NORMAALI**: Tämä on normaali tallennustila.
- **HAASTATTELU**: Mikrofoni on herkkä kahdesta suunnasta tuleville äänille. Tässä tilassa sekä laitteen ylä- että alareuna poimivat ääntä yhtä paljon.
- **PUHEMUISTIO**: Laite tallentaa äänesi ja samalla muuntaa sen näytössä näkyväksi tekstiksi. Saat parhaan tuloksen pitämällä laitetta lähellä suutasi ja puhumalla voimakkaasti ja selkeästi hiljaisessa paikassa.

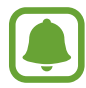

Jos puhemuistion järjestelmäkieli ei vastaa puhumaasi kieltä, laite ei tunnista puhettasi. Ennen tämän toiminnon käyttöä määritä puhemuistion järjestelmäkieli napauttamalla nykyistä kieltä.

## **Valittujen äänitallenteiden toistaminen**

Kun kuuntelet haastattelutallenteita, voit mykistää tietyt äänilähteet tallenteessa.

1 Napauta Sovellukset-näytössä **Samsung** <sup>→</sup> **Ääninauhuri**.

- 2 Napauta **Tallenteet** ja valitse haastattelutilassa tehty äänitallenne.
- $3$  Mykistä tietyt äänilähteet napauttamalla  $\bullet$  sen suunnan kohdalla, jonka äänen haluat mykistää.

Kuvake muuttuu muotoon  $\blacktriangle$ , ja ääni mykistetään.

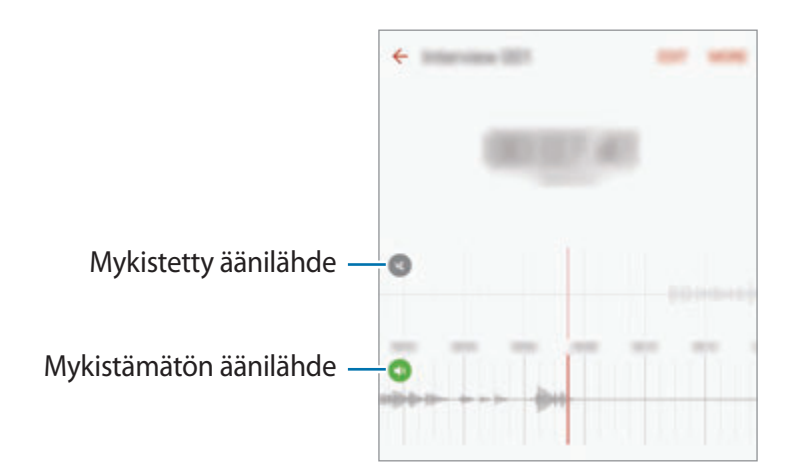

# **Omat tiedostot**

Voit käyttää ja hallita laitteeseen tai muihin sijainteihin, kuten pilvitallennuspalveluihin, tallennettuja tiedostoja.

Napauta Sovellukset-näytössä **Samsung** → **Omat tiedostot**.

Voit katsella tiedostoja luokittain, tai voit katsella laitteeseen tai pilvitallennuspalveluun tallennettuja tiedostoja.

Voit tarkistaa käytössä olevan ja vapaan muistin määrän napauttamalla **TALLENNUSTILAN KÄYTTÖ**.

Voit etsiä tiedostoja tai kansioita napauttamalla **HAE**.

# **Muistio**

Voit luoda muistioita ja järjestää ne luokittain.

Napauta Sovellukset-näytössä **Muistio**.

#### **Muistioiden luominen**

Napauta **muistioluettelossa ja kirjoita muistion teksti. Voit käyttää seuraavia toimintoja** muistion luonnin aikana:

- **Luokka**: Luo tai määritä luokka.
- **Tehtävät**: Luo tehtäväluettelo lisäämällä valintaruudut jokaisen rivin alkuun.
- **Kuva**: Lisää kuvia.
- **Piirros**: Kirjoita tai piirrä lisättäviä muistioita. Voit valita kynän paksuuden ja värin.
- **Puhe**: Luo lisättävä äänitallenne.

Voit tallentaa muistion napauttamalla **TALLENNA**.

Voit muokata muistiota napauttamalla muistiota ja napauttamalla sitten muistion sisältöä.

#### **Muistioiden etsiminen**

Napauta **ETSI** muistioluettelossa ja anna hakusana, jonka avulla etsitään hakusanan sisältävät muistiot.

# **Kello**

# **Esittely**

Voit asettaa hälytyksiä, tarkistaa nykyisen ajan eri kaupungeissa ympäri maailman, ajastaa tapahtuman tai määrittää haluamasi kestoajan.

## **Hälytys**

Napauta Sovellukset-näytössä **Kello** → **Hälytys**.

#### **Hälytysten asettaminen**

Määritä hälytysaika ja napauta **TALLENNA**.

Voit avata näppäimistön hälytysajan antamista varten napauttamalla ajan syöttökenttää.

Voit asettaa hälytyksen eri hälytysasetuksilla napauttamalla **VALINNAT**, määrittämällä hälytysasetukset ja napauttamalla sitten **TALLENNA**.

Voit ottaa hälytykset käyttöön tai poistaa ne käytöstä napauttamalla kellokuvaketta hälytyksen vieressä hälytysten luettelossa.

#### **Hälytyksen lopettaminen**

Voit lopettaa hälytyksen napauttamalla **HYLKÄÄ**. Jos olet aiemmin ottanut torkkuasetuksen käyttöön, voit toistaa hälytyksen määritetyn ajan kuluttua napauttamalla **TORKKU**.

#### **Hälytyksen poistaminen**

Napauta  $\times$  hälytyksen kohdalla hälytysluettelossa.

## **Maailmankello**

Napauta Sovellukset-näytössä **Kello** → **Maailmankello**.

#### **Kellojen luominen**

Kirjoita kaupungin nimi tai valitse kaupunki maapallolta ja napauta sitten  $+$ .

### **Kellojen poistaminen**

Napauta  $\times$  kellon kohdalla.

## **Sekuntikello**

- 1 Napauta Sovellukset-näytössä **Kello** <sup>→</sup> **Sekuntikello**.
- 2 Voit ottaa tapahtuman ajan napauttamalla **KÄYNNISTÄ**. Voit tallentaa kierrosajat tapahtuman ajan mittauksen aikana napauttamalla **KIERROS**.
- 3 Voit pysäyttää ajanoton napauttamalla **LOPETA**. Voit aloittaa ajan mittauksen uudelleen napauttamalla **JATKA**. Voit tyhjentää kierrosajat napauttamalla **PALAUTA**.

# **Ajastin**

- 1 Napauta Sovellukset-näytössä **Kello** <sup>→</sup> **Ajastin**.
- 2 Aseta aika ja napauta sitten **KÄYNNISTÄ**. Voit avata näppäimistön kestoajan antamista varten napauttamalla kestoajan syöttökenttää.
- 3 Napauta **HYLKÄÄ**, kun ajastimeen asetettu aika on kulunut.

# **Laskin**

Voit suorittaa yksinkertaisia tai monimutkaisia laskutoimituksia.

Napauta Sovellukset-näytössä **Laskin**.

Kääntämällä laitteen vaaka-asentoon saat näkyviin tieteellisen laskimen. Jos **Autom. kierto** on poissa käytöstä, saat näkyviin tieteellisen laskimen napauttamalla  $\Diamond$ .

Voit tuoda laskentahistorian näkyviin napauttamalla **HISTORIA**. Voit sulkea laskentahistoriapaneelin napauttamalla **NÄPPÄIMISTÖ**.

Voit tyhjentää historian napauttamalla **HISTORIA** → **TYHJENNÄ HISTORIA**.
# **Google-sovellukset**

Google tarjoaa sovelluksia, jotka liittyvät viihteeseen, sosiaalisiin verkostoihin ja talouselämään. Joidenkin sovellusten käyttäminen edellyttää Google-tiliä. Lisätietoja on kohdassa [Tilit](#page-139-0).

Saat lisätietoja jokaisesta sovelluksesta kunkin sovelluksen ohjevalikosta.

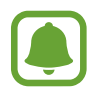

Alueen tai palveluntarjoajan mukaan voi olla, etteivät jotkin sovellukset ole käytettävissä tai niiden nimi poikkeaa tässä esitetystä.

#### **Chrome**

Etsi tietoja ja selaa Internet-sivuja.

#### **Gmail**

Lähetä tai vastaanota sähköpostia Google Mail -palvelun kautta.

#### **Maps**

Etsi sijaintisi kartalta, etsi sijainteja ja näytä eri paikkojen sijaintitiedot.

#### **Play Musiikki**

Etsi, kuuntele ja jaa musiikkia laitteellasi. Voit ladata laitteeseen tallennettuja musiikkikokoelmia pilvipalveluun ja käyttää niitä myöhemmin.

### **Play Elokuvat ja TV**

Lataa videoita katsottavaksi **Play Kauppa** -palvelusta.

#### **Drive**

Tallenna sisältösi pilveen, käytä sitä mistä tahansa ja jaa sitä muiden kanssa.

### **YouTube**

Katsele tai luo videoita ja jaa niitä muiden kanssa.

#### **Kuvat**

Hae, hallitse ja muokkaa kaikkia eri lähteistä peräisin olevia valokuvia ja videoita yhdessä paikassa.

#### **Hangouts**

Keskustele ystäviesi kanssa yksitellen tai ryhmänä ja käytä keskustelun aikana kuvia, hymiöitä ja videopuheluja.

### **Google**

Etsi nopeasti kohteita Internetistä tai laitteesta.

# **Asetukset**

# **Esittely**

Voit muokata toimintojen ja sovellusten asetuksia. Voit mukauttaa laitetta määrittämällä erilaisia asetusvaihtoehtoja.

Napauta Sovellukset-näytössä **Asetukset**.

Voit etsiä asetuksia hakusanojen avulla napauttamalla **ETSI**.

Voit muokata usein käytettävien asetusten luetteloa napauttamalla **MUOKKAA**. Valitse sitten lisättävät kohteet tai poista poistettavien kohteiden valinta.

### **Wi-Fi**

### **Yhteyden luominen Wi-Fi-verkkoon**

Ottamalla Wi-Fi-ominaisuuden käyttöön voit luoda yhteyden Wi-Fi-verkkoon ja käyttää Internetiä tai muita verkkolaitteita.

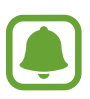

- Laite käyttää ei-harmonisoitua taajuutta ja on tarkoitettu käytettäväksi kaikissa Euroopan maissa. WLAN-toimintoa voidaan käyttää EU:ssa sisätiloissa rajoituksetta, mutta sitä ei voida käyttää ulkona.
	- Voit säästää akkuvirtaa poistamalla Wi-Fi-toiminnon käytöstä, kun et tarvitse sitä.
- 1 Napauta Asetukset-näytössä **Wi-Fi** ja aktivoi sitten kytkin napauttamalla sitä.
- 2 Valitse verkko Wi-Fi-verkkojen luettelosta.

Salasanaa vaativien verkkojen kohdalla näkyy lukkokuvake.

- 3 Napauta **YHDISTÄ**.
- 
- Kun laite on muodostanut yhteyden Wi-Fi-verkkoon kerran, laite muodostaa uudelleen yhteyden kyseiseen verkkoon aina, kun se on käytettävissä, pyytämättä salasanaa. Voit estää laitetta muodostamasta yhteyttä verkkoon automaattisesti valitsemalla verkon luettelosta ja napauttamalla **UNOHDA**.
- Jos et voi muodostaa yhteyttä Wi-Fi-verkkoon, käynnistä laitteen Wi-Fi-toiminto tai langaton reititin uudelleen.

### **Wi-Fi Direct**

Wi-Fi Direct yhdistää laitteet toisiinsa suoraan Wi-Fi-verkon kautta ilman tukiasemaa.

- 1 Napauta Asetukset-näytössä **Wi-Fi** ja aktivoi sitten kytkin napauttamalla sitä.
- 2 Napauta **Wi-Fi Direct**.

Löydettyjen laitteiden luettelo tulee näyttöön.

Jos luettelossa ei ole sitä laitetta, johon haluat yhdistää, ota Wi-Fi Direct -toiminto käyttöön laitteessa.

3 Valitse laite, johon yhteys muodostetaan.

Laitteet yhdistetään, kun toinen laite hyväksyy Wi-Fi Direct -yhteyspyynnön.

### **Tietojen lähettäminen ja vastaanottaminen**

Voit jakaa tietoja, kuten yhteystietoja ja mediatiedostoja, muiden laitteiden kanssa. Seuraavassa on esimerkki kuvan lähettämisestä toiseen laitteeseen.

- 1 Napauta Sovellukset-näytössä **Galleria**.
- 2 Valitse kuva.

#### Asetukset

- 3 Napauta **Jaa** <sup>→</sup> **Wi-Fi Direct** ja valitse sitten laite, johon kuva siirretään.
- 4 Hyväksy Wi-Fi Direct -yhteyspyyntö toisessa laitteessa. Jos laitteet on jo yhdistetty, kuva lähetetään toiseen laitteeseen ilman yhteyspyyntömenettelyä.

#### **Laiteyhteyden katkaiseminen**

- 1 Napauta Asetukset-näytössä **Wi-Fi**.
- 2 Napauta **Wi-Fi Direct**.

Laite näyttää yhdistetyt laitteet luettelossa.

3 Katkaise laitteiden yhteys napauttamalla laitteen nimeä.

### **Bluetooth**

### **Esittely**

Bluetooth-yhteyden avulla voidaan vaihtaa tietoja tai mediatiedostoja muiden Bluetoothlaitteiden kanssa.

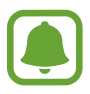

- Samsung ei vastaa Bluetooth-yhteydellä lähetettyjen tai vastaanotettujen tietojen mahdollisesta menettämisestä, sieppaamisesta eikä väärinkäytöstä.
- Pidä aina huoli siitä, että jaat ja vastaanotat tietoa vain sellaisista laitteista, joihin luotat ja jotka on suojattu asianmukaisesti. Laitteiden välillä olevat esteet saattavat lyhentää toimintaetäisyyttä.
- Kaikki laitteet eivät ole välttämättä yhteensopivia laitteesi kanssa, kuten laitteet, jotka eivät ole Bluetooth SIG:n testaamia tai hyväksymiä.
- Bluetooth-ominaisuutta ei saa käyttää laittomiin tarkoituksiin (esimerkiksi tiedostojen piraattikopiointiin tai tietoliikenteen luvattomaan kuunteluun kaupallisissa tarkoituksissa).

Samsung ei vastaa Bluetooth-ominaisuuden laittoman käytön seurauksista.

### <span id="page-113-0"></span>**Pariliitoksen muodostaminen muiden Bluetooth-laitteiden kanssa**

- 1 Napauta Asetukset-näytössä **Bluetooth** ja aktivoi sitten kytkin napauttamalla sitä. Löydettyjen laitteiden luettelo tulee näyttöön.
- 

2 Valitse laite, jonka kanssa muodostetaan pariliitos.

Jos luettelossa ei ole sitä laitetta, jonka kanssa haluat muodostaa pariliitoksen, ota näkyvyysasetus käyttöön laitteessa. Katso lisätietoja toisen laitteen käyttöoppaista.

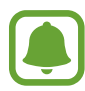

Laitteesi näkyy muille laitteille niin kauan kuin Bluetooth-asetusnäyttö on auki.

3 Vahvista hyväksymällä Bluetooth-yhteyspyyntö laitteessasi.

Laitteet yhdistetään, kun toinen laite hyväksyy Bluetooth-yhteyspyynnön.

### **Tietojen lähettäminen ja vastaanottaminen**

Monet sovellukset tukevat tiedonsiirtoa Bluetooth-yhteyden kautta. Voit jakaa tietoja, kuten yhteystietoja ja mediatiedostoja, muiden Bluetooth-laitteiden kanssa. Seuraavassa on esimerkki kuvan lähettämisestä toiseen laitteeseen.

- 1 Napauta Sovellukset-näytössä **Galleria**.
- 2 Valitse kuva.
- 3 Napauta **Jaa** <sup>→</sup> **Bluetooth** ja valitse sitten laite, johon kuva siirretään.

Jos laitteesi on liitetty toisen laitteen pariksi aiemmin, napauta laitteen nimeä vahvistamatta automaattisesti luotua salasanaa.

Jos luettelossa ei ole sitä laitetta, jonka kanssa haluat muodostaa pariliitoksen, ota näkyvyysasetus käyttöön laitteessa.

4 Hyväksy Bluetooth-yhteyspyyntö toisessa laitteessa.

```
Asetukset
```
### **Bluetooth-laitteiden pariliitoksen purkaminen**

- 1 Napauta Asetukset-näytössä **Bluetooth**. Laite näyttää pariksi liitetyt laitteet luettelossa.
- 2 Napauta  $\Delta$  sen laitteen nimen vieressä, jonka kanssa haluat purkaa pariliitoksen.
- 3 Napauta **Erota**.

# **Lentotila**

Tämä poistaa kaikki laitteen langattomat toiminnot käytöstä. Voit käyttää ainoastaan niitä toimintoja, jotka eivät käytä verkkopalveluita.

Napauta Asetukset-näytössä **Lentotila**.

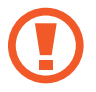

Katkaise laitteesta virta ennen ilmaannousua ja laskeutumista. Nousun jälkeen voit käyttää laitetta lentotilassa, jos lentokoneen henkilökunta sallii sen.

# **Mobiilitukiasema ja yhteyden jako**

Voit käyttää laitetta mobiilitukiasemana ja jakaa laitteen mobiilidatayhteyden muiden laitteiden kanssa, jos verkkoyhteyttä ei ole käytettävissä. Yhteys voidaan muodostaa Wi-Fi-, USB- tai Bluetooth-toiminnon avulla.

Napauta Asetukset-näytössä **Mobiilitukiasema ja yhteyden jako**.

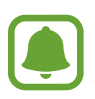

Tämän toiminnon käyttäminen saattaa aiheuttaa lisäkustannuksia.

- **Mobiilitukiasema**: Jaa laitteen mobiilidatayhteys mobiilitukiaseman avulla tietokoneiden tai muiden laitteiden kanssa.
- **Bluetooth-liitos**: Jaa laitteen mobiilidatayhteys tietokoneiden tai muiden laitteiden kanssa Bluetooth-yhteyden kautta ottamalla Bluetooth-yhteys käyttöön.
- **USB-yhteys**: Jaa laitteen mobiilidatayhteys tietokoneen kanssa USB-yhteyden kautta ottamalla USB-yhteys käyttöön. Kun laite on yhdistetty tietokoneeseen, se toimii tietokoneen langattomana modeemina.

#### **Mobiilitukiaseman käyttäminen**

Voit käyttää laitettasi mobiilitukiasemana ja jakaa laitteen mobiilidatayhteyden muiden laitteiden kanssa.

- 1 Napauta Asetukset-näytössä **Mobiilitukiasema ja yhteyden jako** <sup>→</sup> **Mobiilitukiasema**.
- 2 Aktivoi kytkin napauttamalla sitä.

-kuvake näkyy tilarivillä. Muut laitteet voivat löytää laitteesi Wi-Fi-verkkojen luettelosta. Voit määrittää mobiilitukiaseman salasanan napauttamalla **MUUT** → **Määritä mobiilitukiasema** ja valitsemalla suojaustason. Anna sitten salasana ja napauta **TALLENNA**.

- 3 Etsi ja valitse laitteesi toisen laitteen näytössä Wi-Fi-verkkojen luettelosta.
- 4 Käytä yhdistetyssä laitteessa Internetiä laitteesi mobiilidatayhteyden kautta.

# **Datan käyttö**

Voit seurata datakäytön määrää ja mukauttaa rajoitusten asetuksia.

Napauta Asetukset-näytössä **Datan käyttö**.

- **Mobiilidata**: Aseta laite käyttämään datayhteyttä missä tahansa matkapuhelinverkossa.
- **Taustadata**: Estä taustalla suoritettavia sovelluksia käyttämästä mobiilidatayhteyttä.
- **Määritä mobiilidatakiintiö**: Aseta rajoitus mobiilidatan käytölle.

Voit muuttaa valvontajakson kuukausittaista nollauspäivää napauttamalla → **Vaihda jaksoa**.

### **Datan käytön rajoittaminen**

Voit asettaa laitteen poistamaan mobiilidatayhteyden käytöstä automaattisesti, kun käytetyn mobiilidatan määrä saavuttaa määritetyn rajan.

- 1 Napauta Asetukset-näytössä **Datan käyttö** ja aktivoi sitten **Määritä mobiilidatakiintiö** -kytkin napauttamalla sitä.
- $2$  Aseta rajoitus vetämällä rajan säätöpalkkia ylös- tai alaspäin.
- $3$  Määritä datan käytön hälytystaso vetämällä varoituksen säätöpalkkia ylös- tai alaspäin. Laite hälyttää, kun varoitustaso saavutetaan.

# **Mobiiliverkot**

Määritä käyttämäsi matkapuhelinverkon asetukset.

Napauta Asetukset-näytössä **Mobiiliverkot**.

- **Dataverkkovierailu**: Aseta laite käyttämään datayhteyttä verkkovierailun aikana.
- **Yhteyspisteiden nimet**: Määritä yhteyspisteiden nimet (APN).
- **Verkkotila**: Valitse verkon tyyppi.
- **Verkko-operaattorit**: Etsi käytettävissä olevat verkot ja rekisteröi verkko manuaalisesti.

# **NFC ja maksu**

### **Esittely**

Laitteen avulla voidaan lukea lähikenttätunnisteita (Near Field Communication (NFC)), jotka sisältävät tietoja tuotteista. Tällä toiminnolla voit tarvittavien sovelluksien lataamisen jälkeen myös maksaa maksuja ja ostaa liikenne- tai tapahtumalippuja.

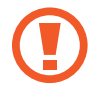

Laitteessa on sisäinen NFC-antenni. Käsittele laitetta huolellisesti, jotta NFC-antenni ei vahingoitu.

### **NFC-ominaisuuden käyttäminen**

NFC-toiminnon avulla voit lähettää kuvia tai yhteystietoja muihin laitteisiin ja lukea tuotetiedot NFC-tunnisteista.

- 1 Napauta Asetukset-näytössä **NFC ja maksu** ja aktivoi sitten kytkin napauttamalla sitä.
- 2 Aseta laitteen takaosan NFC-antennin alue NFC-tunnisteen lähelle.

Tunnisteen tiedot tulevat näyttöön.

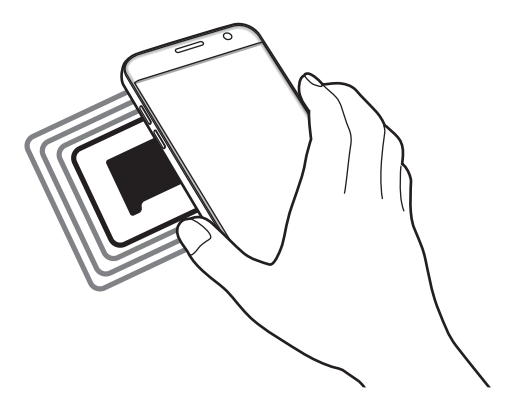

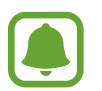

Varmista, ettei laitteen näyttö ole lukittu. Muutoin laite ei lue NFC-tunnisteita eikä vastaanota tietoja.

### **Maksaminen NFC-toiminnon avulla**

Ennen kuin voit maksaa NFC-toiminnon avulla, sinun on rekisteröidyttävä mobiilimaksupalveluun. Ota yhteys palveluntarjoajaan rekisteröitymistä tai lisätietojen saamista varten.

1 Napauta Asetukset-näytössä **NFC ja maksu** ja aktivoi sitten kytkin napauttamalla sitä.

2 Kosketa laitteen takaosan NFC-antennin alueella NFC-kortinlukijaa.

Voit asettaa oletusmaksusovelluksen avaamalla Asetukset-näytön ja napauttamalla **NFC ja maksu** → **Napauta ja maksa** → **MAKSU** ja valitsemalla sitten sovelluksen.

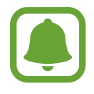

Maksupalvelujen luettelossa ei ehkä ole kaikkia käytettävissä olevia maksusovelluksia.

### **Tietojen lähettäminen**

Voit sallia tiedonsiirron, kun laitteen NFC-antenni koskettaa toisen laitteen NFC-antennia.

- 1 Napauta Asetukset-näytössä **NFC ja maksu** ja aktivoi sitten kytkin napauttamalla sitä.
- 2 Napauta **Android Beam** ja aktivoi kytkin napauttamalla sitä.
- 3 Valitse kohde ja kosketa toisen laitteen NFC-antennilla laitteesi NFC-antennia.
- 4 Kun **Siirrä koskettamalla.** näkyy näytössä, lähetä kohde napauttamalla laitteen näyttöä.

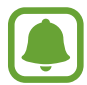

Jos molemmat laitteet yrittävät siirtää tietoja samanaikaisesti, tiedostonsiirto voi epäonnistua.

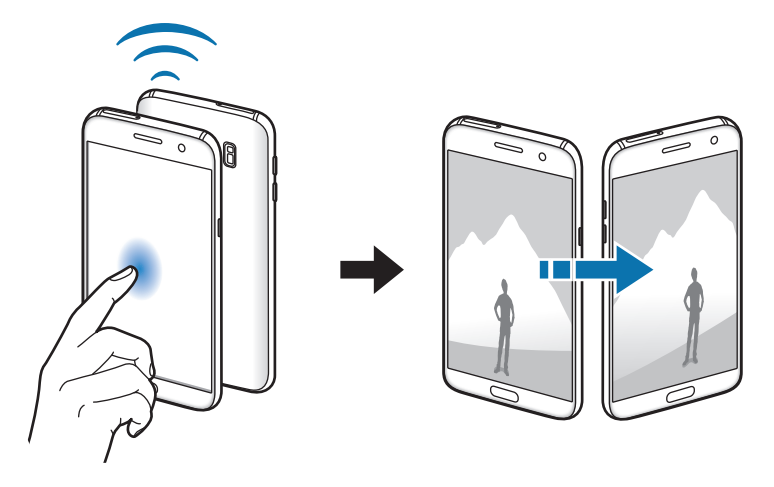

# **Lisää yhteysasetuksia**

### **Asetukset**

Voit hallita muita toimintoja mukauttamalla asetuksia.

Napauta Asetukset-näytössä **Lisää yhteysasetuksia**.

- **Läheisten laitteiden haku**: Aseta laite hakemaan lähellä olevat laitteet yhteyden muodostamista varten.
- **Tulostus**: Määritä laitteeseen asennettujen tulostinlaajennusten asetukset. Voit etsiä käytettävissä olevat tulostimet tai lisätä tulostimen manuaalisesti ja tulostaa tiedostoja. Lisätietoja on kohdassa [Tulostus](#page-119-0).
- **MirrorLink**: MirrorLink-toiminnolla voit ohjata laitteesi MirrorLink-sovelluksia ajoneuvon pääyksikön näytössä. Lisätietoja on kohdassa [MirrorLink.](#page-120-0)
- **Download booster**: Voit asettaa laitteen lataamaan yli 30 Mt:n kokoiset tiedostot tavallista nopeammin käyttämällä Wi-Fi- ja matkapuhelinverkkoa samanaikaisesti. Lisätietoja on kohdassa [Download booster](#page-121-0).
- **VPN**: Määritä virtuaalisten yksityisverkkojen (VPN) asetukset ja muodosta niihin yhteys.

### <span id="page-119-0"></span>**Tulostus**

Määritä laitteeseen asennettujen tulostinlaajennusten asetukset. Voit yhdistää laitteen tulostimeen Wi-Fi- tai Wi-Fi Direct -toiminnon avulla ja tulostaa kuvia tai asiakirjoja.

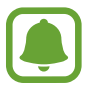

Jotkin tulostimet eivät ehkä ole yhteensopivia laitteen kanssa.

### **Tulostinlaajennusten lisääminen**

Tulostinlaajennusten avulla voit lisätä tulostimet, joihin haluat yhdistää laitteen.

- 1 Napauta Asetukset-näytössä **Lisää yhteysasetuksia** <sup>→</sup> **Tulostus** <sup>→</sup> **Lataa laajennus**.
- 2 Etsi tulostinlaajennus **Play Kauppa** -palvelusta.
- 3 Valitse tulostinlaajennus ja asenna se.
- 4 Valitse tulostinlaajennus ja aktivoi kytkin napauttamalla sitä. Laite etsii tulostimet, jotka on yhdistetty samaan Wi-Fi-verkkoon kuin laite.

Voit lisätä tulostimia manuaalisesti napauttamalla **MUUT** → **Lisää tulostin** → **ADD PRINTER**. Voit muuttaa tulostusasetuksia napauttamalla **MUUT** → **Tulostusasetukset**.

#### **Sisällön tulostaminen**

Napauta kuvien, asiakirjojen tai muun sisällön katselun aikana **Jaa** → **Tulosta** → → **Kaikki tulostimet** ja valitse sitten tulostin.

### <span id="page-120-0"></span>**MirrorLink**

Voit yhdistää laitteesi ajoneuvoon ja ohjata laitteen MirrorLink-sovelluksia ajoneuvon pääyksikön näytöstä.

Napauta Asetukset-näytössä **Lisää yhteysasetuksia** → **MirrorLink**.

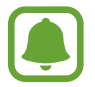

Laite on yhteensopiva niiden ajoneuvojen kanssa, jotka tukevat MirrorLink-versiota 1.1 tai uudempaa.

#### **Laitteen yhdistäminen ajoneuvoon MirrorLink-yhteyden kautta**

Kun käytät tätä toimintoa ensimmäisen kerran, yhdistä laite Wi-Fi- tai matkapuhelinverkkoon.

- 1 Liitä laitteesi toisen laitteen pariksi Bluetooth-yhteyden kautta. Lisätietoja on kohdassa [Pariliitoksen muodostaminen muiden Bluetooth-laitteiden kanssa.](#page-113-0)
- 2 Yhdistä laite ajoneuvoon USB-kaapelilla.

Kun ne on yhdistetty, käytä laitteesi MirrorLink-sovelluksia pääyksikön näytössä.

#### **MirrorLink-yhteyden katkaiseminen**

Irrota USB-kaapeli laitteesta ja ajoneuvosta.

### <span id="page-121-0"></span>**Download booster**

Voit asettaa laitteen lataamaan yli 30 Mt:n kokoiset tiedostot tavallista nopeammin käyttämällä Wi-Fi- ja matkapuhelinverkkoja samanaikaisesti. Voimakas Wi-Fi-signaali mahdollistaa suuren latausnopeuden.

Napauta Asetukset-näytössä **Lisää yhteysasetuksia** → **Download booster**.

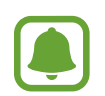

- Jotkin laitteet eivät ehkä tue tätä ominaisuutta.
- Tiedostojen lataamisesta matkapuhelinverkon kautta saattaa aiheutua lisäkustannuksia.
- Kun lataat suuria tiedostoja, laite voi kuumentua. Jos laite ylittää määritetyn lämpötilan, toiminto poistetaan käytöstä.
- Jos verkkosignaalit ovat epävakaita, tämän toiminnon nopeus ja suorituskyky voivat heikentyä.
- Jos Wi-Fi- ja matkapuhelinverkkoyhteyden datasiirtonopeudet poikkeavat suuresti toisistaan, laite saattaa käyttää vain nopeinta yhteyttä.
- Tämä toiminto tukee HTTP (Hypertext Transmission Protocol) -versiota 1.1 ja HTTPS (Hypertext Transmission Protocol Secure) -protokollaa. Toimintoa ei voi käyttää muiden protokollien, kuten FTP:n, kanssa.

# **Älykäs hallinta**

### **Esittely**

Älykäs hallinta tarjoaa yleiskatsauksen laitteen akkuun, tallennustilaan, RAM-muistiin ja järjestelmän suojaukseen. Voit myös optimoida laitteen automaattisesti sormen napautuksella.

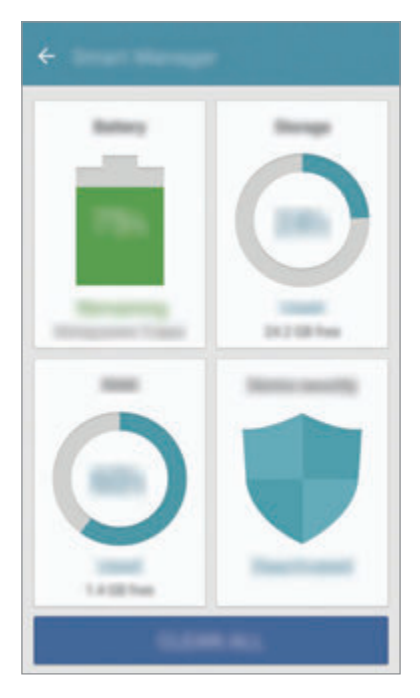

### **Pikaoptimointitoiminnon käyttäminen**

#### Napauta Asetukset-näytössä **Älykäs hallinta** → **SIIVOA KAIKKI**.

Pikaoptimointitoiminto parantaa laitteen suorituskykyä suorittamalla seuraavat toimet.

- Muistitilan vapauttaminen.
- Tarpeettomien tiedostojen poistaminen ja taustalla suoritettavien sovellusten sulkeminen.
- Haittaohjelmien etsiminen.

### **Akku**

#### Napauta Asetukset-näytössä **Älykäs hallinta** → **Akku**.

Voit tarkistaa akun jäljellä olevan varauksen ja laitteen käyttöajan. Jos laitteen akun varaustaso on vähissä, voit säästä virtaa virransäästötoimintojen avulla.

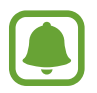

- Jäljellä oleva käyttöaika näyttää ajan, joka on jäljellä, ennen kuin akkuvirta loppuu. Jäljellä oleva käyttöaika voi vaihdella laitteen asetusten ja käyttöolojen mukaan.
- Et saa ilmoituksia sovelluksista, joissa virransäästötila on käytössä.

### **Akun hallinta**

Jos haluat säästää akkuvirtaa määrittämällä, optimoidaanko akkuvirran käyttö jokaista sovellusta varten, napauta **LISÄTIEDOT** kunkin sovelluksen virransäästön kohdalla ja aktivoi **Sovelluksen virransäästö** -kytkin napauttamalla sitä.

Voit asettaa laitteen lataamaan akun tavallista nopeammin. Ota **Nopea kaapelilataus** -kytkin käyttöön napauttamalla sitä.

### **Tallennus**

Voit tarkistaa käytössä olevan ja vapaan muistin määrän. Napauta Asetukset-näytössä **Älykäs hallinta** → **Tallennus**.

#### **Muistin hallinta**

Voit poistaa tarpeettomat tiedostot, esimerkiksi välimuistin, napauttamalla **POISTA**. Voit poistaa tiedostoja tai poistaa tarpeettomien sovellusten asennuksen napauttamalla **LISÄTIEDOT** käyttäjätietojen kohdalla ja valitsemalla luokan. Valitse sitten haluamasi kohteet ja napauta **POISTA**.

### **RAM**

Napauta Asetukset-näytössä **Älykäs hallinta** → **RAM**.

Jos haluat nopeuttaa laitteen toimintaa, voit vähentää käytettävän RAM-muistin määrää sulkemalla kaikki taustasovellukset napauttamalla **LOPETA KAIKKI**.

### **Laitteen suojaus**

Voit tarkistaa laitteen suojaustilan. Tämä toiminto etsii laitteesta haittaohjelmat. Napauta Asetukset-näytössä **Älykäs hallinta** → **Laitteen suojaus**.

### **Sovellukset**

Voit hallita laitteen sovelluksia ja muuttaa niiden asetuksia.

Napauta Asetukset-näytössä **Sovellukset**.

- **Sovellusten hallinta**: Voit tarkastella ja hallita laitteessa olevia sovelluksia.
- **Oletussovellukset**: Valitse sovellusten käytön oletusasetus.
- **Sovellusasetukset**: Mukauta jokaisen sovelluksen asetuksia.
- **Googlen asetukset**: Määritä joidenkin Google-toimintojen asetukset.

# **Äänet ja värinä**

Voit muuttaa laitteen ääniasetuksia.

Napauta Asetukset-näytössä **Äänet ja värinä**.

- **Äänitila**: Aseta laite käyttämään äänitilaa tai äänetöntä tilaa.
- **Värinä soidessa**: Aseta laite värisemään ja soittamaan soittoääni puhelun saapuessa.
- **Äänenvoimakkuus**: Säädä soittoäänien, musiikin, videoiden, järjestelmä-äänien ja ilmoitusten äänenvoimakkuutta.
- **Värinän voimakkuus**: Säädä värinähälytyksen voimakkuutta.
- **Soittoääni**: Muuta soittoääniasetuksia.
- **Värinäkuvio**: Valitse värinäkuvio.
- **Ilmoitusääni**: Valitse oletusilmoitusääni. Voit myös muuttaa jokaisen sovelluksen ilmoitusasetuksia.
- **Kosketusäänet**: Aseta laite toistamaan ääni, kun kosketusnäytöstä valitaan sovellus tai vaihtoehto.
- **Näytön lukituksen äänet**: Aseta laite toistamaan ääni, kun kosketusnäyttö lukitaan tai lukitus avataan.
- **Latausääni**: Aseta laite toistamaan ääni, kun se on liitettynä laturiin.
- **Värinäpalaute**: Aseta laite värisemään, kun napautat ja tai ja muita toimintoja, kuten kohteiden painaminen jonkin aikaa.
- **Numeronvalintaäänet**: Aseta laite toistamaan ääni, kun näppäimistön näppäimiä napautetaan.
- **Näppäimistöääni**: Aseta laite antamaan äänimerkki näppäintä kosketettaessa.
- **Näppäimistön värinä**: Aseta laite värisemään näppäintä kosketettaessa.
- **Äänenlaatu ja tehosteet**: Määritä äänen lisäasetuksia.

### **Ilmoitukset**

Muuta kunkin sovelluksen ilmoitusasetuksia.

#### Napauta Asetukset-näytössä **Ilmoitukset**.

Voit mukauttaa ilmoitusasetuksia napauttamalla **LISÄASETUKSET** ja valitsemalla sovelluksen.

- **Salli ilmoitukset**: Salli ilmoitukset valitusta sovelluksesta.
- **Aseta ensisijaiseksi**: Näytä ilmoitukset ilmoituspaneelin yläreunassa ja sisällytä ne sallittujen luetteloon, kun **Älä häiritse** -tila on käytössä.
- **Esikatselu ponn.ikk.**: Näytä ilmoitusten esikatselukuvat ponnahdusikkunoissa.
- **Piilota lukitusnäytössä**: Piilota ilmoitukset valitusta sovelluksesta, kun laite on lukittuna.
- **Piilota lukitusn. sisältö**: Piilota ilmoitusten sisältö valitusta sovelluksesta, kun laite on lukittuna.
- **Lisää asetuksia**: Mukauta ilmoitusten lisäasetuksia valittua sovellusta varten.

# **Älä häiritse**

Aseta laite mykistämään saapuvien puhelujen ja ilmoitusten äänet sallittuja poikkeuksia lukuun ottamatta.

Napauta Asetukset-näytössä **Älä häiritse**.

- **Ota käyttöön nyt**: Aktivoi Älä häiritse -tila välittömästi.
- **Ota käyttöön aikat. mukaan**: Aktivoi Älä häiritse -tila esiasetettuina ajankohtina. Voit valita päivät ja asettaa aloitus- ja lopetusajat.
- **Salli poikkeukset**: Muokkaa sallittujen poikkeuksien asetuksia.

# **Näyttö**

### **Asetukset**

Voit muuttaa näyttöasetuksia.

Napauta Asetukset-näytössä **Näyttö**.

- **Kirkkaus**: Säädä näytön kirkkautta.
- **Fontti**: Muuta fonttikokoa ja -tyyppiä.
- **Kuvakkeiden taustat**: Määritä, varjostetaanko taustat, jotta kuvakkeet erottuisivat.
- **Näytön aikakatkaisu**: Määritä, kuinka kauan laite odottaa ennen näytön taustavalon sammuttamista.
- **Älykäs aikakatkaisu**: Estä laitetta sammuttamasta näytön taustavaloa, kun näyttöä katsotaan.
- **Always On Display**: Aseta laite näyttämään kuva tai tietoja, kun näyttö on sammuneena. Lisätietoja on kohdassa [Always On Display.](#page-127-0)
- **Näyttötila**: Säädä näytön väriä ja kontrastia muuttamalla näyttötilaa.
- **Merkkivalo**: Aseta laite sytyttämään merkkivalo, kun akku latautuu, kun olet saanut ilmoituksia tai kun teet äänitallennetta.
- **Pidä näyttö sammutettuna**: Aseta laite estämään näytön käynnistyminen, kun laite on pimeässä paikassa, kuten taskussa tai laukussa.
- **Näytöns.**: Aseta laite käynnistämään näytönsäästäjä, kun laite latautuu tai liitetään telakkaan.

### <span id="page-127-0"></span>**Always On Display**

Voit asettaa laitteen näyttämään näytössä tietoja, kuten kellon, kalenterin tai kuvan, kun näyttö on sammuneena.

1 Napauta Asetukset-näytössä **Näyttö** <sup>→</sup> **Always On Display** ja aktivoi kytkin napauttamalla sitä.

2 Napauta **Näytettävä sisältö** ja valitse näytettävä kohde.

- **Kello**: Valitse kellon tyyli ja taustakuva.
- **Kalenteri**: Valitse kalenterin tyyli.
- **Kuva**: Valitse kuva, joka näkyy näytössä näytön ollessa sammuneena.

Kun näyttö on sammuneena, laite näyttää valitut tiedot.

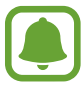

Tämä toiminto poistuu käytöstä, kun akun varaustaso on pienempi kuin 5 %.

# **Edistykselliset toiminnot**

Voi ottaa käyttöön lisätoiminnot ja muuttaa asetuksia, jotka säätelevät niitä.

Napauta Asetukset-näytössä **Edistykselliset toiminnot**.

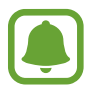

Liiallinen tärinä tai iskuvaikutus laitteeseen voi aiheuttaa joidenkin toimintojen tekemiä tahattomia palautteita.

- **Pelit**: Ota käyttöön Game Launcher- ja Pelityökalut-kuvake ja hallitse käteviä toimintoja pelejä pelatessasi. Lisätietoja on kohdassa [Game Launcher](#page-94-0).
- **Tunnista tallentamattomat numerot**: Aseta laite tunnistamaan tallentamattomat puhelinnumerot, kun saat puheluja tai viestejä.

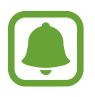

Tämän ominaisuuden käyttömahdollisuus määräytyy alueen ja palveluntarjoajan mukaan.

• **Yksikätinen käyttö**: Ota käyttöön yksikätinen toimintatila, joka helpottaa laitteen käyttöä yhdellä kädellä.

- **Kameran pikakäynnistys**: Aseta laite käynnistämään kamera, kun kotinäppäintä painetaan nopeasti kaksi kertaa.
- **Ponnahdusnäkymän ele**: Aseta laite näyttämään Sovellukset-näyttö ponnahdusikkunanäkymässä. Lisätietoja on kohdassa [Ponnahdusikkunanäkymä](#page-41-0).
- **Älykäs näyttökuva**: Aseta laite ottamaan näyttökuva useasta eri näytöstä. Rajaa ja jaa näyttökuva välittömästi. Lisätietoja on kohdassa [Älykäs näyttökuva.](#page-37-0)
- **Kuvaa pyyhkäisemällä kämmenellä**: Aseta laite tekemään ruudunkaappaus, kun kädellä pyyhkäistään vasemmalle tai oikealle näytön yli. Voit tarkastella ruudunkaappauskuvia **Galleria**-sovelluksessa.

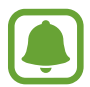

Ruudunkaappaus ei ole mahdollista joidenkin sovellusten ja toimintojen käytön aikana.

- **Suorasoitto**: Aseta laite soittamaan äänipuhelu, kun laite nostetaan lähelle korvaa ja pidetään siinä katseltaessa puhelun tietoja, viestiä tai yhteystietoa.
- **Älykäs hälytys**: Aseta laite hälyttämään, jos olemassa on vastaamattomia puheluja tai uusia viestejä, kun laitteeseen tartutaan.

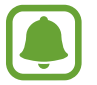

Tämä toiminto ei ehkä toimi, jos näyttö on päällä tai laite ei ole tasaisella alustalla.

- **Helppo mykistys**: Aseta laite mykistämään saapuvat puhelut tai hälytykset, kun käytetään kämmenliikkeitä tai laitteen näyttö käännetään alaspäin.
- **Galaxy Labs**: Testaa kokeiluvaiheessa olevia toimintoja.

## **Taustakuva**

Muuta alkunäytön ja lukitun näytön taustakuva-asetuksia.

Napauta Asetukset-näytössä **Taustakuva**.

## **Teemat**

Voit käyttää laitteessa eri teemoja ja siten muuttaa alkunäytön, lukitun näytön ja kuvakkeiden visuaalisia elementtejä.

Napauta Asetukset-näytössä **Teemat**.

Voit ladata lisää teemoja napauttamalla **LISÄÄ TEEMOJA**.

# **Alkunäyttö**

Voit mukauttaa alkunäyttöä esimerkiksi lisäämällä siihen paneeleja tai poistamalla tai siirtämällä alkunäytön paneeleja. Lisätietoja on kohdassa [Alkunäytön toiminnot](#page-25-0).

Napauta Asetukset-näytössä **Alkunäyttö**.

# **Lukitusnäyttö ja suojaus**

### **Asetukset**

Voit muuttaa laitteen ja SIM- tai USIM-kortin suojausasetuksia.

Napauta Asetukset-näytössä **Lukitusnäyttö ja suojaus**.

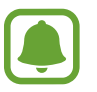

Valittavissa olevat vaihtoehdot voivat vaihdella valitun näytönlukitustavan mukaan.

- **Näytön lukituksen tyyppi**: Muuta näytön lukitustapaa.
- **Tiedot ja sovellusten pikavalinnat**: Muuta lukitusnäytössä näkyvien kohteiden asetuksia.
- **Lukitusnäytössä olevat ilmoitukset**: Määritä, näkyykö ilmoitusten sisältö lukitussa näytössä, ja valitse, mitkä ilmoitukset näytetään.
- **Suojatun lukituksen asetukset**: Muuta valitun näytönlukitustavan asetuksia.
- **Sormenjäljet**: Rekisteröimällä laitteeseen sormenjälkesi voit suojata laitteen tai kirjautua Samsung-tiliisi. Lisätietoja on kohdassa [Sormenjälkien tunnistus](#page-130-0).
- **Etsi matkapuhelimeni**: Ota käyttöön tai poista käytöstä Etsi matkapuhelimeni -toiminto. Voit seurata ja hallita kadonnutta tai varastettua laitetta Etsi matkapuhelimeni -sivuston (findmymobile.samsung.com) avulla.
- **Tuntemattomat lähteet**: Aseta laite sallimaan sovellusten asentaminen tuntemattomista lähteistä.
- **Suojaa salattuja tietoja**: Laitteesi tiedot salataan, jotta muut eivät pääse niihin, jos laite katoaa tai varastetaan. Jotta voit käyttää salattua laitettasi, sinun on purettava laitteen tietojen salaus aina, kun käynnistät laitteen. Voit määrittää, puretaanko laitteen tietojen salaus automaattisesti, vai tarvitaanko lukituksen avauskoodi. Kun tiedot on salattu, niiden varmuuskopiointi tai palauttaminen ei ole mahdollista. Jos annat avauskoodin väärin useita kertoja peräkkäin ja saavutat yritysten enimmäisrajan, laite suorittaa tehdasasetusten palautuksen.
- **Salaa SD-kortti**: Aseta laite salaamaan muistikortilla olevat tiedostot.

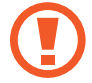

Laite ei voi lukea salattuja tiedostoja, jos laite palautetaan tehdasasetuksiin tämän asetuksen ollessa käytössä. Poista asetus käytöstä ennen laitteen palauttamista tehdasasetuksiin.

• **Muut suojausasetukset**: Määritä suojauksen lisäasetukset.

### <span id="page-130-0"></span>**Sormenjälkien tunnistus**

Sormenjälkien tunnistuksen toimiminen edellyttää, että rekisteröit ja tallennat sormenjälkitietosi laitteeseen. Rekisteröimisen jälkeen voit asettaa laitteen käyttämään sormenjälkeäsi seuraavissa toiminnoissa:

- Näytön lukitus
- Web-kirjautuminen
- Vahvista Samsung-tili

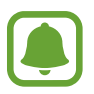

- Tämän ominaisuuden käyttömahdollisuus määräytyy alueen ja palveluntarjoajan mukaan.
- Sormenjälkitunnistus parantaa laitteen suojausta jokaisen sormenjäljen yksilöivien ominaisuuksien avulla. Mahdollisuus, että sormenjälkitunnistin sekoittaisi kaksi eri sormenjälkeä toisiinsa, on hyvin pieni. Jos eri sormenjäljet ovat hyvin samanlaisia, tunnistin voi kuitenkin joskus harvoin tunnistaa ne samoiksi.
- Jos käytät sormenjälkeäsi näytön lukitukseen, et voi käyttää sormenjälkeäsi näytön avaamiseen laitteen uudelleenkäynnistämisen jälkeen. Sinun on avattava laitteen lukitus sormenjäljen rekisteröinnin yhteydessä määrittämäsi kuvion, PIN-koodin tai salasanan avulla.
- Jos sormenjälkeäsi ei tunnisteta, sinun on vietävä laite Samsung-huoltoon nollattavaksi. Sen jälkeen sormenjäljet on rekisteröitävä uudelleen.

#### **Sormenjälkitunnistuksen parantaminen**

Kun luet sormenjälkesi laitteella, ota huomioon seuraavat asiat, jotka voivat vaikuttaa laitteen suorituskykyyn:

- Kotinäppäimessä on sormenjälkien tunnistin. Varmista, ettei kotinäppäin ole naarmuuntunut tai vahingoittunut kolikoiden, avainten, kaulakorujen tai muiden metalliesineiden takia.
- Laitteen mukana toimitettu näytönsuojakalvo voi aiheuttaa sen, ettei sormenjälkitunnistuksen tunnistin toimi oikein. Voit parantaa sormenjälkitunnistuksen herkkyyttä irrottamalla näytönsuojakalvon.
- Varmista, että sormenjälkitunnistusalue ja sormesi ovat puhtaat ja kuivat.
- Laite ei ehkä tunnista sormenjälkiä, jos ihossa on ryppyjä tai arpia.
- Laite ei ehkä tunnista pienten tai ohuiden sormien sormenjälkiä.
- Jos taivutat sormea tai käytät sormenpäätä, laite ei ehkä tunnista sormenjälkiä. Varmista, että peität kotinäppäimen sormellasi kokonaan.
- Voit parantaa tunnistuksen suorituskykyä rekisteröimällä sen käden sormenjäljet, jolla useimmiten käytät toimintoja laitteessa.
- Kuivassa ympäristössä laitteeseen voi syntyä staattista sähköä. Vältä tämän toiminnon käyttämistä kuivissa ympäristöissä tai pura staattinen sähkö koskettamalla metalliesinettä ennen toiminnon käyttämistä.

#### **Sormenjälkien rekisteröiminen**

- 1 Napauta Asetukset-näytössä **Lukitusnäyttö ja suojaus** <sup>→</sup> **Sormenjäljet**.
- 2 Avaa näytön lukitus esiasetettua näytönlukitustapaa käyttämällä. Jos et ole asettanut näytönlukitustapaa, luo sellainen.
- 3 Napauta **Lisää sormenjälki**.
- 4 Aseta sormi kotinäppäimen päälle.
- $5$  Kun laite on tunnistanut sormesi, nosta se ylös ja aseta se kotinäppäimen päälle uudelleen. Toista tämä toiminto siirtämällä sormeasi ylös- tai alaspäin, kunnes sormenjälki

rekisteröidään.

Kun sormenjälkilukituksen ponnahdusikkuna on näkyvissä, napauta **PÄÄLLE**, jos haluat käyttää sormenjälkeäsi näytön lukituksen avaamiseen.

#### **Sormenjälkien poistaminen**

Voit poistaa rekisteröidyt sormenjäljet.

- 1 Napauta Asetukset-näytössä **Lukitusnäyttö ja suojaus** <sup>→</sup> **Sormenjäljet**.
- $2$  Avaa näytön lukitus esiasetettua näytönlukitustapaa käyttämällä.
- 3 Napauta **MUOKKAA**.
- 4 Valitse poistettavat sormenjäljet ja napauta **MUUT**  $\rightarrow$  **POISTA**.

#### **Samsung-tilin salasanan vahvistaminen**

Voit vahvistaa Samsung-tilisi salasanan sormenjälkien avulla. Voit käyttää sormenjälkeä salasanan syöttämisen sijaan esimerkiksi silloin, kun ostat sisältöä **Galaxy Apps** -kaupasta.

- 1 Napauta Asetukset-näytössä **Lukitusnäyttö ja suojaus** <sup>→</sup> **Sormenjäljet**.
- 2 Avaa näytön lukitus esiasetettua näytönlukitustapaa käyttämällä.
- 3 Aktivoi **Vahvista Samsung-tili** -kytkin napauttamalla sitä.
- 4 Kirjaudu sisään Samsung-tilillesi.

#### **Kirjautuminen tileihin sormenjälkien avulla**

Voit kirjautua sormenjälkiesi avulla Internet-sivuille, jotka tukevat salasanojen tallennusta.

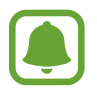

Tämä toiminto on käytettävissä vain niillä Internet-sivuilla, joita käytät **Internet**sovelluksella.

- 1 Napauta Asetukset-näytössä **Lukitusnäyttö ja suojaus** <sup>→</sup> **Sormenjäljet**.
- 2 Avaa näytön lukitus esiasetettua näytönlukitustapaa käyttämällä.
- 3 Aktivoi **Web-kirjautuminen**-kytkin napauttamalla sitä.
- 4 Avaa Internet-sivu, jolle haluat kirjautua sormenjäljen avulla.
- $5$  Anna käyttäjänimi ja salasana ja napauta sitten Internet-sivun kirjautumisnäppäintä.
- 6 Valitse **Kirjaudu sormenjäljillä** ja napauta **MUISTA**. Voit vahvistaa sormenjälkesi avulla tilisi ja salasanasi, joita käytetään Internet-sivulle kirjautumiseen.

#### **Näytön lukituksen avaaminen sormenjälkien avulla**

Voit avata näytön lukituksen sormenjäljen avulla kuvion, PIN-koodin tai salasanan käyttämisen sijaan.

- 1 Napauta Asetukset-näytössä **Lukitusnäyttö ja suojaus** <sup>→</sup> **Sormenjäljet**.
- 2 Avaa näytön lukitus esiasetettua näytönlukitustapaa käyttämällä.
- 3 Aktivoi **Lukit. poist. sormenj. av.** -kytkin napauttamalla sitä.
- 4 Aseta lukitussa näytössä sormesi kotinäppäimen päälle ja lue sormenjälkesi.

# **Yksityisyys ja turvallisuus**

### **Asetukset**

Voit muuttaa yksityisyyden ja suojauksen ylläpitoasetuksia.

Napauta Asetukset-näytössä **Yksityisyys ja turvallisuus**.

- **Sijainti**: Muuta sijaintitietojen käyttöoikeuksien asetuksia.
- **Sovelluksen oikeudet**: Näytä luettelo toiminnoista ja sovelluksista, joilla on oikeus käyttää niitä. Voit myös muokata käyttöoikeusasetuksia. Lisätietoja on kohdassa [Sovellusten](#page-56-0)  [käyttöoikeuksien määrittäminen](#page-56-0).
- **Yksityinen tila**: Ota käyttöön yksityinen tila, joka estää muiden pääsyn henkilökohtaisiin tietoihisi. Lisätietoja on kohdassa [Yksityinen tila](#page-135-0).
- **Ilmoita vianmäär.tiedot**: Aseta laite lähettämään sen vianmääritys- ja käyttötiedot Samsungille automaattisesti.
- **Lähetä hätäviestejä**: Aseta laite lähettämään hätäviesti, kun virtanäppäintä painetaan kolme kertaa. Voit lähettää vastaanottajille myös äänitallenteita viestin mukana. Lisätietoja on kohdassa [Lähetä hätäviestejä](#page-137-0).

### <span id="page-135-0"></span>**Yksityinen tila**

Voit piilottaa henkilökohtaisen sisällön laitteessasi niin, että muut eivät voi käyttää sitä.

#### **Yksityisen tilan ottaminen käyttöön**

1 Napauta Asetukset-näytössä **Yksityisyys ja turvallisuus** <sup>→</sup> **Yksityinen tila** ja aktivoi sitten kytkin napauttamalla sitä.

Jos otat yksityisen tilan käyttöön ensimmäistä kertaa, määritä yksityisen tilan käyttökoodi noudattamalla näytön ohjeita.

2 Anna esimääritetty yksityisen tilan käyttökoodi noudattamalla näytön ohjeita.

Yksityinen tila otetaan käyttöön, ja  $\Box$ -kuvake tulee näkyviin tilariville.

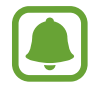

Voit näyttää piilotetut kohteet ja käyttää niitä vain yksityisen tilan ollessa käytössä. Voit piilottaa yksityiseen kansioon tallennetut kohteet poistamalla yksityisen tilan käytöstä.

#### **Sisällön piilottaminen**

- 1 Käynnistä Sovellukset-näytössä sovellus, jonka kohteita haluat piilottaa.
- 2 Valitse kohde ja napauta sitten **MUUT** <sup>→</sup> **Siirrä Yksityiset-kansioon**.

Jos yksityinen tila ei ole käytössä, anna esimääritetty yksityisen tilan käyttökoodi noudattamalla näytön ohjeita.

Valitut kohteet siirretään yksityiseen kansioon.

#### **Piilotetun sisällön näyttäminen**

Voit näyttää piilotetut kohteet vain yksityisen tilan ollessa käytössä.

- 1 Napauta Asetukset-näytössä **Yksityisyys ja turvallisuus** <sup>→</sup> **Yksityinen tila** ja aktivoi sitten kytkin napauttamalla sitä.
- 2 Anna esimääritetty yksityisen tilan käyttökoodi noudattamalla näytön ohjeita.
- 3 Napauta Sovellukset-näytössä **Samsung** <sup>→</sup> **Omat tiedostot** <sup>→</sup> **Yksityinen**. Yksityiseen kansioon siirretyt kohteet tulevat näyttöön.

**Sisällön palauttaminen näkyviin**

- 1 Kosketa yksityisessä kansiossa kohdetta jonkin aikaa ja valitse sitten kohteet, jotka haluat palauttaa.
- 2 Napauta **MUUT** <sup>→</sup> **Poista Yksityiset-kansiosta**.
- 3 Valitse kansio, johon kohteet siirretään, ja napauta sitten **VALMIS**. Kohteet siirretään valittuun kansioon.

#### **Yksityisen tilan poistaminen käytöstä automaattisesti**

Voit asettaa laitteen poistamaan yksityisen tilan käytöstä automaattisesti aina, kun näyttö sammuu.

- 1 Napauta Asetukset-näytössä **Yksityisyys ja turvallisuus** <sup>→</sup> **Yksityinen tila** ja aktivoi sitten kytkin napauttamalla sitä.
- 2 Anna esimääritetty yksityisen tilan käyttökoodi noudattamalla näytön ohjeita.
- 3 Aktivoi **Poista autom. käytöstä** -kytkin napauttamalla sitä.

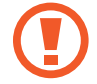

Kun **Poista autom. käytöstä** -asetus on käytössä, laite ei voi siirtää tiedostoja yksityiseen kansioon, jos näyttö sammuu siirron aikana.

### <span id="page-137-0"></span>**Lähetä hätäviestejä**

Paina hätätilanteessa virtanäppäintä kolme kertaa nopeasti peräkkäin. Laite lähettää viestin hätäyhteyshenkilöillesi. Viesti sisältää tiedon sijainnistasi.

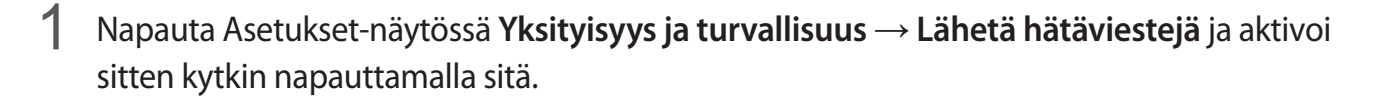

2 Lisää hätäyhteystiedot noudattamalla näytön ohjeita, jos et ole vielä tehnyt sitä.

Voit liittää lähetettäviin hätäviesteihin äänitallenteita tai valokuvia aktivoimalla **Liitä äänitallenne**- tai **Liitä kuvia** -kytkimen napauttamalla sitä.

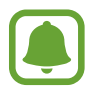

**Liitä kuvia** -asetuksen käyttömahdollisuus määräytyy alueen ja palveluntarjoajan mukaan.

#### **Hätäyhteystietojen lisääminen**

Napauta Asetukset-näytössä **Yksityisyys ja turvallisuus** → **Lähetä hätäviestejä** → **Lähetä viestit v.ottajalle** → **LISÄÄ**. Napauta **Luo yhteystieto** ja anna yhteystiedot tai napauta **Valitse yhteystiedoista** ja lisää olemassa oleva yhteystieto hätäyhteystiedoksi.

### **Helppo tila**

Helppo tila helpottaa laitteen käyttöä yksinkertaistamalla asettelua ja suurentamalla kuvakkeita alkunäytössä.

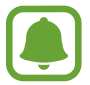

Jotkin sovellusten toiminnot eivät ehkä ole käytettävissä helpossa tilassa.

#### **Helppoon tilaan siirtyminen**

- 1 Napauta Asetukset-näytössä **Helppo tila** <sup>→</sup> **Helppo tila**.
- 2 Ota yksinkertaistettu asettelu käyttöön valitsemalla sovellukset **Helppokäyttöiset sovellukset** -kohdassa.
- 3 Napauta **VALMIS**.

**Palaaminen normaalitilaan**

Pyyhkäise vasemmalle alkunäytössä ja napauta **Asetukset** → **Helppo tila** → **Normaalitila** → **VALMIS**.

### **Pikavalintojen hallinta**

Voit lisätä sovelluksen pikavalinnan alkunäyttöön pyyhkäisemällä vasemmalle, napauttamalla ja valitsemalla sitten sovelluksen.

Voit lisätä yhteystiedon pikavalinnan alkunäyttöön pyyhkäisemällä oikealle ja napauttamalla .

Voit poistaa pikavalinnan alkunäytöstä napauttamalla **MUOKK.** ja valitsemalla sovelluksen tai yhteystiedon  $\bigodot$ -kuvakkeen.

# **Helppokäyttöisyys**

Voit määrittää useita asetuksia, jotka lisäävät laitteen helppokäyttöisyyttä. Lisätietoja on kohdassa [Helppokäyttöisyys](#page-143-0).

Napauta Asetukset-näytössä **Helppokäyttöisyys**.

# <span id="page-139-0"></span>**Tilit**

Voit lisätä Samsung- ja Google-tilisi tai muut tilisi, joiden kanssa tiedot synkronoidaan.

#### **Tilien lisääminen**

Jotkin laitteessa käytettävät sovellukset edellyttävät rekisteröityä tiliä. Luomalla tilit saat laitteesta parhaan käyttökokemuksen.

1 Napauta Asetukset-näytössä **Tilit** <sup>→</sup> **Lisää tili**.

- 2 Valitse tilipalvelu.
- $3$  Määritä tilin asetukset noudattamalla näyttöön tulevia ohjeita.

Voit synkronoida sisällön tiliesi kanssa valitsemalla tilin ja valitsemalla synkronoitavat kohteet.

#### **Tilien poistaminen**

Napauta Asetukset-näytössä **Tilit**, valitse tilin nimi, valitse poistettava tili ja napauta sitten **MUUT** → **Poista tili**.

# **Varmuuskopioi ja palauta**

Voit muuttaa asetusten ja tietojen hallinta-asetuksia.

Napauta Asetukset-näytössä **Varmuuskopioi ja palauta**.

- **Avaa Smart Switch**: Käynnistä **Smart Switch** ja siirrä tiedot aiemmasta laitteestasi. Lisätietoja on kohdassa [Tietojen siirtäminen vanhasta laitteesta.](#page-44-0)
- **Varmuuskopioi omat tiedot**: Varmuuskopioi henkilökohtaiset tietosi ja sovellustietosi Samsung-palvelimelle. Voit myös asettaa laitteen varmuuskopioimaan tiedot automaattisesti.
- **Palauta**: Palauta aiemmin varmuuskopioidut henkilökohtaiset tiedot ja sovellustiedot Samsung-tililtäsi.
- **Varmuuskopioi omat tiedot**: Aseta laite varmuuskopioimaan asetukset ja sovellustiedot Google-palvelimelle.
- **Varmuuskopioinnin tili**: Määritä Googlen varmuuskopioinnin tili tai muokkaa sitä.
- **Automaattinen palautus**: Aseta laite palauttamaan asetukset ja sovellustiedot automaattisesti Google-palvelimelta, kun sovellukset asennetaan uudelleen.
- **Autom. uudelleenkäynn.**: Aseta laite käynnistämään uudelleen itsensä esimääritettyinä ajankohtina parhaan mahdollisen toiminnan varmistamiseksi.
- **Asetusten nollaus**: Palauta laitteen asetukset tehtaan oletusasetusten mukaisiksi poistamatta tietoja.
- **Palauta verkkoasetukset**: Palauta verkkoyhteysasetukset tehdasasetusten mukaisiksi.
- **Alkuperäisten tietojen palautus**: Palauta laite tehtaan oletusasetuksiin ja poista kaikki tiedot.

# **Kieli ja syöttö**

Voit valita laitteen kielet ja muuttaa asetuksia, kuten näppäimistöä ja puhesyöttötyyppejä. Jotkin vaihtoehdot eivät ole ehkä käytettävissä valitun kielen mukaan.

Napauta Asetukset-näytössä **Kieli ja syöttö**.

- **Kieli**: Valitse näyttökieli kaikille valikoille ja sovelluksille.
- **Oletusnäppäimistö**: Valitse tekstinsyötön oletusnäppäimistötyyppi.
- **Samsung-näppäimistö**: Muuta Samsung-näppäimistön asetuksia.
- **Google Voice -kirjoitus**: Muuta puhesyötön asetuksia.
- **Teksti puheeksi**: Muuta Teksti puheeksi -toiminnon asetuksia.
- **Osoittimen nopeus**: Säädä laitteeseen kytketyn hiiren tai kosketuslevyn osoittimen nopeutta.

# **Akku**

Näytä tiedot akun varauksesta ja muuta virransäästön asetuksia.

#### Napauta Asetukset-näytössä **Akku**.

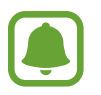

Jäljellä oleva käyttöaika näyttää ajan, joka on jäljellä, ennen kuin akkuvirta loppuu. Jäljellä oleva käyttöaika voi vaihdella laitteen asetusten ja käyttöolojen mukaan.

- **AKUN KÄYTTÖ**: Näytä laitteen käyttämän akkuvirran määrä.
- **Virransäästötila**: Ota virransäästötila käyttöön ja muuta virransäästötilan asetuksia. Lisätietoja on kohdassa [Virransäästötila.](#page-13-0)
- **Erittäin tehokas virransäästötila**: Pidennä valmiusaikaa ja vähennä akkuvirran kulumista yksinkertaistamalla näytön asettelua ja sallimalla vain rajoitettu sovellusten käyttö. Lisätietoja on kohdassa [Erittäin tehokas virransäästötila.](#page-13-1)
- **Sovelluksen virransäästö**: Säästä akkuvirtaa optimoimalla akun käyttö jokaiselle sovellukselle.
- **Prosentti tilapalkissa**: Aseta laite näyttämään akun jäljellä oleva käyttöaika.
- **Nopea kaapelilataus**: Määritä, käytetäänkö Nopea kaapelilataus -ominaisuutta laitteen nopeaan lataamiseen.
- **Nopea langaton lataus**: Määritä, käytetäänkö nopeaa langatonta lataustoimintoa. Kun tämä toiminto on käytössä, langattomasta laturista voi kuulua häiriöääntä. Tämän toiminnon poistaminen käytöstä hiljentää ääntä, mutta voi pidentää latausaikaa.

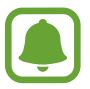

Tämä asetus on näkyvissä, kun asetat laitteesi langattomaan laturiin, joka tukee nopeaa langatonta lataustoimintoa.

# **Tallennustila**

Näytä laitteen muistin tiedot.

Napauta Asetukset-näytössä **Tallennustila**.

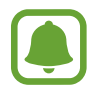

Todellinen käytettävissä olevan sisäisen muistin määrä on pienempi kuin ilmoitettu määrä, koska käyttöjärjestelmä ja oletussovellukset käyttävät osan muistista. Käytettävissä oleva kapasiteetti voi muuttua, kun päivität laitteen.

# **Päivämäärä ja aika**

Käytä ja muuta seuraavia asetuksia, jotka ohjaavat laitteen kellonajan ja päivämäärän näyttöä.

Napauta Asetukset-näytössä **Päivämäärä ja aika**.

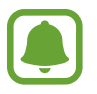

Jos akun varaus purkautuu kokonaan tai akku poistetaan laitteesta, kellonaika ja päivämäärä nollautuvat.

- **Automaattinen päivämäärä ja kellonaika**: Päivitä aika ja päivämäärä automaattisesti, kun siirrytään aikavyöhykkeeltä toiselle. Kun tämä ominaisuus on poistettu käytöstä, voit asettaa päivämäärän, ajan ja aikavyöhykkeen manuaalisesti.
- **Käytä 24 tunnin muotoa**: Näytä aika 24-tuntisena.

# **Käyttöopas**

Näytä ohjetiedot, joiden avulla voit opetella laitteen ja sovellusten käyttöä tai tärkeiden asetusten määrittämistä.

Napauta Asetukset-näytössä **Käyttöopas**.

# **Tietoja laitteesta**

Näytä laitteen tiedot, muokkaa laitteen nimeä tai päivitä laiteohjelmisto.

Napauta Asetukset-näytössä **Tietoja laitteesta**.

# **Liite**

# <span id="page-143-0"></span>**Helppokäyttöisyys**

### **Tietoja helppokäyttöisyystoiminnoista**

Voit parantaa helppokäyttöisyyttä ominaisuuksilla, jotka tekevät laitteen käytöstä helpompaa näkö-, kuulo- ja liikuntarajoitteisille.

Napauta Sovellukset-näytössä **Asetukset** → **Helppokäyttöisyys**.

### **Helppokäyttöisyysvalikkojen avaaminen kotinäppäimellä**

Napauta Sovellukset-näytössä **Asetukset** → **Helppokäyttöisyys** → **Suora käyttö** ja aktivoi sitten kytkin napauttamalla sitä. Valitse sitten helppokäyttöisyysvalikko, joka avataan, kun kotinäppäintä painetaan kolme kertaa nopeasti.

Voit käyttää seuraavia helppokäyttöisyysvalikkoja:

- Helppokäyttöisyys
- Voice Assistant
- Yleiskytkin
- Suurennuslasi-ikkuna
- Negatiivivärit
- Harmaasävy
- Värinsäätö
- Vuorovaikutuksen hallinta
# **Voice Assistant (äänipalaute)**

#### **Voice Assistant -toiminnon ottaminen käyttöön tai poistaminen käytöstä**

Kun otat Voice Assistant -toiminnon käyttöön, laite aloittaa äänipalautteen käytön. Kun napautat valittua toimintoa kerran, laite lukee ääneen näytössä näkyvän tekstin. Toiminnon napauttaminen kahdesti ottaa toiminnon käyttöön.

Napauta Sovellukset-näytössä **Asetukset** → **Helppokäyttöisyys** → **Näkö** → **Voice Assistant** ja aktivoi sitten kytkin napauttamalla sitä.

Voit poistaa Voice Assistant -toiminnon käytöstä napauttamalla kytkintä ja napauttamalla nopeasti kaksi kertaa missä tahansa näytön kohdassa.

Kun otat Voice Assistant -toiminnon käyttöön ensimmäisen kerran, opetusohjelma käynnistyy käyttöönoton jälkeen. Voit toistaa sen uudelleen napauttamalla **Voice Assistantin ohje**.

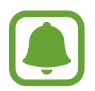

Jotkin toiminnot eivät ole käytettävissä Voice Assistant -toiminnon käytön aikana.

#### **Näytön ohjaaminen sormieleillä**

Voit ohjata näyttöä eri sormieleillä Voice Assistant -toiminnon käytön aikana.

#### **Yhden sormen eleet**

- Napauttaminen: Lue ääneen sormen alla oleva kohde. Voit tutkia näyttöä asettamalla sormen näytölle ja liikuttamalla sitä näytöllä.
- Napauttaminen kahdesti: Avaa valittu kohde. Kun valitut kohteet luetaan ääneen ja kuulet haluamasi kohteen, vapauta sormi kohteesta. Napauta sitten jossakin näytön kohdassa kaksi kertaa nopeasti.
- Kaksoisnapauttaminen ja näytön koskettaminen jonkin aikaa: Siirrä kohdetta tai käytä valittavissa olevaa vaihtoehtoa.
- Pyyhkäiseminen vasemmalle: Siirry edelliseen kohteeseen.
- Pyyhkäiseminen oikealle: Siirry seuraavaan kohteeseen.
- Pyyhkäiseminen ylös- tai alaspäin: Muuta viimeksi käytettyä tilannekohtaista valikkoasetusta. Valitse tekstiä siirtämällä valintatilassa kohdistinta taakse- tai eteenpäin.
- Pyyhkäiseminen vasemmalta oikealle yhdellä liikkeellä: Vieritä näyttöä ylöspäin.
- Pyyhkäiseminen oikealta vasemmalle yhdellä liikkeellä: Vieritä näyttöä alaspäin.
- Pyyhkäiseminen ylöspäin ja sitten alaspäin yhdellä liikkeellä: Siirry näytön ensimmäiseen kohteeseen. Siirrä tekstinvalintatilassa kohdistin tekstin alkuun.
- Pyyhkäiseminen alaspäin ja sitten ylöspäin yhdellä liikkeellä: Siirry näytön viimeiseen kohteeseen. Siirrä tekstinvalintatilassa kohdistin tekstin loppuun.

#### **Kahden sormen eleet**

- Napauttaminen: Keskeytä äänipalaute tai jatka sitä.
- Napauttaminen kahdesti: Aloita tai keskeytä toisto tai jatka toistoa.
- Napauttaminen kolmesti: Näytä nykyinen aika, akun jäljellä oleva varaus jne. Voit muuttaa ääneen luettavia kohteita avaamalla Sovellukset-näytön, napauttamalla **Asetukset** → **Helppokäyttöisyys** → **Näkö** → **Voice Assistant** → **ASETUKSET** → **Tilarivin tiedot**.
- Kaksoisnapauttaminen ja näytön koskettaminen jonkin aikaa: Ota tekstinvalintatila käyttöön tai poista se käytöstä.
- Pyyhkäiseminen vasemmalle: Siirry seuraavalle sivulle. Tekstinvalintatilassa leikkaa valittu teksti.
- Pyyhkäiseminen oikealle: Siirry edelliselle sivulle. Tekstinvalintatilassa liitä valittu teksti.
- Pyyhkäiseminen ylöspäin: Vieritä luetteloa alaspäin. Tekstinvalintatilassa kopioi valittu teksti.
- Pyyhkäiseminen alaspäin: Vieritä luetteloa ylöspäin. Tekstinvalintatilassa valitse kaikki teksti.
- Pyyhkäiseminen mihin tahansa suuntaan lukitussa näytössä: Avaa näytön lukitus.
- Pyyhkäiseminen alaspäin näytön yläreunasta: Avaa ilmoituspaneeli.

#### **Kolmen sormen eleet**

- Napauttaminen: Aloita kohteiden lukeminen ääneen yläreunasta.
- Napauttaminen kahdesti: Aloita lukeminen seuraavasta kohteesta.
- Napauttaminen kolmesti: Lue viimeksi valittu teksti ja kopioi se leikepöydälle.
- Pyyhkäiseminen vasemmalle tai oikealle: Avaa tilannekohtainen valikko ja selaa vaihtoehtoja.
- Pyyhkäiseminen ylös- tai alaspäin: Muuta tekstin lukemisen ja valitsemisen tarkkuutta.

#### **Tilannekohtaisen valikon käyttäminen**

Kun käytät Voice Assistant -toimintoa, pyyhkäise vasemmalle tai oikealle kolmella sormella. Näkyviin tulee tilannekohtainen valikko, ja laite lukee vaihtoehdot ääneen. Voit selata vaihtoehtoja pyyhkäisemällä kolmella sormella vasemmalle tai oikealle. Kun kuulet haluamasi vaihtoehdon, pyyhkäise ylös- tai alaspäin, jos haluat käyttää vaihtoehtoa tai säätää vaihtoehdon asetuksia. Jos esimerkiksi kuulet sanat **Laitteen voim.**, voit säätää äänenvoimakkuutta pyyhkäisemällä ylös- tai alaspäin.

### **Kuvanimikkeiden lisääminen ja hallinta**

Voit määrittää nimikkeet näytössä näkyville kuville. Laite lukee nimikkeet ääneen, kun kuvat valitaan. Voit lisätä nimikkeet tunnisteettomille kuville napauttamalla näyttöä kolmella sormella kahdesti ja koskettamalla jonkin aikaa.

Voit hallita nimikkeitä avaamalla Sovellukset-näytön ja napauttamalla **Asetukset** → **Helppokäyttöisyys** → **Näkö** → **Voice Assistant** → **ASETUKSET** → **Mukautettujen tarrojen hallinta**.

#### **Voice Assistant -toiminnon asetusten määrittäminen**

Voit määrittää Voice Assistant -toiminnon asetukset niin, että käyttö on mahdollisimman kätevää. Napauta Sovellukset-näytössä **Asetukset** → **Helppokäyttöisyys** → **Näkö** → **Voice Assistant** → **ASETUKSET**.

- **Puheen voimakkuus**: Valitse äänipalautteen äänenvoimakkuus.
- **Puhenopeus**: Valitse äänipalautteen nopeus.
- **Sävelk. muutokset**: Aseta laite lukemaan teksti muuttuvalla äänenkorkeudella näppäimistöä käytettäessä.
- **Näppäimistöpalaute**: Aseta laite lukemaan ääneen sormesi alla oleva kohde näppäimistöä käytettäessä.
- **Puhu näytön ollessa sammutettuna**: Aseta laite lukemaan ääneen ilmoitukset, kun näyttö on sammuneena.
- **Käytä lähestymisanturia**: Aseta laite keskeyttämään äänipalaute, kun laitteen yläreunassa olevan tunnistimen päälle asetetaan käsi.
- **Jatka lukemista ravistamalla**: Aseta laite lukemaan ääneen näytössä oleva teksti, kun laitetta ravistetaan. Voit valita ravistelunopeuden useista vaihtoehdoista.
- **Lue fon. aakkoset ääneen**: Aseta laite lukemaan sana, joka alkaa kirjaimella, jota pidät painettuna näppäimistöllä.
- **Lue käyttövihjeet ääneen**: Aseta laite lukemaan käyttövinkkejä ääneen, kun valitset kohteen pyyhkäisemällä.
- **Värinäpalaute**: Aseta laite värisemään näyttöä tutkittaessa.
- **Äänipalaute**: Aseta laite antamaan äänimerkki näyttöä ohjattaessa, esimerkiksi näyttöä selattaessa.
- **Keskity puheääneen**: Aseta laite vähentämään median äänenvoimakkuutta laitteen lukiessa kohteen ääneen.
- **Äänipalautteen voimakkuus**: Säädä äänenvoimakkuutta, jolla ääni toistetaan, kun näyttöä ohjataan koskettamalla. Tämä toiminto on käytettävissä, kun **Äänipalaute** on käytössä.
- **Suuri kohdistin**: Aseta laite paksuntamaan neliön muotoisen kursorin reunaa, joka ilmestyy, kun napautat kohteita.
- **Takaisin- ja Viimeksi käytetyt -näppäinten palaute**: Aseta laite käyttämään äänipalautetta, kun napautat  $\Box$  tai kerran. Kaksoisnapauta  $\Box$  tai  $\Box$ , jos haluat käyttää näppäimiä.
- **Pikavalikko**: Valitse tilannekohtaisessa valikossa näytettävät vaihtoehdot, kun pyyhkäiset vasemmalle tai oikealle kolmella sormella.
- **Mukautettujen tarrojen hallinta**: Näytä lisätyt tunnisteet.
- **Tilarivin tiedot**: Valitse kohteet, jotka luetaan ääneen, kun napautat näyttöä kolme kertaa kahdella sormella.
- **Sovelluskehittäjien asetukset**: Määritä asetukset sovelluskehitystä varten.

#### **Laitteen käyttäminen näyttö sammutettuna**

Yksityisyyden suojaamista varten voit asettaa laitteen toimimaan normaalisti näytön ollessa sammuneena. Näyttö ei käynnisty, kun kotinäppäintä painetaan tai näyttöä napautetaan. Käytössä olevat toiminnot pysyvät käytössä, kun näyttö on sammutettuna.

Napauta Sovellukset-näytössä **Asetukset** → **Helppokäyttöisyys** → **Näkö** ja aktivoi sitten **Tumma näyttö** -kytkin napauttamalla sitä. Voit ottaa tämän toiminnon käyttöön tai poistaa sen käytöstä painamalla virtanäppäintä kahdesti.

#### **Salasanojen lukeminen ääneen**

Voit asettaa laitteen lukemaan salasanan ääneen, kun annat salasanan Voice Assistant -toiminnon ollessa käytössä.

Napauta Sovellukset-näytössä **Asetukset** → **Helppokäyttöisyys** → **Näkö** ja aktivoi sitten **Sano salasanat ääneen** -kytkin napauttamalla sitä.

#### **Teksti puheeksi -toimintojen asetusten määrittäminen**

Voit muuttaa teksti puheeksi -toimintojen asetuksia, kuten kieltä ja nopeutta, joita käytetään Voice Assistant -toiminnon ollessa käytössä.

Napauta Sovellukset-näytössä **Asetukset** → **Helppokäyttöisyys** → **Näkö** → **Teksti puheeksi** ja käytä sitten seuraavia toimintoja:

- **Ensisijainen TTS-moduuli**: Valitse moduuli teksti puheeksi -toimintoa varten.
- **Puhenopeus**: Säädä teksti puheeksi -toiminnon nopeutta.
- **Oletuskielen tila**: Näytä teksti puheeksi -toiminnon puhuttu kieli.

#### **Tekstin syöttäminen näppäimistön avulla**

Voit tuoda näppäimistön näkyviin napauttamalla tekstinsyöttökenttää ja napauttamalla nopeasti kaksi kertaa missä tahansa näytön kohdassa.

Voit ottaa nopean näppäinsyötön käyttöön avaamalla Sovellukset-näytön, napauttamalla **Asetukset** → **Helppokäyttöisyys** → **Näkö** ja aktivoimalla sitten **Nopea näppäinsyöttö** -kytkimen napauttamalla sitä.

Kun näppäimistöä kosketetaan sormella, laite lukee ääneen sormen alla olevan merkkinäppäimen. Kun kuulet haluamasi merkin, valitse se vapauttamalla sormesi näytöstä. Merkki syötetään, ja laite lukee tekstin ääneen.

Jos **Nopea näppäinsyöttö** ei ole käytössä, vapauta sormi haluamastasi merkistä ja napauta sitten näytössä kaksi kertaa nopeasti.

**Lisämerkkien syöttäminen**

Koskettamalla näppäimistön näppäintä jonkin aikaa voit syöttää näppäimessä olevia lisämerkkejä. Näppäimen yläpuolelle tulee ponnahdusikkuna, jossa käytettävissä olevat merkit näkyvät. Voit valita merkin vetämällä sormella ponnahdusikkunassa, kunnes kuulet haluamasi merkin, ja vapauttamalla sitten sormen.

# **Näkö**

### **Äänitallenteiden lisääminen äänitarroihin**

Äänitarrojen avulla samanmuotoiset esineet voidaan erottaa toisistaan kiinnittämällä niihin tarrat. Voit tallentaa ja asettaa äänitallenteen NFC-yhteensopivaan äänitarraan. Äänitallenne toistetaan, kun asetat laitteesi tarran lähelle.

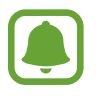

Ota NFC-toiminto käyttöön ennen tämän toiminnon käyttämistä.

- 1 Napauta Sovellukset-näytössä **Asetukset** <sup>→</sup> **Helppokäyttöisyys** <sup>→</sup> **Näkö** <sup>→</sup> **Äänitarra**. Ääninauhuri käynnistyy.
- 2 Aloita tallennus napauttamalla  $\odot$ . Puhu mikrofoniin.
- 3 Kun tallennus on valmis, lopeta napauttamalla **VALMIS**.
- 4 Pidä laitteen taustapuolta äänitarran yläpuolella. Äänitallenteen tiedot kirjoitetaan äänitarraan.

### **Fonttikoon vaihtaminen**

Voit muuttaa näytön fonttikokoa.

Napauta Sovellukset-näytössä **Asetukset** → **Helppokäyttöisyys** → **Näkö** → **Fonttikoko**.

Jos haluat käyttää suurempia fonttikokoja, aktivoi **Suuremmat fonttikoot** -kytkin napauttamalla sitä ja muuta fonttikokoa vetämällä säätöpalkkia. Kun asetat fonttikooksi vaihtoehdon **Valtava**, fonttikokoa ei ehkä käytetä kaikissa sovelluksissa.

### **Korkean kontrastin fontin käyttö**

Säädä fonttien väriä ja ääriviivaa lisätäksesi tekstin ja taustan välistä kontrastia.

Napauta Sovellukset-näytössä **Asetukset** → **Helppokäyttöisyys** → **Näkö** ja aktivoi **Suurikontrastiset fontit** -kytkin napauttamalla sitä.

#### **Korkean kontrastin näppäimistön käyttö**

Suurenna Samsung-näppäimistön kokoa ja vaihda näppäimien väriä lisätäksesi tekstin ja taustan välistä kontrastia.

Napauta Sovellukset-näytössä **Asetukset** → **Helppokäyttöisyys** → **Näkö** ja aktivoi **Suurikontr. näppäimistö** -kytkin napauttamalla sitä.

### **Näppäimien muodon korostaminen**

Korosta näppäimien muotojen erottumista varjostamalla niiden taustat.

Napauta Sovellukset-näytössä **Asetukset** → **Helppokäyttöisyys** → **Näkö** ja aktivoi **Näytä painikemuodot** -kytkin napauttamalla sitä.

### **Suurennuksen käyttäminen**

Voit ottaa käyttöön suurennustoiminnon, jolla voit lähentää näyttöä niin, että sisältö näkyy suurempana.

Napauta Sovellukset-näytössä **Asetukset** → **Helppokäyttöisyys** → **Näkö** → **Suurennuslasiikkuna** ja aktivoi sitten kytkin napauttamalla sitä. Suurennusikkuna tulee näyttöön.

Voit suurentaa haluamaasi näytön kohtaa vetämällä suurennusikkunan kyseiseen kohtaan.

### **Näytön suurentaminen**

Voit suurentaa näyttöä ja lähentää haluamaasi aluetta.

Napauta Sovellukset-näytössä **Asetukset** → **Helppokäyttöisyys** → **Näkö** → **Suurennuseleet** ja aktivoi sitten kytkin napauttamalla sitä.

- Lähentäminen ja loitontaminen: Lähennä haluamaasi aluetta napauttamalla näyttöä kolme kertaa nopeasti. Palaa normaaliin näkymään napauttamalla näytössä nopeasti kolme kertaa uudelleen.
- Näytön tutkiminen selaamalla: Vedä suurennetun näytön yli vähintään kahdella sormella.
- Zoomaussuhteen säätäminen: Nipistä suurennetussa näytössä vähintään kahdella sormella tai levitä sormia kauemmas toisistaan.

Voit suurentaa näyttöä tilapäisesti myös napauttamalla näyttöä kolme kertaa ja koskettamalla sitä jonkin aikaa. Kun kosketat näyttöä, voit tutkia näyttöä vetämällä sormella. Palaa normaaliin näkymään vapauttamalla sormi.

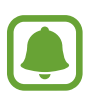

- Näytössä olevia näppäimistöjä ei voi suurentaa.
- Kun tämä toiminto on käytössä, se voi vaikuttaa joihinkin sovelluksiin, kuten **Puhelin**ja **Laskin**-sovelluksiin.

#### **Näytön muuttaminen harmaasävyiseksi**

Voit näyttää värit näytössä harmaasävyinä.

Napauta Sovellukset-näytössä **Asetukset** → **Helppokäyttöisyys** → **Näkö** ja aktivoi sitten **Harmaasävy**-kytkin napauttamalla sitä.

#### **Näytön värien kääntäminen**

Voit parantaa näytön näkyvyyttä ja siten auttaa käyttäjiä tunnistamaan näytössä olevan tekstin tavallista helpommin.

Napauta Sovellukset-näytössä **Asetukset** → **Helppokäyttöisyys** → **Näkö** ja aktivoi sitten **Negatiivivärit**-kytkin napauttamalla sitä.

### **Värinsäätö**

Voit säätää, miten värit näytetään näytössä, jos sinun on vaikea erottaa värejä toisistaan. Laite muuttaa värit helpommin tunnistettaviksi väreiksi.

Napauta Sovellukset-näytössä **Asetukset** → **Helppokäyttöisyys** → **Näkö** → **Värinsäätö** ja aktivoi sitten kytkin napauttamalla sitä. Suorita värinsäätö noudattamalla näytön ohjeita.

# **Kuulo**

### **Äänentunnistimet**

Voit asettaa laitteen värisemään, kun se havaitsee ovikellon äänen tai vauvan itkun.

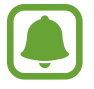

Kun käytät puheentunnistusta, kuten **S Voice** -sovellusta, äänentunnistimet eivät toimi.

**Itkuhälytin**

Napauta Sovellukset-näytössä **Asetukset** → **Helppokäyttöisyys** → **Kuulo** → **Äänentunnistimet** ja aktivoi sitten **Itkuhälytin**-kytkin napauttamalla sitä. Laite värisee, kun se havaitsee ääntä, ja hälytys tallennetaan lokina.

#### Liite

#### **Ovikellon tunnistin**

- 1 Napauta Sovellukset-näytössä **Asetukset** <sup>→</sup> **Helppokäyttöisyys** <sup>→</sup> **Kuulo** <sup>→</sup> **Äänentunnistimet** ja aktivoi sitten **Ovikellon tunnistin** -kytkin napauttamalla sitä.
- $2$  Tallenna ovikellon ääni napauttamalla $\bullet$ . Laite tunnistaa ja tallentaa ovikellon äänen.
- $3$  Napauta , soita ovikelloa ja tarkista, että sen ääni tallennetaan oikein. Kun laite havaitsee ovikellon äänen, napauta **OK**.

Jos haluat muuttaa ovikellon ääntä, napauta **Muuta ovikellon ääntä**.

Laite värisee, kun se havaitsee ääntä, ja hälytys tallennetaan lokina.

#### **Salamailmoituksen asettaminen**

Voit asettaa salaman välähtämään hälytysäänen tai ilmoitusten, kuten saapuvan puhelun ja uuden viestin, yhteydessä.

Napauta Sovellukset-näytössä **Asetukset** → **Helppokäyttöisyys** → **Kuulo** ja aktivoi sitten **Salamailmoitus**-kytkin napauttamalla sitä.

#### **Kaikkien äänten poistaminen käytöstä**

Voit asettaa laitteen mykistämään kaikki laitteen äänet, kuten mediaäänet ja soittajan ääni, puhelun aikana.

Napauta Sovellukset-näytössä **Asetukset** → **Helppokäyttöisyys** → **Kuulo** ja aktivoi sitten **Poista äänet käytöstä** -kytkin napauttamalla sitä.

#### **Tekstityksen asetukset**

Napauta Sovellukset-näytössä **Asetukset** → **Helppokäyttöisyys** → **Kuulo** → **Samsung-tekstitys (CC)** tai **Google-tekstitys (CC)** ja aktivoi sitten kytkin napauttamalla sitä.

Valitse vaihtoehto tekstitysasetusten määritystä varten.

#### **Äänitasapainon asettaminen**

Voit asettaa laitteen säätämään äänitasapainoa, kun käytetään kuulokemikrofonia.

- 1 Liitä laitteeseen kuulokemikrofoni ja aseta se päähäsi.
- 2 Napauta Sovellukset-näytössä **Asetukset** <sup>→</sup> **Helppokäyttöisyys** <sup>→</sup> **Kuulo**.
- 3 Vedä säätöpalkkia **Vasen/oikea balanssi** -kohdassa vasemmalle tai oikealle säätääksesi äänitasapainoa.

### **Monoääni**

Monoääni yhdistää stereoäänen yhdeksi signaaliksi, joka toistetaan kuulokemikrofonin kaiuttimista. Voit käyttää tätä toimintoa, jos sinulla on kuulorajoite tai jos yhden nappikuulokkeen käyttäminen on mukavinta.

Napauta Sovellukset-näytössä **Asetukset** → **Helppokäyttöisyys** → **Kuulo** ja aktivoi sitten **Monoääni**-kytkin napauttamalla sitä.

# **Näppäryys ja vuorovaikutteisuus**

### **Yleiskytkin**

Voit ohjata kosketusnäyttöä liittämällä ulkoisen kytkimen, napauttamalla näyttöä tai käyttämällä pään liikkeitä ja kasvoeleitä.

Napauta Sovellukset-näytössä **Asetukset** → **Helppokäyttöisyys** → **Näppäryys ja vuorovaikutteisuus** → **Yleiskytkin** ja aktivoi sitten kytkin napauttamalla sitä. Jos laitteeseen ei ole rekisteröity yleiskytkimiä, napauta **LISÄÄ KYTKIN** ja määritä kytkimet laitteen ohjaamista varten.

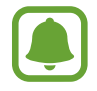

Yleiskytkintoiminnon ottaminen käyttöön edellyttää, että laitteeseen on rekisteröity vähintään yksi kytkin.

Voit asettaa kytkimet ohjaamaan laitetta napauttamalla **ASETUKSET** → **Kytkimet**.

Voit poistaa tämän toiminnon käytöstä painamalla kotinäppäintä kolme kertaa.

### **Apuvalikko**

#### **Apupikakuvakkeen näyttäminen**

Voit asettaa laitteen näyttämään apupikakuvakkeen sovellusten, toimintojen ja asetusten käyttöä varten. Voit ohjata laitetta helposti napauttamalla kuvakkeessa olevia apuvalikkoja.

#### 1 Napauta Sovellukset-näytössä **Asetukset** <sup>→</sup> **Helppokäyttöisyys** <sup>→</sup> **Näppäryys ja vuorovaikutteisuus** → **Apuvalikko**.

2 Aktivoi kytkin napauttamalla sitä.

Apupikakuvake näkyy näytön oikeassa alakulmassa.

3 Siirrä apupikakuvake haluamaasi paikkaan napauttamalla **Kätisyys**.

#### **Apuvalikkojen käyttäminen**

Apupikakuvake näkyy kelluvana kuvakkeena, jonka kautta apuvalikkoja voi käyttää helposti mistä tahansa näytöstä.

Kun napautat apupikakuvaketta, kuvake laajenee hieman ja apuvalikot tulevat näkyviin kuvakkeeseen. Voit siirtyä muihin paneeleihin napauttamalla ylä- tai alanuolta tai valita muita valikkoja pyyhkäisemällä ylös tai alas.

#### **Kohdistimen käyttäminen**

Napauta apuvalikossa **Osoitin**. Voit ohjata näyttöä pienillä sormenliikkeillä kosketusalueella. Voit siirtää kohdistinta vetämällä sormella kosketusalueella. Voit myös valita kohdistimen alla olevia kohteita napauttamalla näyttöä.

Käytä seuraavia vaihtoehtoja:

- $\cdot \ll / \gg$ : Selaa näytössä vasemmalle tai oikealle.
- $\cdot \quad \hat{\otimes} \times$ : Selaa näytössä ylös- tai alaspäin.
- $\cdot$   $\oplus$  : Suurenna aluetta, jolla kohdistin sijaitsee.
- $\cdot$   $\cdot$   $\cdot$   $\cdot$   $\cdot$  Siirrä kosketusalue toiseen paikkaan.
- $\cdot$   $\times$  : Sulje kosketusalue.

Liite

Voit muuttaa kosketusaluetta ja kohdistimen asetuksia avaamalla Sovellukset-näytön, napauttamalla **Asetukset** → **Helppokäyttöisyys** → **Näppäryys ja vuorovaikutteisuus** → **Apuvalikko**. Mukauta sitten asetuksia kohdassa **Kosk.alustan ja osoitt. aset.**

**Tehostettujen apuvalikkojen käyttäminen**

Voit asettaa laitteen näyttämään tehostetut apuvalikot tiettyjä sovelluksia varten.

Napauta Sovellukset-näytössä **Asetukset** → **Helppokäyttöisyys** → **Näppäryys ja vuorovaikutteisuus** → **Apuvalikko** → **Apuri plus**, aktivoi kytkin napauttamalla sitä ja valitse sitten sovellukset.

### **Helppo näytön käynnistys**

Voit käynnistää näytön liikuttamalla kättäsi tunnistimen yläpuolella laitteen yläreunassa. Voit käynnistää näytön painamatta näppäintä. Kun käytät tätä toimintoa, aseta laite tasaiselle alustalle näyttö ylöspäin tai pitele sitä varmasti liikkumattomana.

Napauta Sovellukset-näytössä **Asetukset** → **Helppokäyttöisyys** → **Näppäryys ja vuorovaikutteisuus** → **Helppo näytön käynnistys** ja aktivoi sitten kytkin napauttamalla sitä.

### **Viive jonkin aikaa -painalluksella**

Voit määrittää näytön jonkin aikaa -kosketuksen tunnistusajan.

Napauta Sovellukset-näytössä **Asetukset** → **Helppokäyttöisyys** → **Näppäryys ja vuorovaikutteisuus** → **Viive jonkin aikaa -painalluksella** ja valitse sitten asetus.

### **Vuorovaikutuksen hallinta**

Ottamalla vuorovaikutuksen hallintatilan käyttöön voit rajoittaa laitteen vastaamista syötteisiin sovellusten käytön aikana.

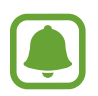

Tämä ominaisuus ei ole käytettävissä, kun **Kuvaa pyyhkäisemällä kämmenellä**-, **Suorasoitto**-, **Älykäs hälytys**- tai **Helppo mykistys** -toiminto on käytössä.

1 Napauta Sovellukset-näytössä **Asetukset** <sup>→</sup> **Helppokäyttöisyys** <sup>→</sup> **Näppäryys ja vuorovaikutteisuus** → **Vuorovaikutuksen hallinta**.

#### Liite

- 2 Aktivoi kytkin napauttamalla sitä.
- $3$  Paina kotinäppäintä ja äänenvoimakkuusnäppäintä jonkin aikaa samanaikaisesti sovelluksen käytön aikana.
- 4 Säädä kehyksen kokoa tai piirrä viiva rajoitettavan alueen ympärille.

#### 5 Napauta **VALMIS**.

Laite näyttää rajoitetun alueen. Rajoitettu alue ei reagoi, kun kosketat sitä, ja laitteen fyysiset näppäimet poistetaan käytöstä. Voit kuitenkin ottaa virtanäppäimen, äänenvoimakkuusnäppäimen ja näppäimistön toiminnot käyttöön vuorovaikutuksen hallintatilassa.

Voit poistaa vuorovaikutuksen hallintatilan käytöstä painamalla kotinäppäintä ja äänenvoimakkuusnäppäintä jonkin aikaa samanaikaisesti.

### **Suuntalukitus**

Voit luoda suuntayhdistelmän näytön lukituksen avaamista varten.

- 1 Napauta Sovellukset-näytössä **Asetukset** <sup>→</sup> **Helppokäyttöisyys** <sup>→</sup> **Suuntalukitus** ja aktivoi kytkin napauttamalla sitä.
- 2 Vedä sormella ylös, alas, vasemmalle tai oikealle yli neljä kertaa ja napauta sitten **JATKA**.
- 3 Vahvista suuntayhdistelmä piirtämällä se uudelleen ja napauttamalla sitten **VAHVISTA**.

### **Muistutusilmoitus**

Aseta laite antamaan hälytys ilmoituksista, joita et ole tarkistanut määritetyn ajan kuluessa.

Napauta Sovellukset-näytössä **Asetukset** → **Helppokäyttöisyys** → **Muistutusilmoitus** ja aktivoi sitten kytkin napauttamalla sitä.

Voit asettaa laitteen värisemään, kun tarkistamattomia ilmoituksia on olemassa, aktivoimalla **Värinä**-kytkimen napauttamalla sitä.

Määritä hälytysten väli napauttamalla **Muistutusväli**.

Voit asettaa sovellukset hälyttämään ilmoituksista valitsemalla sovellukset **Näytä ilmoitukset sovelluksesta** -kohdassa.

### **Puheluihin vastaaminen ja niiden lopettaminen**

Voit muuttaa puheluihin vastaamistavan ja puhelujen lopettamistavan.

Napauta Sovellukset-näytössä **Asetukset** → **Helppokäyttöisyys** → **Puheluihin vastaaminen ja niiden lopettaminen**.

Valitse haluamasi tapa.

# **Yhden napautuksen tilan käyttäminen**

Kun kuuluu hälytysääni tai puhelu saapuu, voit lopettaa hälytyksen tai vastata puheluun napauttamalla painiketta sen sijaan, että vetäisit painiketta.

Napauta Sovellukset-näytössä **Asetukset** → **Helppokäyttöisyys** ja aktivoi sitten **Yhden napautuksen tila** -kytkin napauttamalla sitä.

# **Helppokäyttöisyysasetusten hallinta**

#### **Helppokäyttöisyysasetusten tallentaminen tiedostoon**

Voit viedä nykyiset helppokäyttöisyysasetukset tiedostoon.

Napauta Sovellukset-näytössä **Asetukset** → **Helppokäyttöisyys** → **Helppokäytt. hallinta** → **Tuo/Vie** → **Vie Omiin tiedostoihin**.

#### **Helppokäyttöisyysasetustiedoston tuominen**

Voit tuoda helppokäyttöisyysasetustiedoston ja päivittää nykyiset asetukset.

Napauta Sovellukset-näytössä **Asetukset** → **Helppokäyttöisyys** → **Helppokäytt. hallinta** → **Tuo/Vie** → **Tuo Omista tiedostoista**. Valitse tuotava tiedosto ja napauta **VALMIS**. Helppokäyttöisyysasetukset päivitetään tuodun tiedoston mukaisiksi.

#### **Helppokäyttöisyysasetustiedostojen jakaminen**

Voit jakaa helppokäyttöisyysasetustiedostoja muiden kanssa esimerkiksi sähköpostin tai Wi-Fi Direct- tai Bluetooth-toiminnon avulla.

Napauta Sovellukset-näytössä **Asetukset** → **Helppokäyttöisyys** → **Helppokäytt. hallinta** → **Jakotapa**. Valitse sitten helppokäyttöisyystiedostot ja napauta **VALMIS**. Valitse jakotapa ja jaa tiedostot noudattamalla näytön ohjeita.

# **Vianmääritys**

Kokeile seuraavia ratkaisuehdotuksia, ennen kuin otat yhteyden Samsung-huoltoon. Jotkin tilanteet eivät ehkä koske sinun laitettasi.

#### **Kun käynnistät laitteen tai kun käytät laitetta, se pyytää sinua antamaan seuraavat koodit:**

- Salasana: Kun laitteen lukitustoiminto on käytössä, on annettava laitteelle määritetty salasana.
- PIN-koodi: Kun käytät laitetta ensimmäisen kerran tai kun PIN-koodin kysely on käytössä, sinun on annettava SIM- tai USIM-kortin mukana toimitettu PIN-koodi. Voit poistaa tämän toiminnon käytöstä Lukitse SIM-kortti -valikon avulla.
- PUK-koodi: SIM- tai USIM-kortti on lukittu, mikä yleensä johtuu siitä, että PIN-koodi on annettu väärin useita kertoja. Anna palveluntarjoajalta saamasi PUK-koodi.
- PIN2-koodi: Kun tulet valikkoon, jossa kysytään PIN2-koodia, syötä SIM- tai USIM-kortin mukana toimitettu PIN2-koodi. Lisätietoja saat palveluntarjoajaltasi.

### **Laite antaa verkkoon tai palveluun liittyviä virheilmoituksia**

- Jos olet alueella, jolla on heikko signaali tai huono vastaanoton laatu, signaali voi kadota. Siirry toiselle alueelle ja yritä uudelleen. Siirtymisen aikana näyttöön voi tulla toistuvasti virheilmoituksia.
- Jotkin toiminnot on tilattava erikseen. Lisätietoja saat palveluntarjoajaltasi.

## **Laite ei käynnisty**

Kun akku on täysin tyhjä, laite ei käynnisty. Lataa akku täyteen ennen laitteen käynnistämistä.

### **Kosketusnäyttö reagoi hitaasti tai virheellisesti**

- Jos kiinnität kosketusnäyttöön näytönsuojakalvon tai muun lisävarusteen, kosketusnäyttö ei ehkä toimi oikein.
- Jos käytät käsineitä, jos kätesi eivät ole puhtaat kosketusnäyttöä koskettaessasi tai jos napautat näyttöä terävällä esineellä tai sormenpäällä, kosketusnäyttö voi toimia virheellisesti.
- Kosketusnäyttö voi toimia virheellisesti kosteissa olosuhteissa ja kastuessaan.
- Käynnistä laite uudelleen, jolloin tilapäiset ohjelmavirheet poistuvat.
- Varmista, että laitteen ohjelmisto on päivitetty uusimpaan versioon.
- Jos kosketusnäyttö on naarmuuntunut tai vahingoittunut, toimita laite Samsung-huoltoon.

# **Laite jumiutuu tai ilmenee vakava virhe**

Kokeile seuraavia ratkaisuja. Jos ongelma ei edelleenkään ratkea, ota yhteys Samsung-huoltoon.

#### **Laitteen käynnistäminen uudelleen**

Jos laite jumiutuu tai lakkaa toimimasta, sovelluksia on ehkä suljettava tai laite on sammutettava ja käynnistettävä uudelleen.

#### **Uudelleenkäynnistyksen pakottaminen**

Jos laite on jumissa eikä vastaa, käynnistä se uudelleen pitämällä virtanäppäintä ja äänenvoimakkuuden vähennysnäppäintä painettuina samanaikaisesti yli seitsemän sekunnin ajan.

#### **Laitteen nollaaminen**

Jos edellä kuvatut toimenpiteet eivät ratkaise ongelmaa, palauta laite tehdasasetuksiin.

Napauta Sovellukset-näytössä **Asetukset** → **Varmuuskopioi ja palauta** → **Alkuperäisten tietojen palautus** → **PALAUTA LAITE** → **POISTA KAIKKI**. Muista varmuuskopioida kaikki laitteeseen tallennetut tärkeät tiedot ennen tehdasasetusten palauttamista.

### **Puheluja ei yhdistetä**

- Varmista, että olet käyttänyt oikeaa matkapuhelinverkkoa.
- Varmista, ettet ole määrittänyt soitonestoa numerolle, jonka valitset.
- Varmista, ettet ole määrittänyt soitonestoa saapuvan puhelun soittajan numerolle.

## **Muut eivät kuule puhettasi**

- Varmista, että et peitä sisäistä mikrofonia.
- Varmista, että mikrofoni on lähellä suutasi.
- Jos käytät kuulokemikrofonia, varmista, että se on kytketty oikein.

# **Äänessä on kaikua puhelun aikana**

Säädä äänenvoimakkuutta äänenvoimakkuusnäppäimellä tai siirry toiselle alueelle.

### **Yhteys matkapuhelinverkkoon tai Internetiin katkeaa usein, tai äänenlaatu on huono**

- Varmista, että et peitä laitteen sisäistä antennia.
- Jos olet alueella, jolla on heikko signaali tai huono vastaanoton laatu, signaali voi kadota. Yhteysongelmat voivat johtua palveluntarjoajan tukiaseman ongelmista. Siirry toiselle alueelle ja yritä uudelleen.
- Kun käytät laitetta liikkuessasi, langattoman verkon palvelut voivat olla poissa käytöstä palveluntarjoajan verkon ongelmien takia.

# **Akkukuvake on tyhjä**

Akun virta on vähissä. Lataa akku.

### **Akku ei lataudu asianmukaisesti (Samsungin hyväksymät laturit)**

- Tarkista, että laturi on liitetty oikein.
- Ota yhteyttä Samsungin palvelukeskukseen akun vaihtamista varten.

### **Akku tyhjenee nopeammin kuin pian laitteen ostamisen jälkeen**

- Jos laite tai sen akku on hyvin matalassa tai hyvin korkeassa lämpötilassa, akun käyttökelpoinen varaus voi pienentyä.
- Akkuvirran kulutus kasvaa, kun käytät laitteen viestitoimintoja tai joitakin sovelluksia, kuten pelejä tai Internetiä.
- Akku on kuluva osa, ja sen varauksen kestoaika lyhenee ajan kuluessa.

### **Laite tuntuu kosketettaessa kuumalta**

Kun käytät tavallista enemmän tehoa vaativia sovelluksia tai käytät sovelluksia laitteessa pitkään, laite voi tuntua kosketettaessa kuumalta. Tämä on normaalia, eikä sen pitäisi vaikuttaa laitteen käyttöikään eikä suorituskykyyn.

Jos laite ylikuumenee tai tuntuu kuumalta pitkään, älä käytä sitä hetkeen. Jos laitteen ylikuumeneminen jatkuu, ota yhteys Samsung-huoltoon.

## **Kameran käynnistyessä näyttöön tulee virheilmoituksia**

Laitteessasi on oltava riittävästi vapaata muistia ja akkuvirtaa kamerasovelluksen käyttöä varten. Jos näyttöön tulee kameraa käynnistettäessä virheilmoituksia, toimi seuraavasti:

- $\cdot$  Lataa akku.
- Vapauta muistia siirtämällä tiedostoja tietokoneeseen tai poistamalla tiedostoja laitteesta.
- Käynnistä laite uudelleen. Jos kamerasovelluksen käytössä on ongelmia näiden vihjeiden kokeilemisen jälkeenkin, ota yhteys Samsung-huoltoon.

### **Valokuvan laatu on huonompi kuin esikatselussa**

- Valokuvien laatu voi vaihdella ympäristön ja käytettävän valokuvaustavan mukaan.
- Jos otat valokuvia hämärässä, yöllä tai sisätiloissa, valokuvissa voi näkyä kuvakohinaa tai ne voivat olla epäteräviä.

### **Multimediatiedostoja avattaessa näyttöön tulee virheilmoituksia**

Jos näyttöön tulee virheilmoitus tai multimediatiedostojen toisto ei ala avatessasi niitä laitteella, kokeile seuraavia:

- Vapauta muistia siirtämällä tiedostoja tietokoneeseen tai poistamalla tiedostoja laitteesta.
- Varmista, ettei musiikkitiedosto ole Digital Rights Management (DRM) -suojattu. Jos tiedosto on DRM-suojattu, varmista, että sinulla on sen toistoon tarvittava lisenssi tai avain.
- Varmista, että laite tukee tiedostomuotoja. Jos jokin tiedostomuoto, kuten DivX tai AC3, ei ole tuettu, asenna sitä tukeva sovellus. Voit varmistaa laitteesi tukemat tiedostomuodot osoitteessa www.samsung.com.
- Laite tukee laitteella kuvattuja valokuvia ja videoita. Muilla laitteilla kuvatut valokuvat ja videot eivät ehkä toimi oikein.
- Laite tukee multimediatiedostoja, jotka ovat verkkopalvelun tarjoajan tai lisäpalvelujen tarjoajien valtuuttamia. Jotkin Internetistä saatavat sisällöt, kuten soittoäänet, videot tai taustakuvat, eivät ehkä toimi oikein.

## **Laite ei löydä toista Bluetooth-laitetta**

- Varmista, että laitteesi langaton Bluetooth-ominaisuus on käytössä.
- Varmista, että langaton Bluetooth-ominaisuus on otettu käyttöön laitteessa, johon haluat muodostaa yhteyden.
- Varmista, että laitteesi ja toinen Bluetooth-laite ovat Bluetooth-enimmäiskantaman sisällä (10 m).

Jos nämä ohjeet eivät ratkaise ongelmaa, ota yhteys Samsung-huoltoon.

### **Yhteyttä ei muodosteta, kun kytket laitteen tietokoneeseen**

- Varmista, että käyttämäsi USB-kaapeli on yhteensopiva laitteesi kanssa.
- Varmista, että olet asentanut tietokoneeseen oikean ohjaimen ja päivittänyt sen.
- Jos tietokoneen käyttöjärjestelmä on Windows XP, varmista, että tietokoneeseen on asennettu Windows XP Service Pack 3 tai uudempi.

### **Laite ei löydä nykyistä sijaintiasi**

GPS-signaalit voivat olla estyneitä joissakin paikoissa, kuten sisätiloissa. Aseta tällöin laite käyttämään Wi-Fi- tai matkapuhelinverkkoa sijaintisi etsinnässä.

### **Laitteeseen tallennettuja tietoja on kadonnut**

Varmuuskopioi aina kaikki laitteeseen tallennetut tärkeät tiedot. Muutoin et voi palauttaa tietoja, jos ne vioittuvat tai katoavat. Samsung ei ole vastuussa laitteeseen tallennettujen tietojen katoamisesta.

### **Laitteen kotelon ulkoreunalla on pieni rako**

- Rako on valmistuksessa tarvittava ominaisuus, ja osat voivat liikkua tai väristä vähäisesti.
- Ajan myötä osien välinen kitka voi hieman suurentaa tätä rakoa.

### **Laitteen tallennustila ei riitä**

Vapauta tallennustilaa poistamalla välimuisti ja muut tarpeettomat tiedot Älykkään hallinnan avulla tai poistamalla manuaalisesti sovelluksia tai tiedostoja.

# **Akun irrottaminen**

- Jos haluat irrottaa akun, sinun **täytyy** toimittaa laite ja mukana toimitetut ohjeet valtuutettuun huoltoliikkeeseen.
- Oman turvallisuutesi vuoksi **älä yritä itse irrottaa** akkua. Jos akku irrotetaan väärin, akku ja laite voivat vahingoittua ja aiheuttaa henkilövahingon ja/tai muuttaa laitteen vaaralliseksi.
- Samsung ei ole vastuussa vahingoista tai menetyksistä (sopimuksessa olevista tai vahingonkorvausvastuista, mukaan lukien laiminlyönti), jotka voivat aiheutua näiden varoitusten ja ohjeiden täsmällisesti noudattamatta jättämisestä, Samsungin laiminlyönnistä aiheutuvaa kuolemaa tai henkilövahinkoa lukuun ottamatta.
- 1 Irrota kelkka laitteesta.
- 2 Pehmennä takakantta päälaitteessa kiinni pitävää liimaa lämmittämällä laite hallittuun lämpötilaan erillisessä lämpökammiossa, jonka lämpötilaa voidaan hallita.

Kiinnitä imukupilla varustettu irrotustyökalu kotelon takakannen alapäähän, pitele laitetta varmasti ja irrota takakansi vetämällä alhaalta ylöspäin.

- 3 Löysennä ja irrota ruuvit sijaintikohdistaan ja irrota runko.
- 4 Irrota akun liitin ja nosta akkua varovasti poispäin laitteen päärungosta.

Jos tarvitset apua tai on kysyttävää, käy sivullamme www.samsung.fi. Klikkaa "TUKI"=>"Ongelmanratkaisu" ja valitse tuoteryhmä ja tuote. Vaihtoehtoisesti soita asiakastukeemme puhelinnumeroon: 030-6227 515

#### **Tekijänoikeus**

Copyright © 2016 Samsung Electronics

Tämä opas on kansainvälisten tekijänoikeuslakien suojaama.

Tämän oppaan osittainenkin jäljentäminen, jakeleminen, kääntäminen tai siirtäminen missä tahansa muodossa tai millä tahansa tavalla, sähköisesti tai mekaanisesti, mukaan lukien valokopiointi, äänittäminen tai säilyttäminen tietojen säilytys- ja hakujärjestelmissä, on kiellettyä ilman Samsung Electronicsin ennakkoon myöntämää kirjallista lupaa.

#### **Tavaramerkit**

- SAMSUNG ja SAMSUNG-logo ovat Samsung Electronicsin rekisteröityjä tavaramerkkejä.
- Bluetooth<sup>®</sup> on Bluetooth SIG, Inc:n rekisteröity tavaramerkki kaikkialla maailmassa.
- Wi-Fi®, Wi-Fi Protected Setup™, Wi-Fi Direct™, Wi-Fi CERTIFIED™ ja Wi-Fi-logo ovat Wi-Fi Alliancen rekisteröityjä tavaramerkkejä.
- Kaikki muut tavaramerkit ja tekijänoikeudet ovat omistajiensa omaisuutta.